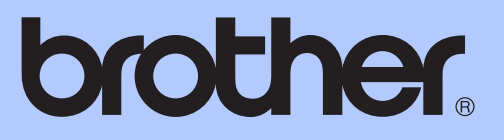

# MANUAL BÁSICO DO UTILIZADOR

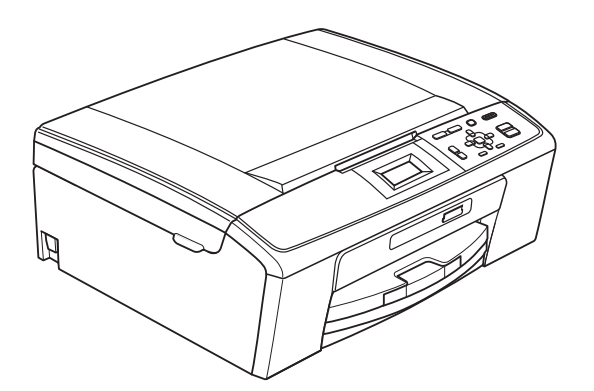

DCP-J125 DCP-J315W

Versão 0

POR

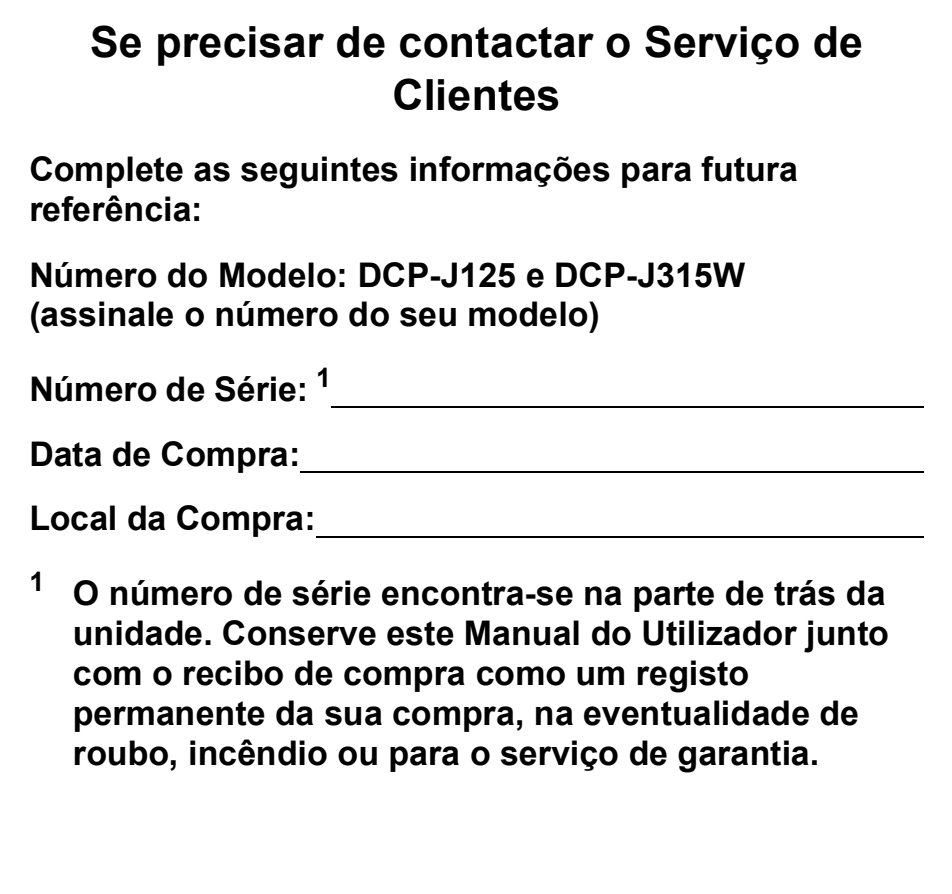

<span id="page-1-0"></span>**Registe o seu produto online em**

**<http://www.brother.com/registration/>**

# **Localização dos Manuais do Utilizador**

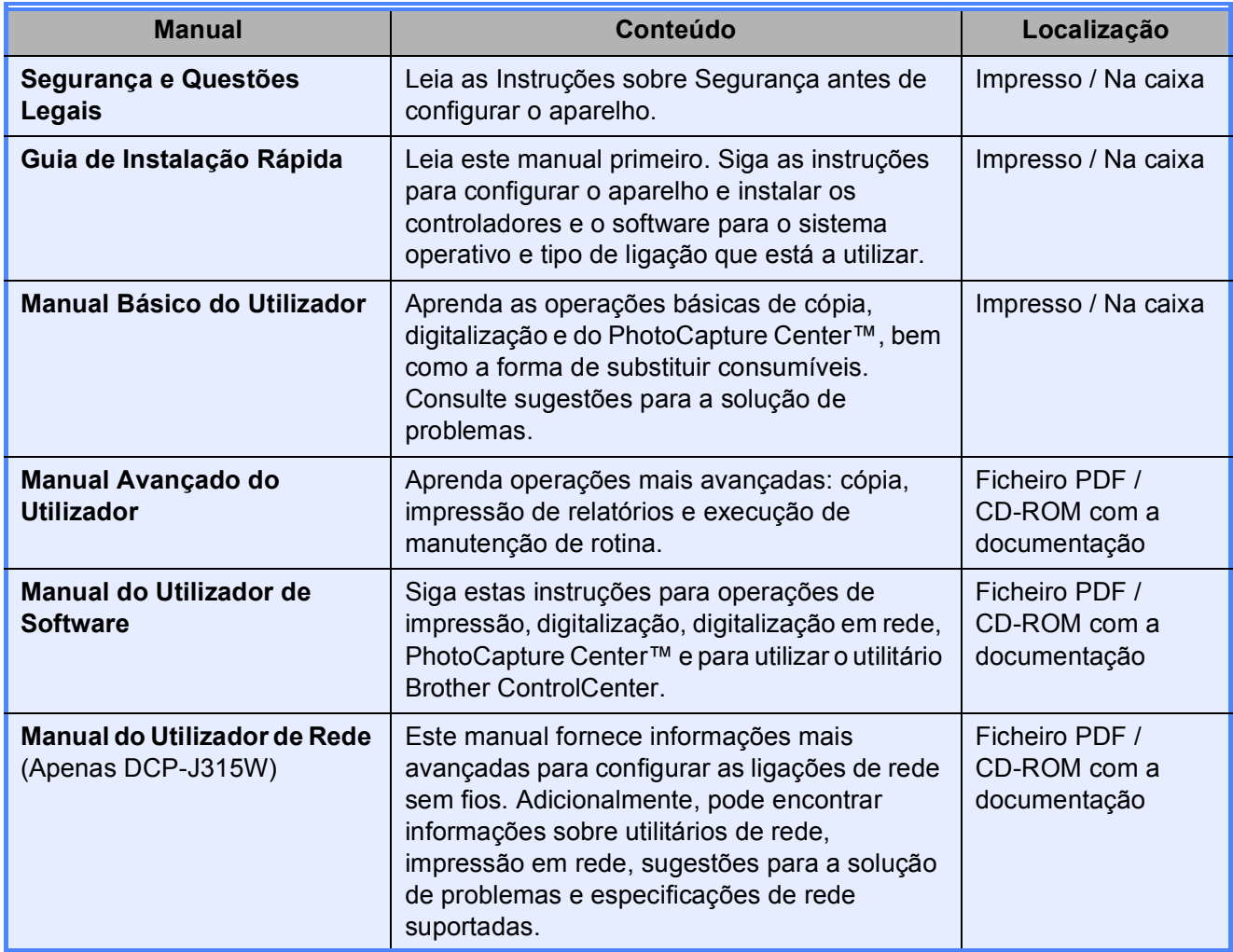

# Índice (MANUAL BÁSICO DO UTILIZADOR)

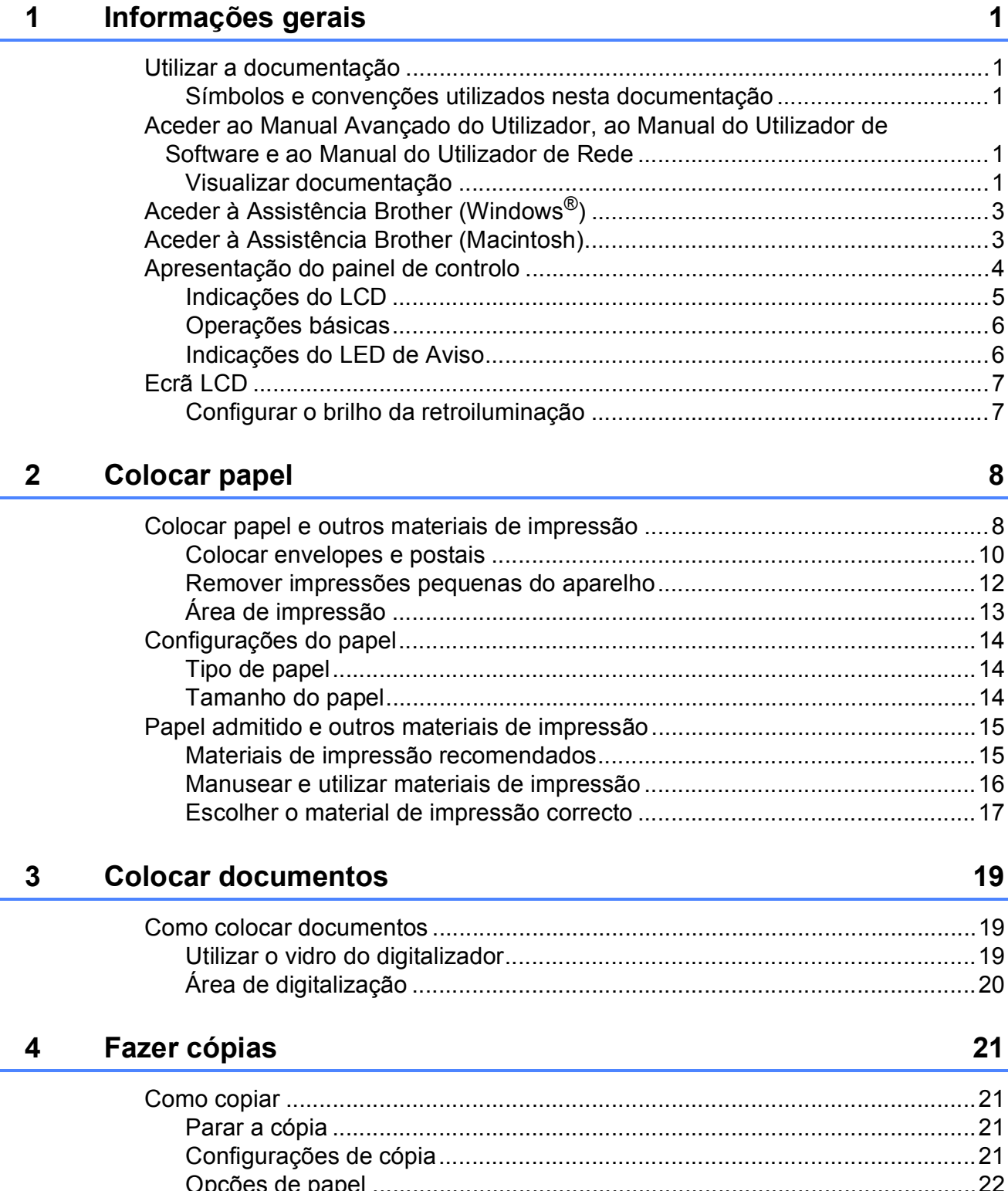

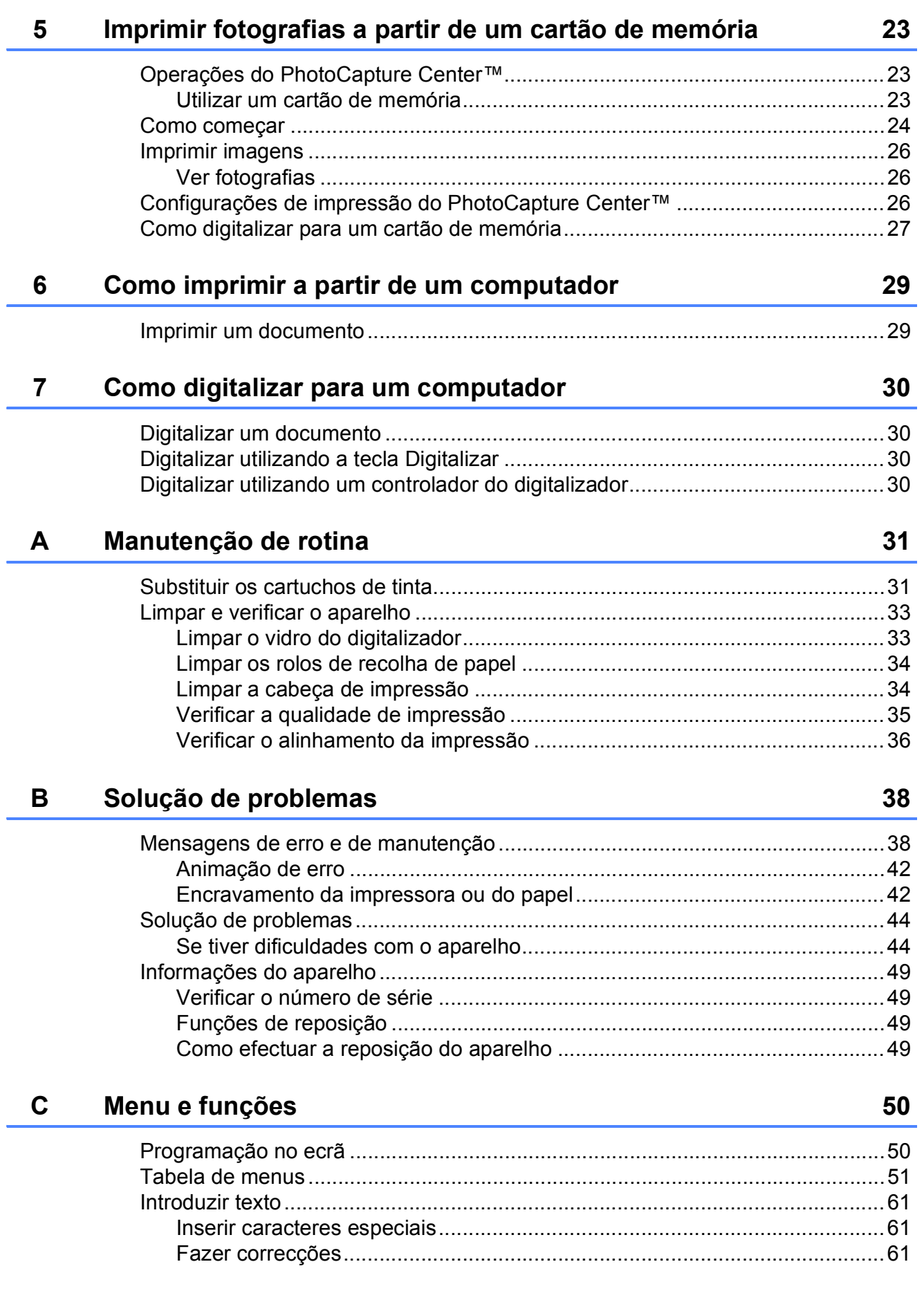

#### Especificações D

 $\mathsf E$ 

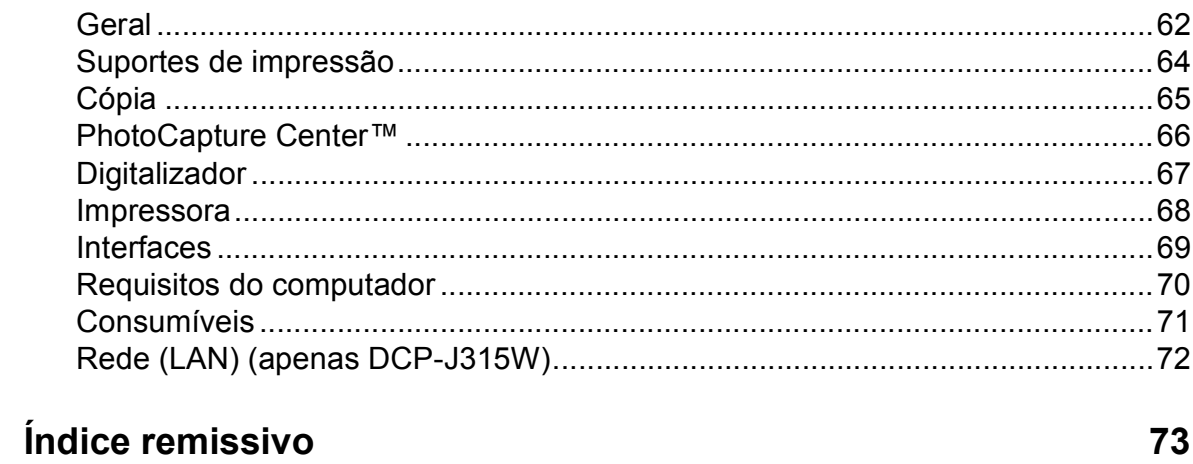

62

# **Índice (MANUAL AVANÇADO DO UTILIZADOR)**

O *Manual Avançado do Utilizador* explica as funções e operações apresentadas adiante. Pode visualizar o *Manual Avançado do Utilizador* no CD-ROM com a documentação.

#### *1 Configuração geral*

*Armazenamento na memória Modo espera Ecrã LCD*

#### *2 Imprimir relatórios*

*Relatórios*

#### *3 Fazer cópias*

*Configurações de cópia*

#### *4 Imprimir fotografias a partir de um cartão de memória*

*Operações do PhotoCapture Center™ Imprimir imagens Configurações de impressão do PhotoCapture Center™ Digitalizar para um cartão de memória*

#### *A Manutenção de rotina*

*Limpar e verificar o aparelho Embalar e transportar o aparelho*

*B Glossário*

#### *C Índice remissivo*

**1**

# <span id="page-8-0"></span>**Informações gerais <sup>1</sup>**

# <span id="page-8-1"></span>**<sup>1</sup> Utilizar a**  As Notas indicam o que fazer se **documentação <sup>1</sup>**

Obrigado por ter comprado um dispositivo da Brother! Esta documentação vai ajudá-lo a tirar o máximo partido do seu aparelho.

## <span id="page-8-2"></span>**Símbolos e convenções utilizados nesta documentação1**

Os seguintes símbolos e convenções são utilizados em toda a documentação.

- **Negrito** Letras em negrito identificam botões específicos existentes no painel de controlo do aparelho ou no ecrã do computador.
- *Itálico* Letras em itálico chamam a atenção para itens importantes ou mencionam um tópico relacionado.

Courier New Texto no tipo de letra Courier New identifica mensagens no LCD do aparelho.

# **A** ADVERTÊNCIA

ADVERTÊNCIA indica uma situação potencialmente perigosa que, se não for evitada, pode resultar em morte ou ferimentos graves.

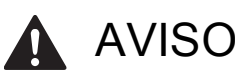

AVISO indica uma situação potencialmente perigosa que, se não for evitada, pode resultar em ferimentos ligeiros ou moderados.

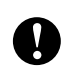

# IMPORTANTE

IMPORTANTE indica uma situação potencialmente perigosa que pode resultar em danos materiais ou impedir o funcionamento do produto.

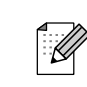

ocorrerem determinadas situações ou oferecem sugestões sobre como a operação funciona em conjunto com outras funções.

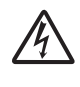

Os ícones de Perigo Eléctrico avisam-no para um possível choque eléctrico.

# <span id="page-8-3"></span>**Aceder ao Manual Avançado do Utilizador, ao Manual do Utilizador de Software e ao Manual do Utilizador de Rede <sup>1</sup>**

Este Manual Básico do Utilizador não contém todas as informações sobre o aparelho, tais como a forma de utilizar as funções avançadas de Cópia, PhotoCapture Center™, Impressora, Digitalizador e Rede. Quando estiver preparado para conhecer informações pormenorizadas sobre estas operações, consulte o

**Manual Avançado do Utilizador**, o **Manual do Utilizador de Software** e o **Manual do Utilizador de Rede** no CD-ROM com a documentação.

# <span id="page-8-4"></span>**Visualizar documentação <sup>1</sup>**

a Ligue o computador. Introduza o CD-ROM com a documentação na unidade de CD-ROM.

### **Nota**

(Utilizadores do Windows®) Se o ecrã não aparecer automaticamente, vá a **O meu computador (Computador)**, clique duas vezes no ícone do CD-ROM e, em seguida, clique duas vezes em **index.html**.

(Utilizadores do Macintosh) Clique duas vezes no ícone do CD-ROM e, em seguida, clique duas vezes em **index.html**.

Clique no seu país.

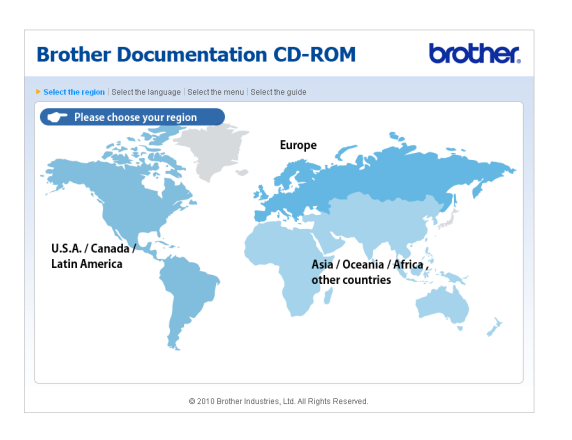

Aponte para o seu idioma, aponte para **Ver manual** e, em seguida, clique no manual que pretende ler.

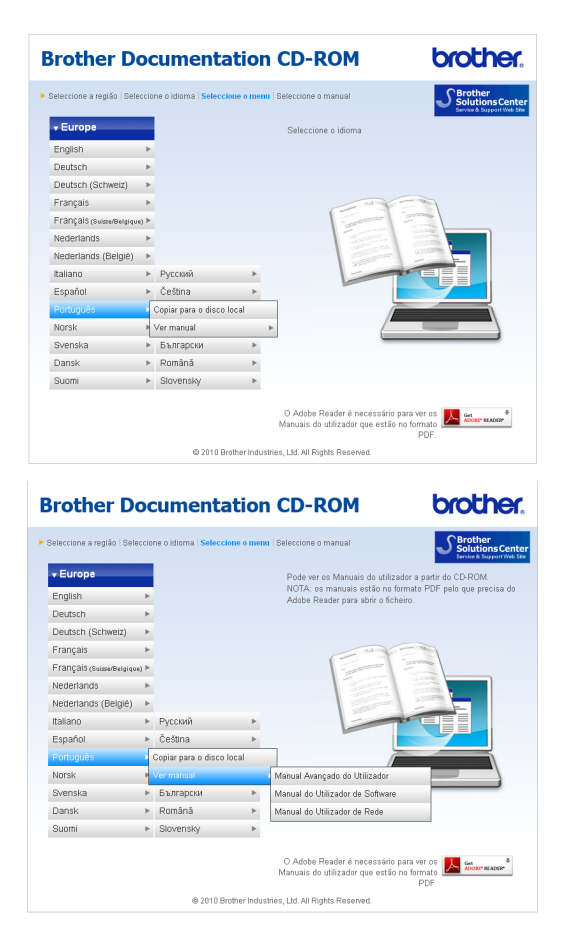

### **Nota**

- (Apenas utilizadores do Windows<sup>®</sup>) O web browser pode apresentar uma barra amarela na parte superior da página, que contém um aviso de segurança acerca dos controlos Active X. Para que a página seja correctamente apresentada, clique em **Permitir conteúdo bloqueado** e, em seguida, clique em **Sim** na caixa de diálogo do aviso de segurança.
- (Apenas utilizadores do Windows<sup>®</sup>)<sup>[1](#page-9-0)</sup> Para um acesso mais rápido, pode copiar toda a documentação do utilizador em formato PDF para uma pasta local no computador. Aponte para o seu idioma e, em seguida, clique em **Copiar para o disco local**.
	- <sup>1</sup> Microsoft<sup>®</sup> Internet Explorer<sup>®</sup> 6.0 ou superior.

#### <span id="page-9-0"></span>**Como localizar as instruções de Digitalização <sup>1</sup>**

Existem vários métodos para digitalizar documentos. Pode encontrar as instruções do seguinte modo:

#### **Manual do Utilizador de Software**

- *Digitalização*
- ControlCenter
- *Digitalização em Rede* (Apenas DCP-J315W)

#### **Como localizar as instruções de configuração de rede (apenas DCP-J315W) <sup>1</sup>**

O seu aparelho pode ser ligado a uma rede sem fios. Pode encontrar instruções de configuração básica no Guia de Instalação Rápida. Se o seu ponto de acesso sem fios ou router suportar Wi-Fi Protected Setup ou AOSS™, também pode seguir as instruções do Guia de Instalação Rápida. Para obter mais informações sobre a configuração da rede, consulte o *Manual do Utilizador de Rede* no CD-ROM com a documentação.

# <span id="page-10-0"></span>**Aceder à Assistência Brother (Windows®) <sup>1</sup>**

Pode localizar todos os contactos de que necessita, como a assistência pela Web (Brother Solutions Center) no CD-ROM de instalação.

 Clique em **Assistência Brother** no **Menu superior**. Aparece o seguinte ecrã:

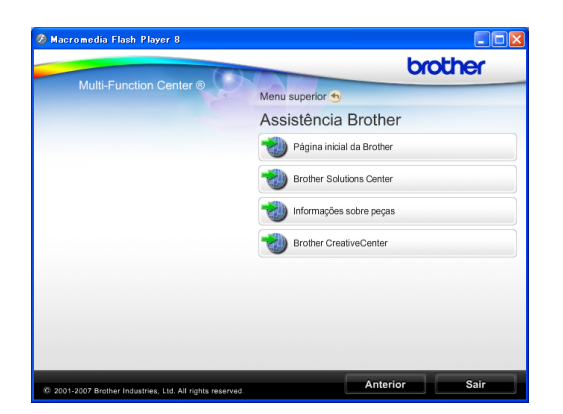

- Para aceder ao nosso sítio Web (<http://www.brother.com>), clique em **Página inicial da Brother**.
- Para obter as mais recentes notícias e informações de assistência de produtos ([http://solutions.brother.com/\)](http://solutions.brother.com/), clique em **Brother Solutions Center**.
- Para visitar o nosso sítio Web relativo a peças originais da Brother ([http://www.brother.com/original/\)](http://www.brother.com/original/), clique em **Informações sobre peças**.
- Para aceder ao Brother CreativeCenter (<http://www.brother.com/creativecenter/>) para projectos de fotografia e transferências de impressão GRATUITOS, clique em **Brother CreativeCenter**.
- Para voltar ao Menu superior, clique em **Anterior** ou, se já terminou, clique em **Sair**.

# <span id="page-10-1"></span>**Aceder à Assistência Brother (Macintosh) <sup>1</sup>**

Pode localizar todos os contactos de que necessita, como a assistência pela Web (Brother Solutions Center) no CD-ROM de instalação.

■ Clique duas vezes no ícone **Brother Support (Assistência Brother)**. Aparece o seguinte ecrã:

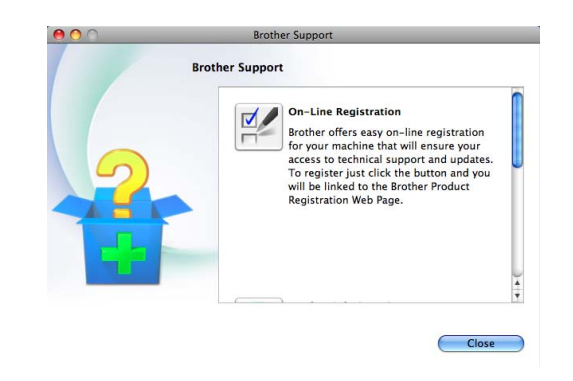

- Para registar o aparelho na página de registo de produtos Brother ([http://www.brother.com/registration/\)](http://www.brother.com/registration/), clique em **On-Line Registration (Registo online)**.
- Para obter as mais recentes notícias e informações de assistência de produtos (<http://solutions.brother.com/>), clique em **Brother Solutions Center**.
- Para visitar o nosso sítio Web relativo a peças originais da Brother ([http://www.brother.com/original/\)](http://www.brother.com/original/), clique em **Supplies Information (Informações sobre peças)**.

Capítulo 1

# <span id="page-11-0"></span>**Apresentação do painel de controlo <sup>1</sup>**

Os modelos **DCP-J125W** e **DCP-J315W** têm as mesmas teclas no painel de controlo.

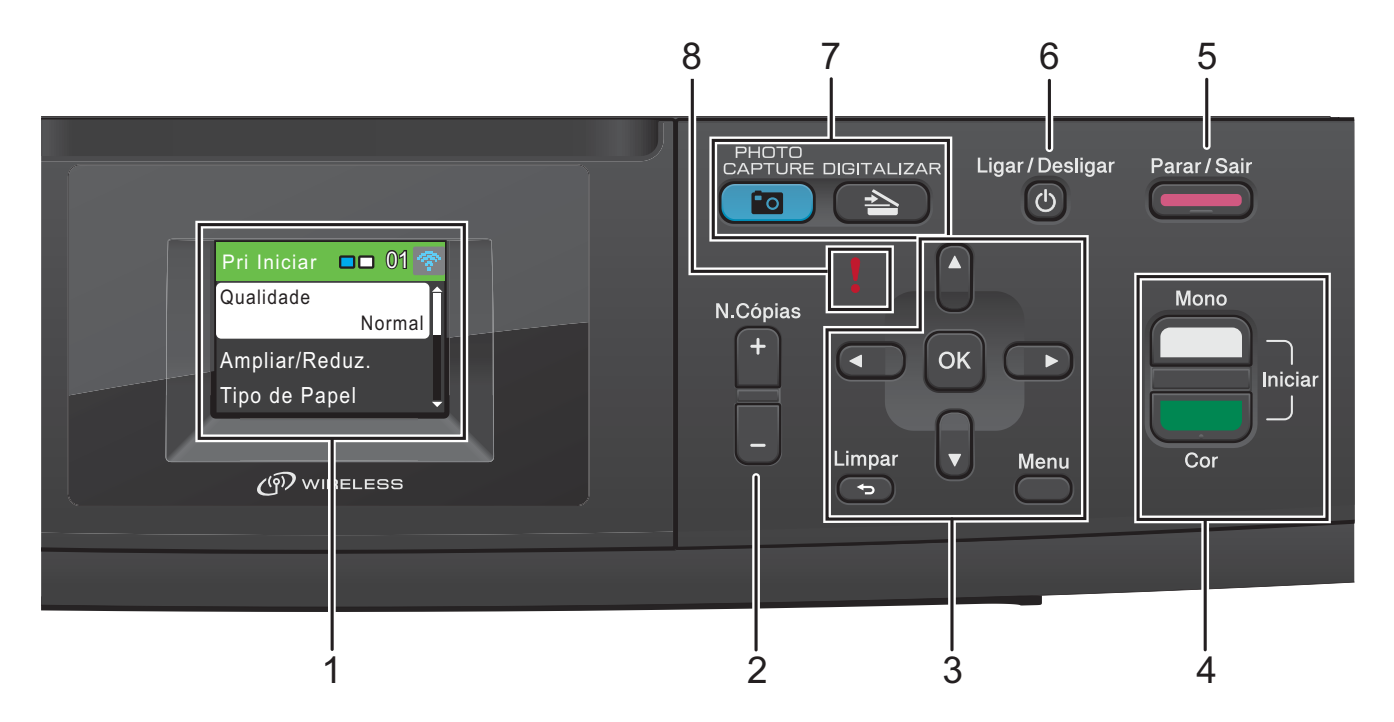

**1 LCD (Ecrã de Cristais Líquidos)**

Apresenta as mensagens no ecrã para ajudar a configurar e utilizar o aparelho.

**2 N.Cópias**

Utilize esta tecla para fazer cópias múltiplas.

#### **3 Teclas de menu:**

**d** ou **c**

Prima **◀** ou ▶ para deslocar a área seleccionada para a esquerda ou para a direita no LCD.

**a** ou **b**

Prima **a** ou **b** para percorrer os menus e as opções.

**Limpar**

Prima para regressar ao nível de menu anterior.

**Menu**

Permite aceder ao menu principal para programar o aparelho.

**OK**

Permite confirmar uma selecção.

**4 Teclas Iniciar:**

# **Iniciar Mono**

Permite começar a fazer cópias monocromáticas. Permite também iniciar uma operação de digitalização (a cores ou monocromática, dependendo da configuração da digitalização no software ControlCenter).

### **Iniciar Cor**

Permite começar a fazer cópias a cores. Permite também iniciar uma operação de digitalização (a cores ou monocromática, dependendo da configuração da digitalização no software ControlCenter).

#### **5 Parar/Sair**

Pára uma operação ou sai de um menu.

#### **6 Ligar/Desligar**

Pode ligar e desligar o aparelho. Prima **Ligar/Desligar** para ligar o aparelho. Prima continuamente **Ligar/Desligar** para desligar o aparelho. O LCD indicará que está a decorrer o encerramento e permanecerá ligado alguns segundos antes de se desligar. Se desligar o aparelho, este continua a limpar periodicamente a cabeça de impressão para manter a qualidade de impressão. Para prolongar a vida útil da cabeça de impressão, garantir a melhor economia dos cartuchos de tinta e manter a qualidade de impressão, deve manter o aparelho sempre ligado à alimentação.

#### **7 Teclas de modo:**

#### **DIGITALIZAR**

Permite aceder ao modo Digitalizar.

**PO** PHOTO CAPTURE

Permite aceder ao modo PhotoCapture Center™.

#### **8 LED de aviso**

Fica vermelho e intermitente quando o LCD apresenta um erro ou uma mensagem de estado importante.

## **Nota**

A maior parte das ilustrações deste Manual do Utilizador representam o modelo DCP-J315W.

### <span id="page-12-0"></span>**Indicações do LCD <sup>1</sup>**

O LCD indica o modo no qual o aparelho se encontra, as configurações actuais e o volume de tinta disponível.

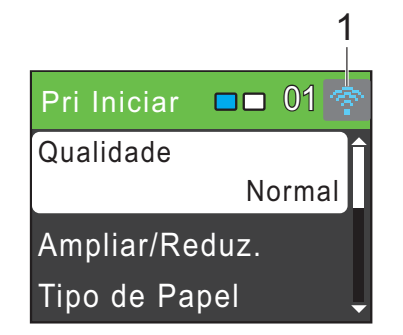

**1 Estado da ligação sem fios (apenas DCP-J315W)**

Um indicador de quatro níveis mostra a intensidade actual do sinal da ligação sem fios se estiver a utilizar uma ligação sem fios.

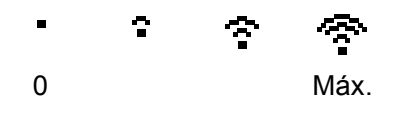

O ícone de aviso **de aparece quando surge** uma mensagem de erro ou de manutenção. Para mais informações, consulte *[Mensagens](#page-45-1)  [de erro e de manutenção](#page-45-1)* na página 38.

## <span id="page-13-0"></span>**Operações básicas <sup>1</sup>**

Os passos que se seguem mostram como alterar uma configuração no aparelho. Neste exemplo, a configuração do Tipo de Papel muda de Papel Normal para Papel Revestido.

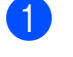

## a Prima **Menu**.

**2** Prima **A** ou ▼ para seleccionar Config.geral.

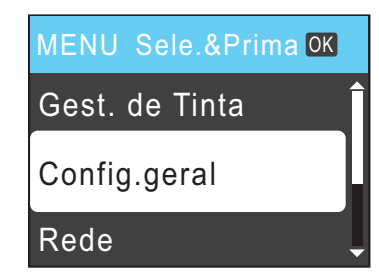

#### Prima **OK**.

- **3** Prima **A** ou **▼** para seleccionar Tipo de Papel. Prima **OK**.
- **4** Prima **A** ou ▼ para seleccionar Papel Revestido. Prima **OK**. Pode ver a configuração actual no LCD:

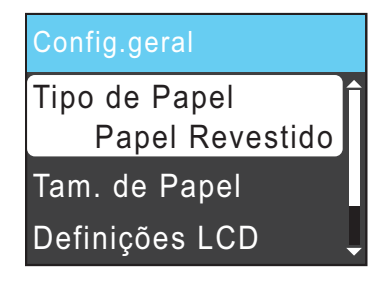

e Prima **Parar/Sair**.

## <span id="page-13-1"></span>**Indicações do LED de Aviso <sup>1</sup>**

O LED (díodo emissor de luz) de Aviso é uma luz que mostra o estado do aparelho, conforme se pode ver na tabela.

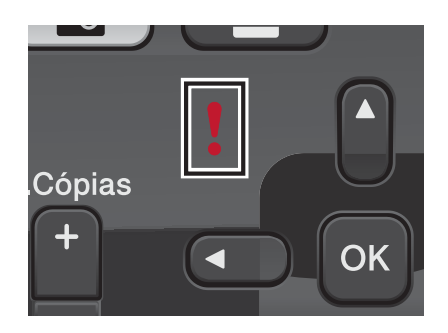

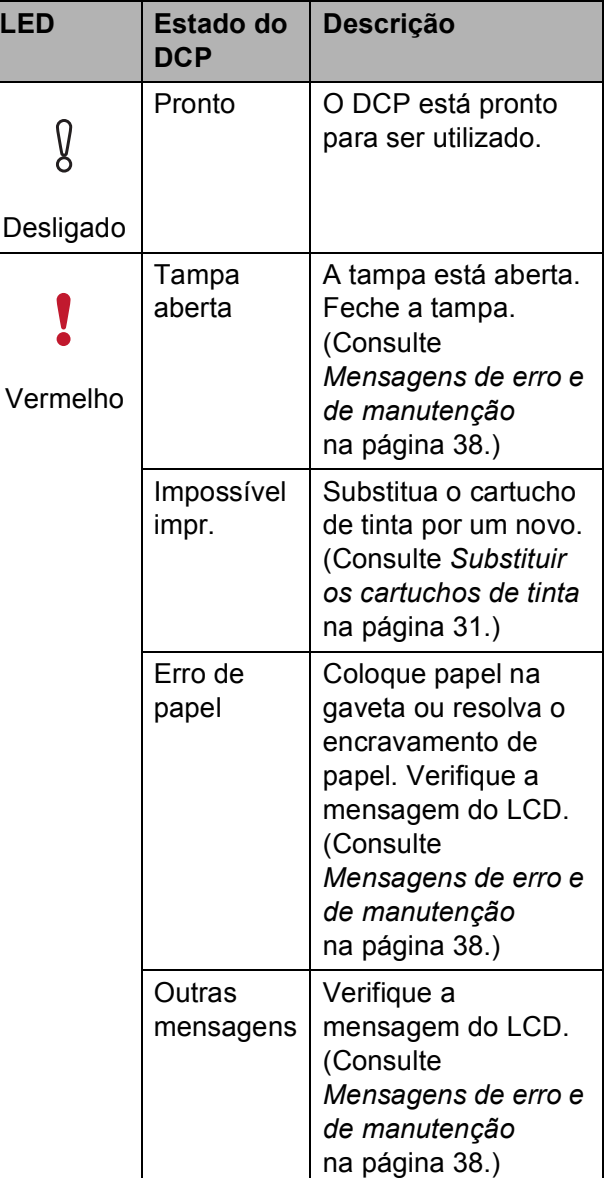

# <span id="page-14-0"></span>**Ecrã LCD <sup>1</sup>**

### <span id="page-14-1"></span>**Configurar o brilho da retroiluminação <sup>1</sup>**

Se tiver dificuldades em ler o LCD, tente alterar a configuração do brilho.

**1** Prima Menu.

- **2** Prima **A** ou ▼ para seleccionar Config.geral. Prima **OK**.
- **3** Prima **▲** ou ▼ para seleccionar Definições LCD. Prima **OK**.
- 4 Prima **▲** ou ▼ para seleccionar Retroiluminaç. Prima **OK**.
- **6** Prima  $\triangle$  ou  $\nabla$  para seleccionar Claro, Med ou Escuro. Prima **OK**.
- f Prima **Parar/Sair**.

```
2
```
# <span id="page-15-0"></span>**Colocar papel <sup>2</sup>**

# <span id="page-15-1"></span>**Colocar papel e outros materiais de impressão2**

Se a aba do suporte do papel estiver aberta, feche-a e, em seguida, feche o suporte do papel. Remova a gaveta do papel completamente para fora do aparelho.

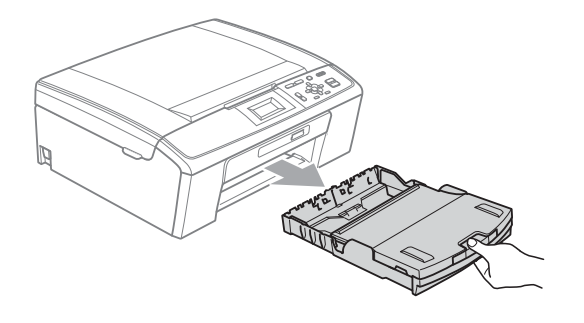

2 Levante a tampa da gaveta de saída do papel (1).

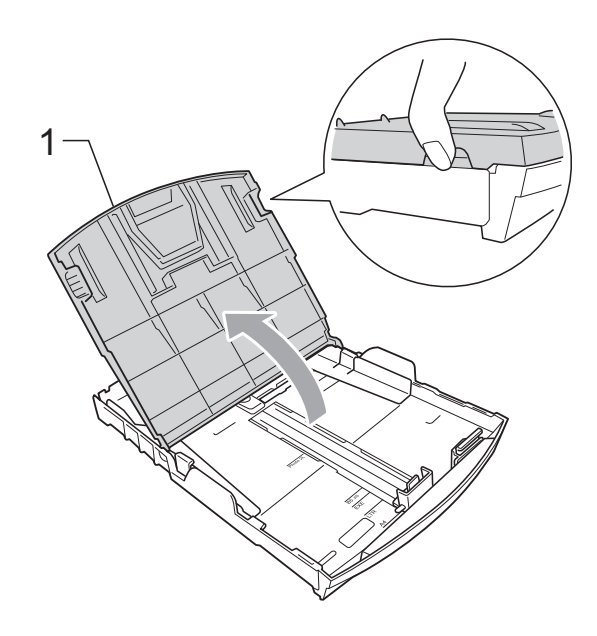

**3** Com ambas as mãos, prima cuidadosamente e faça deslizar as guias laterais do papel (1) e, em seguida, a guia do comprimento do papel (2) para as ajustar ao tamanho do papel.

> Certifique-se de que as marcas triangulares (3) nas guias laterais do papel (1) e na guia do comprimento do papel (2) estão alinhadas com as marcas do tamanho do papel que está a utilizar.

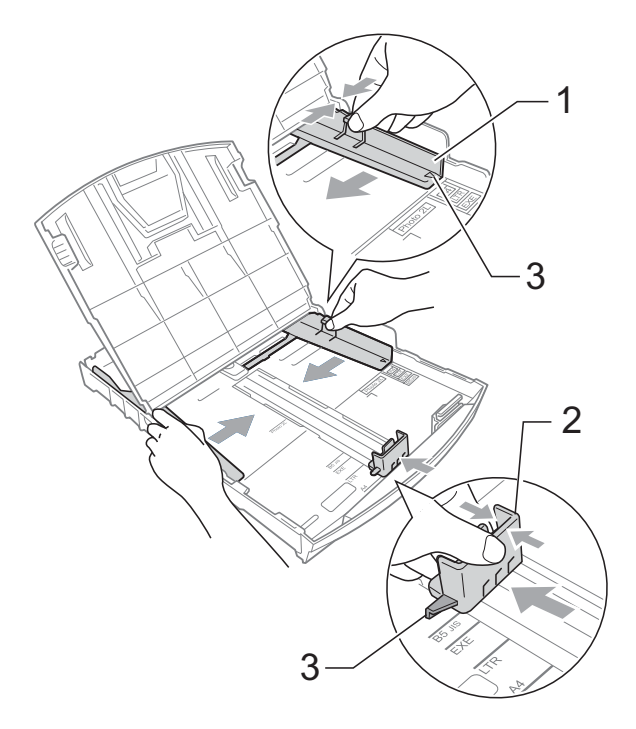

### **Nota**

Se estiver a utilizar papel de tamanho Legal, prima sem soltar o botão de libertação da guia universal (1) enquanto desliza para fora a parte frontal da gaveta do papel.

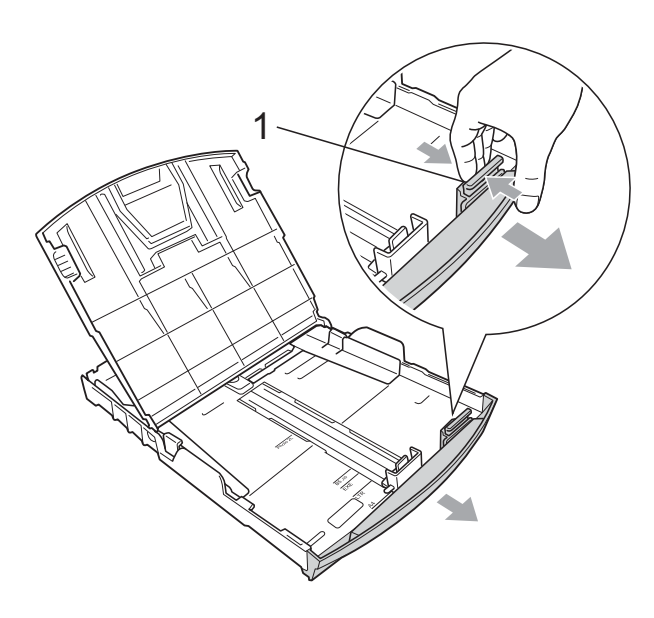

4 Folheie a pilha de papel para evitar um encravamento ou uma alimentação errada.

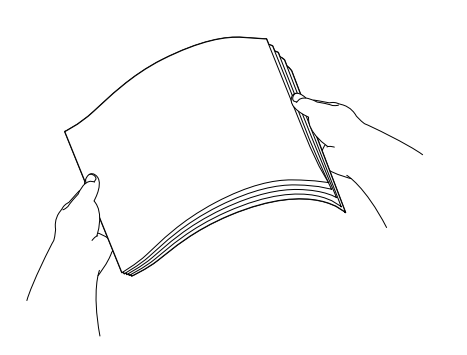

### **IMPORTANTE**

Verifique sempre se o papel não está enrolado.

**b** Coloque o papel na gaveta do papel com o lado de impressão virado para baixo e a margem superior em primeiro lugar.

Verifique se o papel está alisado na gaveta.

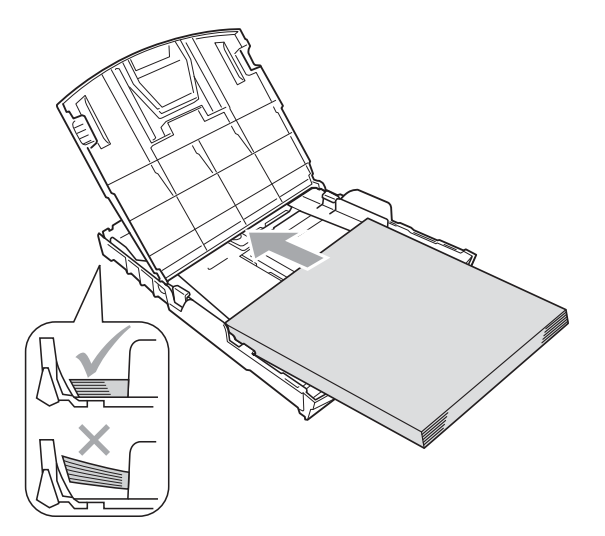

#### **IMPORTANTE**  $\mathbf \Omega$

Tenha o cuidado de não empurrar o papel demasiado para dentro; o papel pode subir na parte traseira da gaveta e causar problemas.

6 Ajuste com cuidado as guias laterais  $(1)$ ao papel, com ambas as mãos. Verifique se as guias laterais do papel tocam nos lados do papel.

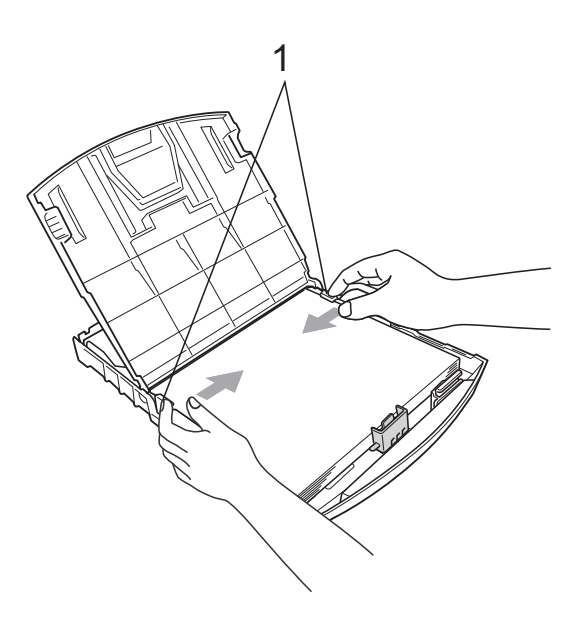

g Feche a tampa da gaveta de saída do papel.

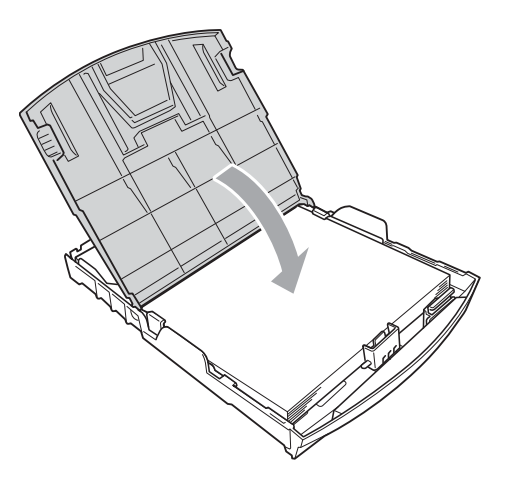

**8** Lentamente, introduza completamente a gaveta do papel no aparelho.

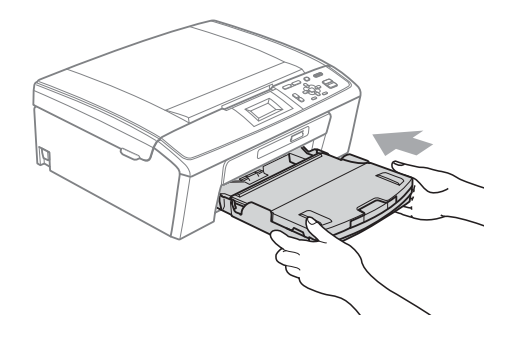

**9** Mantendo a gaveta do papel no lugar devido, puxe para fora o suporte do papel  $(1)$  até encaixar e, em seguida, abra a aba do suporte do papel  $(Q)$ .

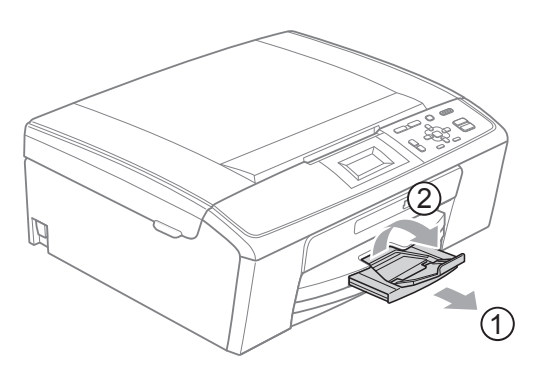

## **IMPORTANTE**

NÃO utilize a aba do suporte do papel para papel de tamanho Legal.

### <span id="page-17-0"></span>**Colocar envelopes e postais <sup>2</sup>**

#### **Acerca dos envelopes <sup>2</sup>**

- Utilize envelopes com uma gramagem entre 80 a 95 g/m<sup>2</sup>.
- Para alguns envelopes, é necessário efectuar configurações das margens na aplicação. Não se esqueça de fazer primeiro um teste de impressão antes de imprimir muitos envelopes.

### **IMPORTANTE**

- NÃO utilize nenhum dos tipos de envelopes que se seguem, pois podem provocar problemas na alimentação do papel:
	- Com uma estrutura muito folgada.
	- Com escrita em relevo.
	- Com ganchos ou agrafos.
	- Pré-impressos no interior.

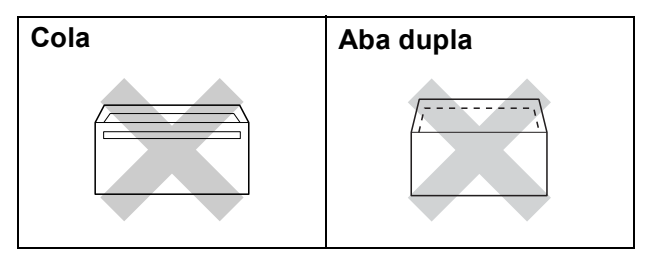

Ocasionalmente, pode ter problemas na alimentação do papel provocados pela espessura, tamanho e forma da aba dos envelopes que está a utilizar.

#### **Como colocar envelopes e postais <sup>2</sup>**

**1** Antes de os colocar no aparelho, prima os cantos e os lados dos envelopes ou dos postais para os alisar o mais possível.

#### **IMPORTANTE**  $\bullet$

Se os envelopes ou os postais forem de "alimentação dupla", coloque um envelope ou postal de cada vez na gaveta do papel.

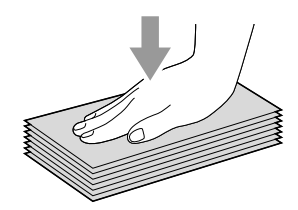

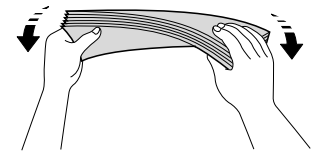

2 Coloque os envelopes ou os postais na gaveta do papel com o lado do endereço virado para baixo e a margem superior (topo dos envelopes) em primeiro lugar. Com ambas as mãos, prima cuidadosamente e faça deslizar as guias laterais do papel (1) e a guia do comprimento do papel (2) para as ajustar ao tamanho dos envelopes ou dos postais.

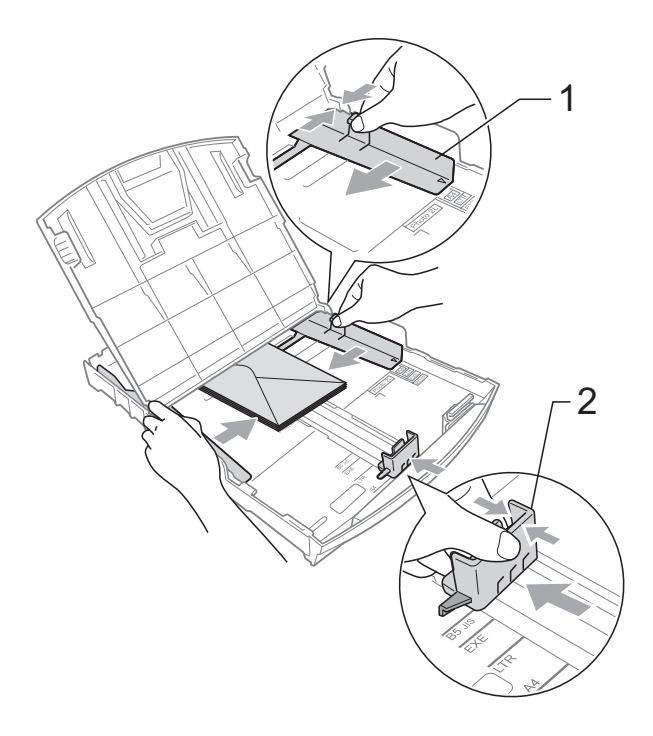

#### **Se tiver problemas de impressão em envelopes com a aba na margem mais curta, experimente as seguintes sugestões: <sup>2</sup>**

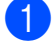

Abra a aba do envelope.

2 Coloque o envelope na gaveta do papel com o lado do endereço virado para baixo e a aba na posição indicada pela figura.

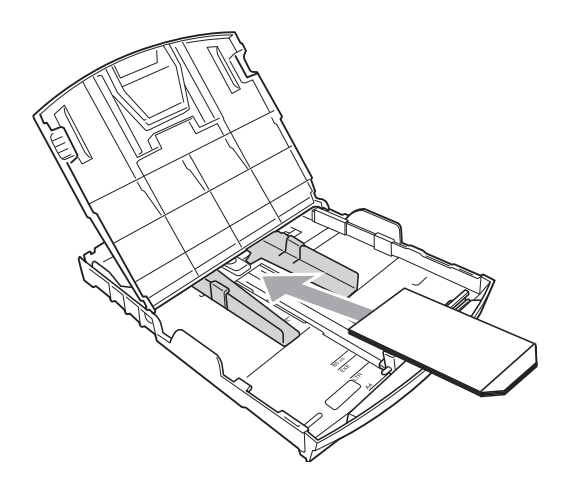

8 Ajuste o tamanho e a margem na sua aplicação.

### <span id="page-19-0"></span>**Remover impressões pequenas do aparelho <sup>2</sup>**

Quando o aparelho ejecta papel pequeno para a tampa da gaveta de saída do papel, pode não conseguir alcançá-lo. Certifique-se de que a impressão terminou e, em seguida, puxe a gaveta completamente para fora do aparelho.

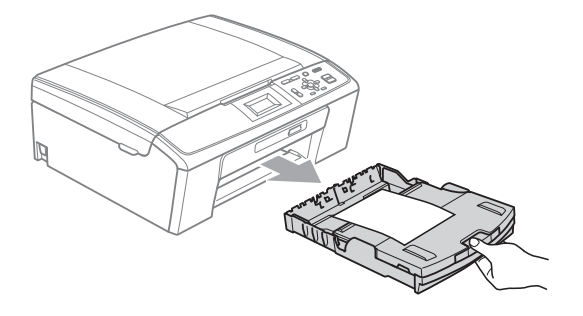

# <span id="page-20-0"></span>**Área de impressão <sup>2</sup>**

A área de impressão depende das configurações da aplicação utilizada. Os valores seguintes indicam as áreas que não podem ser impressas em folhas de papel ou envelopes. O aparelho pode imprimir nas áreas sombreadas das folhas de papel quando a função de impressão Sem margens estiver disponível e activada.

(Consulte *Impressão* para Windows® ou *Impressão e Faxes* para Macintosh no *Manual do Utilizador de Software*.)

#### **Folha de papel Envelopes**

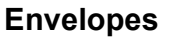

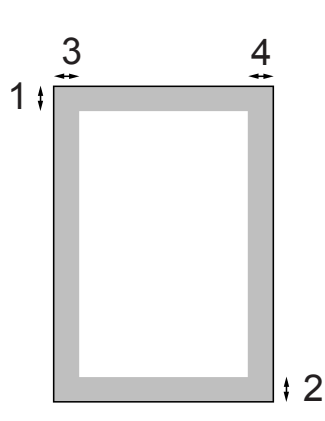

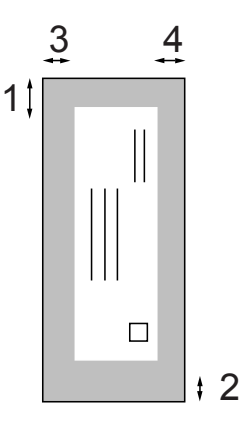

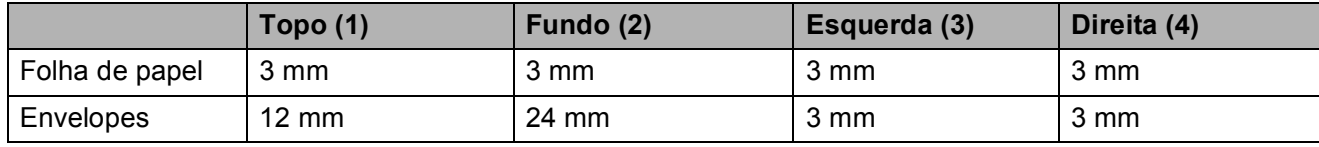

### **Nota**

A função Sem margens não está disponível para envelopes.

# <span id="page-21-0"></span>**Configurações do papel <sup>2</sup>**

# <span id="page-21-1"></span>**Tipo de papel <sup>2</sup>**

Para obter a melhor qualidade de impressão, configure o aparelho para o tipo de papel que está a utilizar.

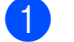

**1** Prima Menu.

- **2** Prima **A** ou ▼ para seleccionar Config.geral. Prima **OK**.
- **3** Prima **▲** ou ▼ para seleccionar Tipo de Papel. Prima **OK**.
- 4 Prima **A** ou ▼ para seleccionar Papel Normal, Papel Revestido, Brother BP71, Brother BP61, Outro Glossy ou Transparência. Prima **OK**.
- **5** Prima **Parar/Sair.**

# **Nota**

O aparelho ejecta o papel com as superfícies impressas voltadas para cima para a gaveta do papel na parte frontal do aparelho. Quando utilizar transparências ou papel plastificado, retire cada folha imediatamente para evitar borrões ou encravamentos de papel.

## <span id="page-21-2"></span>**Tamanho do papel <sup>2</sup>**

Pode utilizar cinco tamanhos de papel para imprimir cópias: A4, A5, Letter, Legal e  $10 \times 15$  cm. Quando colocar um tamanho de papel diferente no aparelho, será necessário alterar simultaneamente a configuração de tamanho do papel.

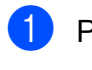

**1** Prima Menu.

b Prima **a** ou **b** para seleccionar Config.geral. Prima **OK**.

- **3** Prima **A** ou ▼ para seleccionar Tam. de Papel. Prima **OK**.
	- **Prima ▲ ou ▼ para seleccionar A4, A5,** 10x15cm, Letter ou Legal. Prima **OK**.

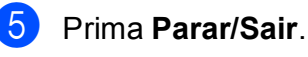

# <span id="page-22-0"></span>**Papel admitido e outros materiais de impressão <sup>2</sup>**

A qualidade de impressão pode ser afectada pelo tipo de papel utilizado no aparelho.

Para obter a melhor qualidade de impressão possível com as configurações escolhidas, configure sempre o Tipo de Papel equivalente ao tipo de papel utilizado.

Pode utilizar papel simples, papel para jacto de tinta (revestido), papel plastificado, transparências e envelopes.

É aconselhável testar vários tipos de papel antes de comprar grandes quantidades.

Para obter melhores resultados, utilize papel da Brother.

- Quando imprimir em papel para jacto de tinta (revestido), transparências e papel plastificado, escolha o tipo de material de impressão correcto no separador "**Básico**" do controlador da impressora ou na configuração do Tipo de Papel do menu. (Consulte *[Tipo de papel](#page-29-1)* [na página 22.](#page-29-1))
- Se imprimir em papel fotográfico da Brother, coloque uma folha adicional do mesmo papel fotográfico na gaveta do papel. Na embalagem do papel, foi incluída uma folha adicional para essa finalidade.
- Quando utilizar transparências ou papel fotográfico, retire cada folha imediatamente para evitar borrões ou encravamentos de papel.
- Evite tocar na superfície impressa do papel logo a seguir à impressão, porque esta pode não estar completamente seca e pode sujar os dedos.

### <span id="page-22-1"></span>**Materiais de impressão recomendados <sup>2</sup>**

Para obter a melhor qualidade de impressão, sugerimos que utilize papel da Brother. (Consulte a tabela abaixo.)

Se o papel da Brother não estiver disponível no seu país, sugerimos que teste vários tipos de papel antes de comprar grandes quantidades.

Recomendamos que utilize "3M Transparency Film" quando imprimir em transparências.

#### **Papel da Brother**

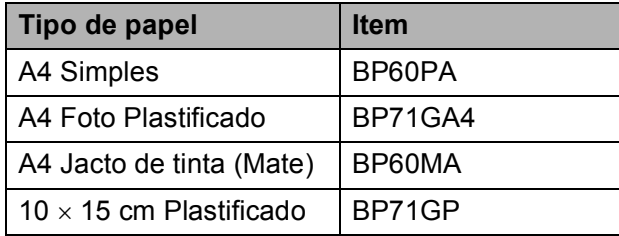

## <span id="page-23-0"></span>**Manusear e utilizar materiais de impressão <sup>2</sup>**

- Guarde o papel na embalagem original e mantenha-a selada. Mantenha o papel direito em locais sem humidade e não expostos à luz do sol ou ao calor.
- Evite tocar no lado brilhante (revestido) do papel fotográfico. Coloque o papel fotográfico com o lado brilhante virado para baixo.
- Evite tocar em qualquer lado de uma transparência, porque esta absorve facilmente água e transpiração, o que poderá causar uma redução na qualidade da impressão. As transparências concebidas para impressoras/fotocopiadoras a laser podem manchar o documento seguinte. Utilize apenas transparências recomendadas para impressão a jacto de tinta.

# **IMPORTANTE**

NÃO utilize os seguintes tipos de papel:

• Papel danificado, enrolado, enrugado ou com formas irregulares

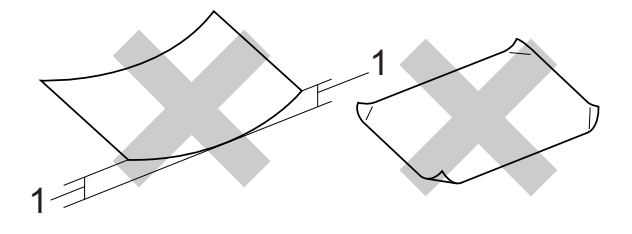

- **1 Um enrolamento de 2 mm ou superior pode provocar encravamentos.**
- Papel extremamente brilhante ou altamente texturado
- Papel que não esteja empilhado uniformemente
- Papel de grão pequeno

#### **Capacidade da tampa da gaveta de saída do papel <sup>2</sup>**

Até 50 folhas de papel A4 de 80 g/m<sup>2</sup>.

As transparências e o papel fotográfico têm de ser retirados da tampa da gaveta de saída do papel uma página de cada vez para evitar borrões.

# <span id="page-24-0"></span>**Escolher o material de impressão correcto <sup>2</sup>**

## **Tipo e tamanho do papel para cada operação <sup>2</sup>**

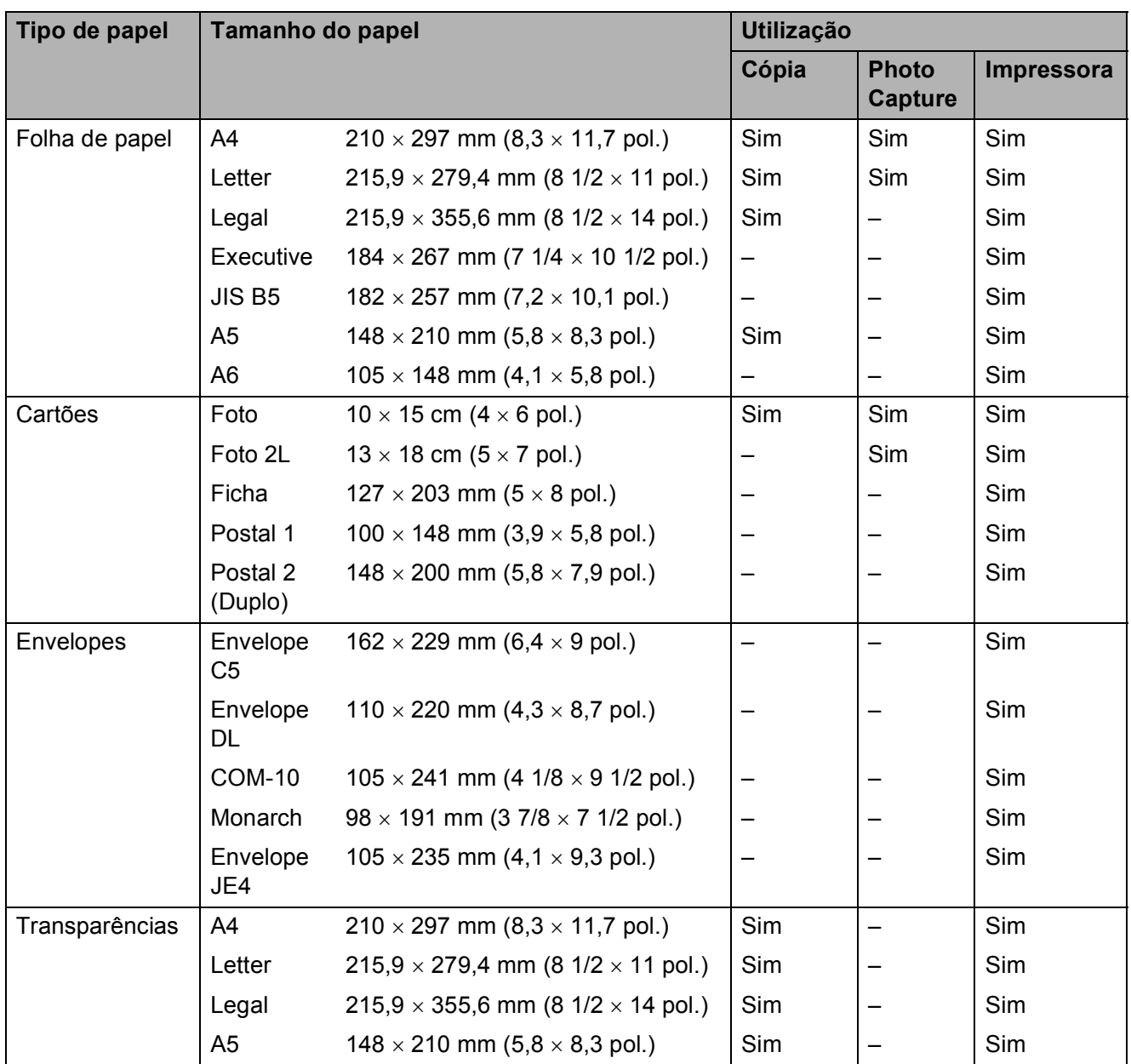

**2**

### **Gramagem, espessura e capacidade do papel <sup>2</sup>**

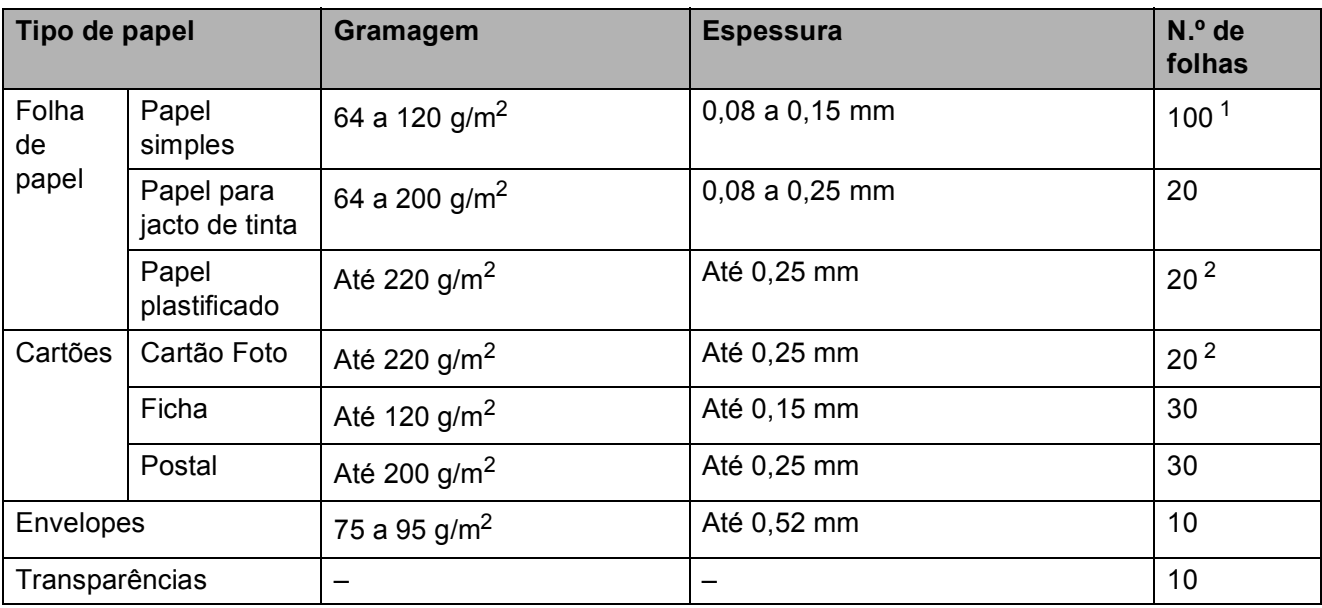

<span id="page-25-0"></span>1 Até 100 folhas de papel de 80  $g/m^2$ .

<span id="page-25-1"></span><sup>2</sup> O papel BP71 de 260 g/m<sup>2</sup> foi especialmente concebido para aparelhos de jacto de tinta da Brother.

**3**

# <span id="page-26-0"></span>**Colocar documentos <sup>3</sup>**

# <span id="page-26-1"></span>**Como colocar documentos <sup>3</sup>**

# <span id="page-26-2"></span>**Utilizar o vidro do digitalizador <sup>3</sup>**

Pode utilizar o vidro do digitalizador para copiar ou digitalizar páginas de um livro ou uma página de cada vez.

#### **Tamanhos de documentos suportados <sup>3</sup>**

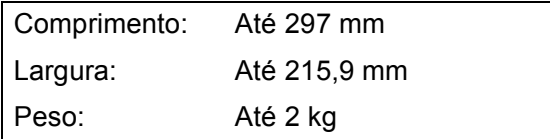

#### **Como colocar documentos <sup>3</sup>**

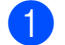

**1** Levante a tampa dos documentos.

Utilize as guias do documento do lado esquerdo e superior para colocar o documento virado para baixo no canto superior esquerdo do vidro do digitalizador.

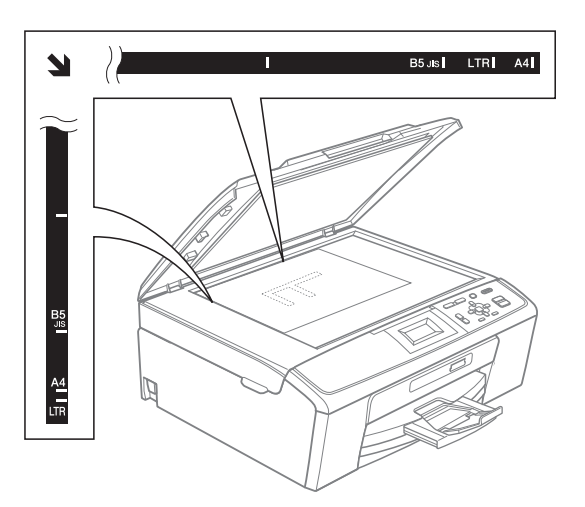

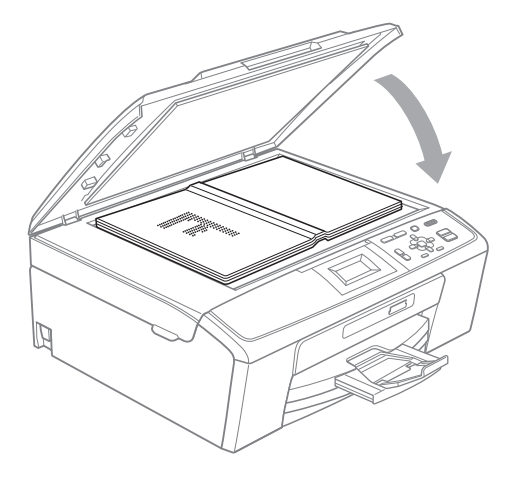

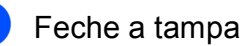

**3** Feche a tampa dos documentos.

# **IMPORTANTE**

Se estiver a digitalizar um livro ou um documento grosso, NÃO bata com a tampa nem faça pressão.

# <span id="page-27-0"></span>**Área de digitalização <sup>3</sup>**

A área de digitalização depende das configurações da aplicação utilizadas. Os valores seguintes indicam as áreas que não podem ser digitalizadas.

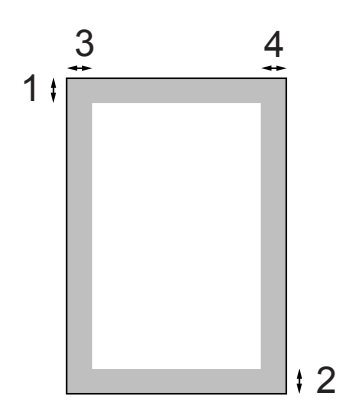

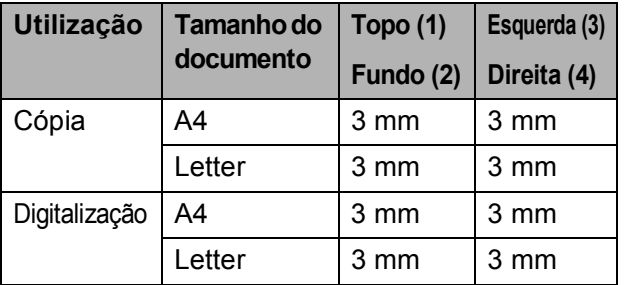

**4**

# <span id="page-28-0"></span>**Fazer cópias <sup>4</sup>**

# <span id="page-28-1"></span>**Como copiar <sup>4</sup>**

Os passos que se seguem mostram a operação de cópia básica. Para obter mais informações sobre cada opção, consulte o *Manual Avançado do Utilizador*.

- **4** Coloque o documento *voltado para baixo* no vidro do digitalizador. (Consulte *[Utilizar o vidro do digitalizador](#page-26-2)* [na página 19.](#page-26-2))
- **2** Prima **+** ou **-** repetidamente até aparecer o número de cópias pretendido (até 99).

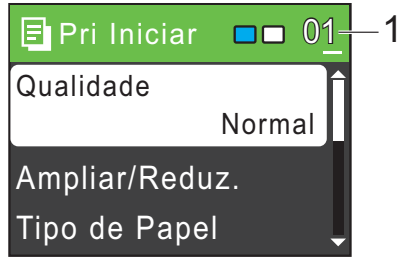

**1 N.º de cópias**

<span id="page-28-2"></span>**8** Prima **Iniciar Mono** ou **Iniciar Cor**.

### **Parar a cópia <sup>4</sup>**

Para parar a cópia, prima **Parar/Sair**.

# <span id="page-28-3"></span>**Configurações de cópia <sup>4</sup>**

Pode alterar as configurações de cópia que se seguem. Prima **a** ou **b** para percorrer as configurações de cópia. Quando a configuração que pretende estiver destacada, prima **OK**.

(Manual Básico do Utilizador)

Para obter mais informações sobre a alteração das configurações de cópia que se seguem, consulte a [página 22](#page-29-2).

- Tipo de Papel
- Tam. de Papel

(Manual Avançado do Utilizador)

Para obter mais informações sobre a alteração das configurações de cópia que se seguem, consulte o capítulo 3:

- Qualidade
- Ampliar/Reduz.
- Densidade
- **Formato Pág.**
- Config Predefin.
- Defin. Fábrica

### <span id="page-29-2"></span><span id="page-29-0"></span>**Opções de papel <sup>4</sup>**

#### <span id="page-29-1"></span>**Tipo de papel <sup>4</sup>**

Se estiver a copiar em papel especial, configure o aparelho para o tipo de papel que está a utilizar para obter a melhor qualidade de impressão.

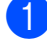

**Coloque o documento.** 

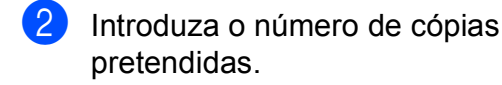

- **3** Prima **A** ou **▼** para seleccionar Tipo de Papel. Prima **OK**.
- 4 Prima **A** ou ▼ para seleccionar Papel Normal, Papel Revestido, Brother BP71, Brother BP61, Outro Glossy ou Transparência. Prima **OK**.
- 5) Se não pretender alterar outras configurações, prima **Iniciar Mono** ou **Iniciar Cor**.

#### **Tamanho do papel <sup>4</sup>**

Se copiar em papel diferente do tamanho A4, é necessário alterar a configuração do tamanho do papel.

Apenas pode efectuar cópias em papel A4, Legal, Letter, A5 ou Foto  $10 \times 15$  cm.

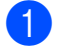

- **Coloque o documento.**
- 2 Introduza o número de cópias pretendidas.
- **3** Prima **A** ou **▼** para seleccionar Tam. de Papel. Prima **OK**.
- **4** Prima  $\triangle$  ou  $\triangledown$  para seleccionar A4, A5, 10x15cm, Letter ou Legal. Prima **OK**.
- 5 Se não pretender alterar outras configurações, prima **Iniciar Mono** ou **Iniciar Cor**.

**5**

# <span id="page-30-0"></span>**Imprimir fotografias a partir de um cartão de memória <sup>5</sup>**

# <span id="page-30-1"></span>**Operações do PhotoCapture Center™ <sup>5</sup>**

Mesmo que o aparelho *não* esteja ligado ao computador, pode imprimir fotografias directamente a partir de cartões de câmaras digitais. (Consulte *[Imprimir imagens](#page-33-3)* [na página 26.](#page-33-3))

Pode digitalizar documentos e guardá-los directamente num cartão de memória. (Consulte *[Como digitalizar para um cartão de](#page-34-1)  memória* [na página 27](#page-34-1).)

Se o aparelho estiver ligado a um computador, pode aceder a um cartão de memória que se encontre inserido na parte da frente do aparelho a partir do seu computador.

(Consulte *PhotoCapture Center™* para Windows® ou *Configuração Remota e PhotoCapture Center™* para Macintosh no *Manual do Utilizador de Software*.)

# <span id="page-30-2"></span>**Utilizar um cartão de memória5**

O aparelho Brother tem unidades multimédia (ranhuras) para utilizar com os mais populares cartões para câmaras digitais: Memory Stick™, Memory Stick PRO™, Memory Stick Duo™, Memory Stick PRO Duo™, SD e SDHC.

A função PhotoCapture Center™ permite-lhe imprimir fotografias digitais a partir da câmara digital em alta resolução para obter uma qualidade de impressão fotográfica.

Capítulo 5

# <span id="page-31-0"></span>**Como começar <sup>5</sup>**

Insira com firmeza um cartão de memória na ranhura correcta.

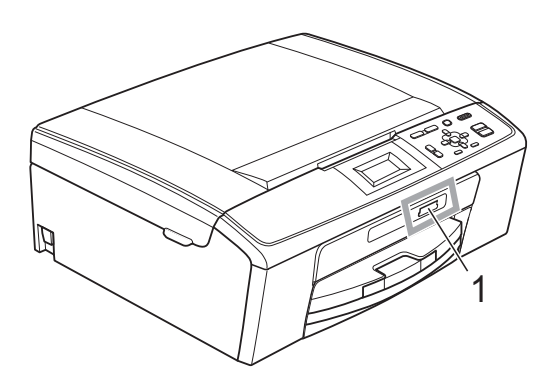

**1 Ranhura para cartão de memória**

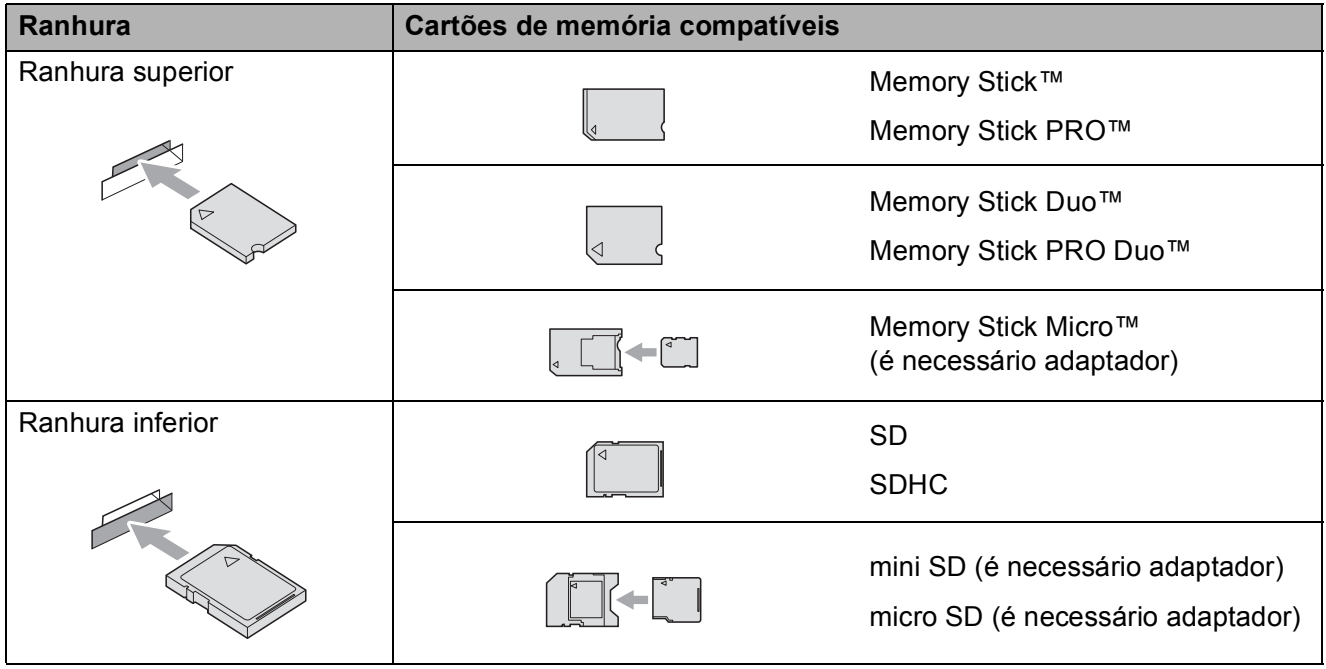

# **IMPORTANTE**

NÃO insira um cartão Memory Stick Duo™ na ranhura SD inferior, pois pode danificar o aparelho.

Indicações da tecla **PHOTO CAPTURE**:

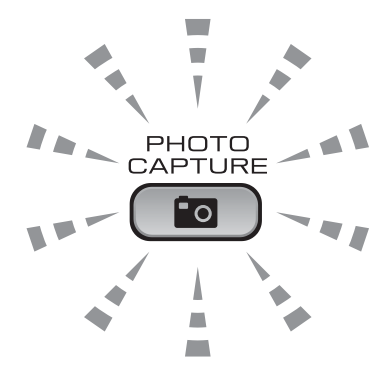

- Quando o indicador **PHOTO CAPTURE** está aceso, o cartão de memória está correctamente inserido.
- Quando o indicador **PHOTO CAPTURE** está apagado, o cartão de memória não está correctamente inserido.
- Quando o indicador **PHOTO CAPTURE** está intermitente, o cartão de memória está a ser lido ou gravado.

#### **IMPORTANTE**  $\mathbf 0$

NÃO desligue o cabo de alimentação nem retire o cartão de memória da unidade multimédia (ranhura) enquanto o aparelho estiver a ler ou a gravar no cartão de memória (a tecla **PHOTO CAPTURE** está intermitente). **Perderá os dados ou danificará o cartão.**

O aparelho só pode ler um dispositivo de cada vez.

# <span id="page-33-3"></span><span id="page-33-0"></span>**Imprimir imagens <sup>5</sup>**

# <span id="page-33-1"></span>**Ver fotografias <sup>5</sup>**

Pode pré-visualizar as fotografias no LCD antes de as imprimir. Se as fotografias forem ficheiros grandes, pode ter de aguardar algum tempo até que uma fotografia apareça no LCD.

**1** Certifique-se de que colocou o cartão de memória na ranhura correcta.

Prima **(PHOTO CAPTURE**).

- **2** Prima **A** ou **▼** para seleccionar Veja a foto(s). Prima **OK**.
- <span id="page-33-4"></span>**3** Prima ◀ ou ▶ para seleccionar a fotografia pretendida.
- <span id="page-33-5"></span>d Prima **+** ou **-** repetidamente para introduzir o número de cópias pretendidas.
- **b** Repita os passos **@** e **@** até ter seleccionado todas as fotografias.

# **Nota**

Prima **Limpar** para regressar ao nível anterior.

- 6 Depois de ter seleccionado todas as fotografias, efectue um dos seguintes procedimentos:
	- Prima **OK** e altere as configurações de impressão. (Consulte *[Configurações de impressão do](#page-33-6)  PhotoCapture Center™* [na página 26](#page-33-6).)
	- Se não pretender alterar nenhumas configurações, prima **Iniciar Cor** para imprimir.

# <span id="page-33-6"></span><span id="page-33-2"></span>**Configurações de impressão do PhotoCapture Center™5**

Pode alterar temporariamente as configurações de impressão para a impressão seguinte.

O aparelho regressa às predefinições após 3 minutos.

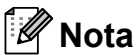

Pode guardar as configurações de impressão que utiliza mais frequentemente especificando-as como predefinições. (Consulte *Configurar as alterações como uma nova configuração predefinida* no *capítulo 4* do *Manual Avançado do Utilizador*.)

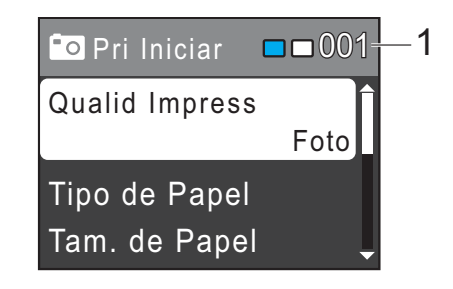

#### **1 N.º de impressões**

(Para Ver fotografia(s) Pode ver o número total de fotografias que serão impressas.

(Para Imprimir todas as fotografias, Impressão de fotografias)

Pode ver o número de cópias que será impresso para cada fotografia.

(Para Impressão DPOF) Não aparece.

# <span id="page-34-1"></span><span id="page-34-0"></span>**Como digitalizar para um cartão de memória <sup>5</sup>**

#### Pode digitalizar documentos

monocromáticos e a cores para um cartão de memória. Os documentos monocromáticos são guardados em formato de ficheiro PDF (\*.PDF) ou TIFF (\*.TIF). Os documentos a cores podem ser guardados em formato de ficheiro PDF (\*.PDF) ou JPEG (\*.JPG). A configuração de fábrica é Cor 150 ppp e o formato de ficheiro predefinido é PDF. O aparelho cria automaticamente nomes de ficheiro com base na data actual. (Para mais informações, consulte o *Guia de Instalação Rápida*.) Por exemplo, a quinta imagem digitalizada a 1 de Julho de 2010 receberia o nome 01071005.PDF. Pode alterar a cor e a qualidade.

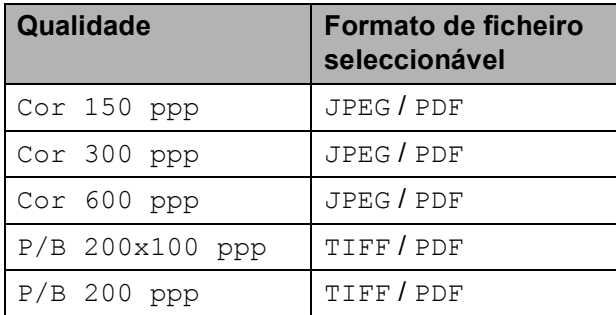

Certifique-se de que colocou o cartão de memória na ranhura correcta.

### **IMPORTANTE**

NÃO retire o cartão de memória enquanto **PHOTO CAPTURE** estiver intermitente para evitar danificar o cartão ou os dados armazenados.

Coloque o documento.

Se pretender digitalizar para um cartão de memória, prima

(**DIGITALIZAR**).  $\triangle$ 

Prima **▲** ou ▼ para seleccionar

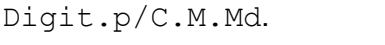

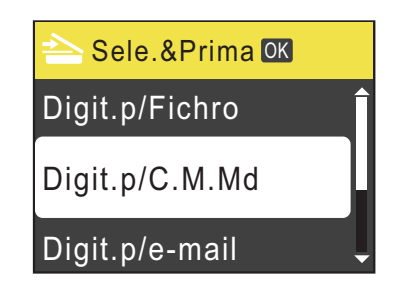

Prima **OK**.

- Efectue um dos seguintes procedimentos:
	- Para alterar a qualidade, prima **A** ou **V** para seleccionar Qualidade. Prima **OK**. Avance para o passo **@**.
	- Prima **Iniciar Mono** ou **Iniciar Cor** para iniciar a digitalização sem alterar configurações adicionais.
- <span id="page-34-2"></span>**6** Prima **A** ou **v** para seleccionar Cor 150 ppp, Cor 300 ppp, Cor 600 ppp, P/B 200x100 ppp ou P/B 200 ppp. Prima **OK**.
- Efectue um dos seguintes procedimentos:
	- Para alterar o tipo de ficheiro, avance para o passo  $\odot$ .
	- Prima **Iniciar Mono** ou **Iniciar Cor** para iniciar a digitalização sem alterar configurações adicionais.
- <span id="page-34-3"></span>Prima A ou  $\Psi$  para seleccionar Tipo ficheiro. Prima **OK**. Prima  $\blacktriangle$  ou  $\nabla$  para seleccionar JPEG, PDF ou TIFF. Prima **OK**.

**Nota**

- Se seleccionar uma resolução de Cor no passo  $\bigcirc$ , não pode seleccionar TIFF.
- $\cdot$  Se seleccionar uma resolução de  $P/B$  no passo  $\bigcirc$ , não pode seleccionar JPEG.

**5**

```
Capítulo 5
```
- <sup>9</sup> Efectue um dos seguintes procedimentos:
	- Para alterar o nome do ficheiro, avance para o passo  $\mathbf{\odot}$ .
	- Prima **Iniciar Mono** ou **Iniciar Cor** para iniciar a digitalização sem alterar configurações adicionais.

<span id="page-35-0"></span><sup>10</sup> O nome do ficheiro é configurado automaticamente; no entanto, pode configurar um nome à sua escolha utilizando as teclas **a**, **b**, **d** ou **c**. Prima **a** ou **b** para seleccionar Nome ficheiro. Prima **OK**. Introduza o novo nome. (Consulte

*[Introduzir texto](#page-68-0)* na página 61.) Só pode alterar os 6 primeiros caracteres. Prima **a**, **b**, **d** ou **c** para seleccionar

 e prima **OK**. OK

k Prima **Iniciar Mono** ou **Iniciar Cor**.
### **6 Como imprimir a partir de um computador <sup>6</sup>**

## **Imprimir um documento <sup>6</sup>**

O aparelho pode receber dados do computador e imprimi-los. Para imprimir a partir de um computador, instale o controlador da impressora.

(Consulte *Impressão* para Windows® ou *Impressão e Faxes* para Macintosh no *Manual do Utilizador de Software* para obter mais informações sobre as configurações de impressão.)

- **1** Instale o controlador da impressora Brother incluído no CD-ROM de instalação. (Consulte o *Guia de Instalação Rápida*.)
- **2** Na aplicação, seleccione o comando Imprimir.
- **6** Seleccione o nome do seu aparelho na caixa de diálogo **Imprimir** e clique em **Propriedades**.
- 4 Seleccione as configurações pretendidas na caixa de diálogo Propriedades.
	- **Tipo de suporte**/**Qualidade**
	- Formato do papel
	- **Disposição da Página**
	- **Definições de cor**
	- **Dimensionamento**
	- **Utilizar marca de água**
	- **Imprimir data e hora**

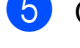

- **6** Clique em OK.
- **6** Clique em **OK** para iniciar a impressão.

# **Como digitalizar para um computador <sup>7</sup>**

## **Digitalizar um documento <sup>7</sup>**

**7**

Existem vários métodos para digitalizar documentos. Pode utilizar a tecla **DIGITALIZAR** do aparelho ou os controladores do digitalizador no computador.

**Para utilizar o aparelho como** digitalizador, instale um controlador do digitalizador. Se o aparelho estiver ligado a uma rede, configure-o com um endereço TCP/IP. (Apenas DCP-J315W)

- Instale os controladores do digitalizador incluídos no CD-ROM de instalação. (Consulte o *Guia de Instalação Rápida* ou *Digitalização* no *Manual do Utilizador de Software*.)
- (Apenas DCP-J315W) Configure o aparelho com um endereço TCP/IP se a digitalização em rede não funcionar. (Consulte *Configurar a digitalização em rede* no *Manual do Utilizador de Software*.)
- Coloque o documento. (Consulte *[Colocar documentos](#page-26-0)* na página 19.)
	- Utilize o vidro do digitalizador para digitalizar uma página de um livro ou uma folha de cada vez.
- Efectue um dos seguintes procedimentos:
	- Para digitalizar utilizando a tecla **DIGITALIZAR**, consulte *[Digitalizar](#page-37-0)  [utilizando a tecla Digitalizar](#page-37-0)* [na página 30](#page-37-0).
	- Para digitalizar utilizando um controlador do digitalizador instalado no computador, consulte *[Digitalizar](#page-37-1)  [utilizando um controlador do](#page-37-1)  digitalizador* [na página 30](#page-37-1).

## <span id="page-37-0"></span>**Digitalizar utilizando a tecla Digitalizar <sup>7</sup>**

Para mais informações, consulte *Utilizar a tecla Digitalizar* no *Manual do Utilizador de Software*.

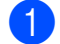

a Prima a tecla **DIGITALIZAR**.

- Seleccione o modo de digitalização pretendido.
	- Digit.p/Fichro
	- Digit.p/C.M.Md
	- Digit.p/e-mail
	- $\blacksquare$  Digit.p/ocr  $^1$  $^1$
	- Digit.p/imagem
	- Esta função não se encontra disponível.
- <span id="page-37-2"></span>c (Apenas DCP-J315W) Seleccione o computador para onde pretende enviar os dados.
- Prima **Iniciar** para começar a digitalização.

## <span id="page-37-1"></span>**Digitalizar utilizando um controlador do digitalizador <sup>7</sup>**

Para mais informações, consulte *Digitalizar um documento utilizando o controlador TWAIN* ou *Digitalizar um documento utilizando o controlador WIA* no *Manual do Utilizador de Software*.

a Inicie uma aplicação de digitalização e clique no botão **Digitalizar**.

- Ajuste as configurações, tais como **Resolução**, **Brilho** e **Tipo de Conversão**, na caixa de diálogo **Instalação do Digitalizador**.
- c Clique em **Iniciar** ou **Digitalizar** para começar a digitalização.

**A**

# **Manutenção de rotina**

## <span id="page-38-0"></span>**Substituir os cartuchos de tinta**

O aparelho está equipado com um contador de pontos de tinta. O contador de pontos de tinta controla automaticamente o nível de tinta em cada um dos 4 cartuchos. Quando o aparelho detectar que um cartucho de tinta está quase vazio, o aparelho alerta-o com uma mensagem no LCD.

O LCD indica qual é o cartucho que tem pouca tinta ou precisa de ser substituído. Siga as instruções do LCD para substituir os cartuchos de tinta pela ordem correcta.

Embora o aparelho indique que é necessário substituir um cartucho de tinta, ainda resta uma pequena quantidade de tinta no cartucho. É necessário conservar um pouco de tinta no cartucho para evitar que o ar seque e danifique os elementos da cabeça de impressão.

## **IMPORTANTE**

As unidades multifunções Brother foram concebidas para utilizarem tinta de uma determinada especificação e funcionarem a um nível optimizado e fiável quando utilizadas com cartuchos de tinta originais da Brother. A Brother não garante este desempenho óptimo e fiável se for utilizada tinta ou cartuchos com outras especificações. Deste modo, a Brother não recomenda o uso de cartuchos que não sejam cartuchos originais da Brother nem a recarga de cartuchos usados com tinta de outra origem. Se forem causados danos na cabeça de impressão ou noutras peças deste aparelho resultantes da utilização de produtos incompatíveis com este aparelho, qualquer reparação necessária pode não estar coberta pela garantia.

- a Abra a tampa do cartucho de tinta. Se um ou mais cartuchos tiverem acabado, o LCD apresenta Só impressão P&B ou Impossível impr.
- b Prima o manípulo de libertação do encaixe, conforme ilustra a figura, para libertar o cartucho indicado no LCD. Retire o cartucho do aparelho.

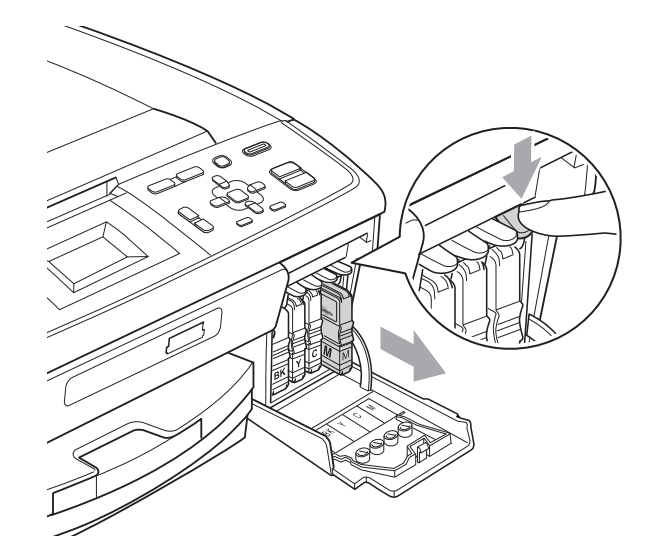

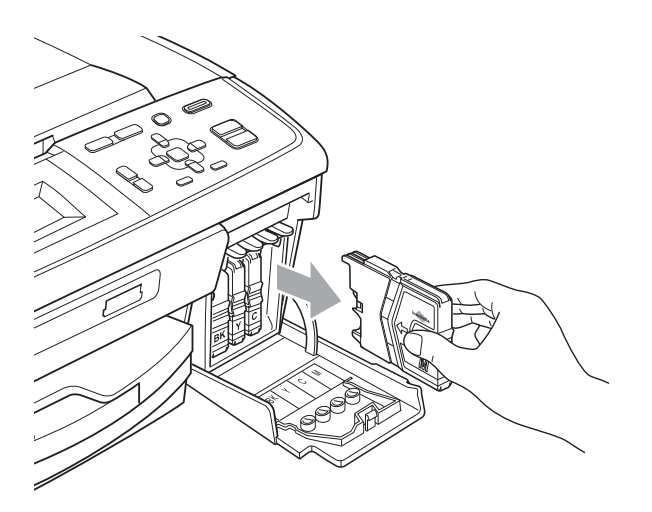

Abra a embalagem do novo cartucho de tinta da cor indicada no LCD e retire-o.

**A**

Rode o botão verde da tampa de protecção amarela para a direita até ouvir um estalido para libertar a vedação de vácuo e, em seguida, retire a tampa (1).

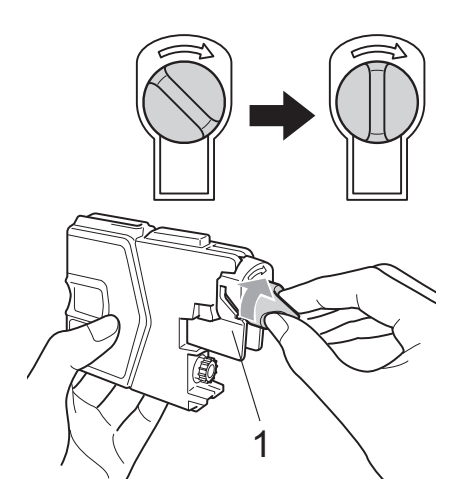

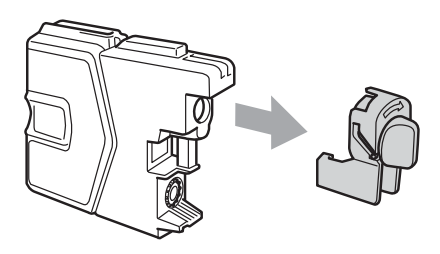

**6** Cada cor tem a sua posição correcta. Insira o cartucho de tinta na direcção indicada pela seta da etiqueta.

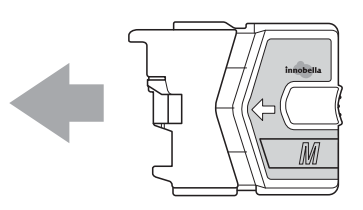

**6** Com cuidado, empurre o cartucho de tinta para dentro até o encaixar e, em seguida, feche a tampa do cartucho de tinta.

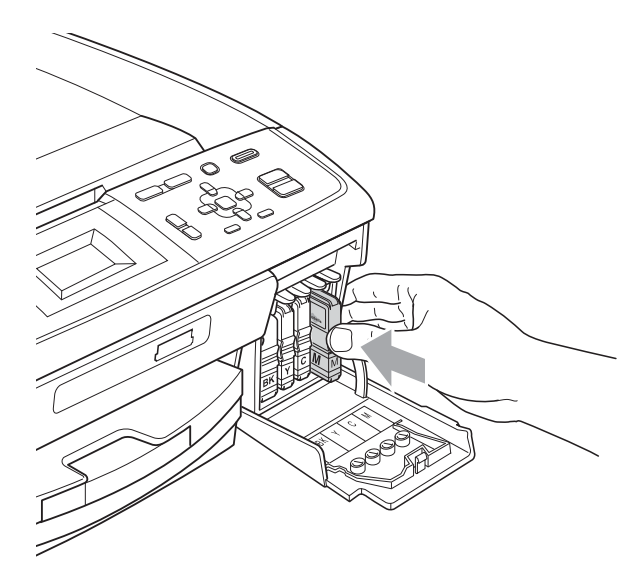

g O aparelho reinicia automaticamente o contador de pontos de tinta.

#### **Nota**

• Se substituiu um cartucho de tinta, por exemplo, o preto, o LCD pode pedir-lhe para verificar se se trata de um cartucho novo (por exemplo,

Mudou Cartucho BK Preto). Para cada novo cartucho instalado, prima **+** (Sim) para reiniciar automaticamente o contador de pontos de tinta para essa cor. Se o cartucho que instalou não for totalmente novo, prima **-** (Não).

• Se o LCD indicar Nenh Cart. Tinta ou Não detectado depois de instalar os cartuchos de tinta, verifique se os cartuchos de tinta estão instalados correctamente.

## **A** AVISO

Se a tinta entrar em contacto com os olhos, lave-os imediatamente com água e consulte um médico se necessário.

## **IMPORTANTE**

- NÃO remova os cartuchos de tinta se não for necessário substituí-los. Se o fizer, poderá reduzir a quantidade da tinta e o aparelho não saberá a quantidade de tinta restante no cartucho.
- NÃO toque nas ranhuras de inserção dos cartuchos. Se o fizer, a tinta pode manchar a sua pele.
- Se a tinta entrar em contacto com a pele ou com vestuário, lave-os imediatamente com sabão ou detergente.
- Se misturar as cores por ter colocado os cartuchos de tinta na posição errada, limpe a cabeça de impressão várias vezes depois de colocar os cartuchos na posição correcta.
- Depois de abrir um cartucho de tinta, instale-o no aparelho e utilize-o no período de seis meses após a instalação. Utilize cartuchos novos até à data de validade indicada na embalagem.
- NÃO desmonte nem force o cartucho de tinta, porque isso pode causar a saída de tinta do cartucho.

## **Limpar e verificar o aparelho <sup>A</sup>**

#### <span id="page-40-0"></span>**Limpar o vidro do digitalizador <sup>A</sup>**

Levante a tampa dos documentos (1). Limpe o vidro do digitalizador (2) e o plástico branco (3) com um pano macio que não largue pêlos humedecido com um limpa-vidros não inflamável.

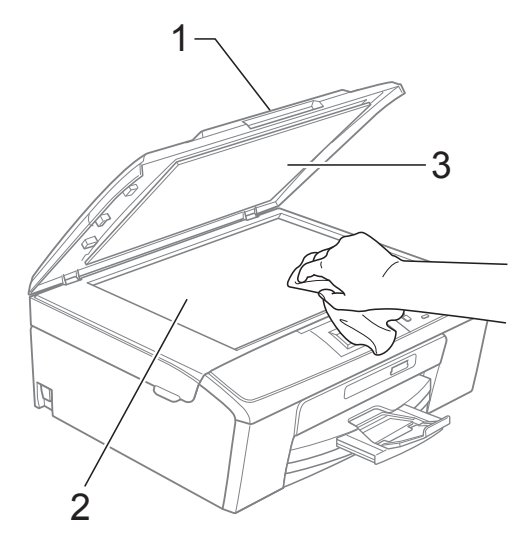

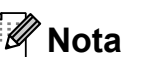

Para além de limpar o vidro do digitalizador com um limpa-vidros que não seja inflamável, passe a ponta dos dedos pelo vidro para tentar detectar alguma coisa. Se sentir sujidade ou resíduos, limpe o vidro de novo, prestando especial atenção a essa área. Poderá ser necessário repetir o processo de limpeza três ou quatro vezes. Para testar, faça uma cópia após cada tentativa de limpeza.

#### <span id="page-41-1"></span>**Limpar os rolos de recolha de papel <sup>A</sup>**

- Remova a gaveta do papel completamente para fora do aparelho.
- 2 Desligue o aparelho da tomada eléctrica e abra a tampa de desencravamento de papel (1) situada na parte de trás do aparelho.

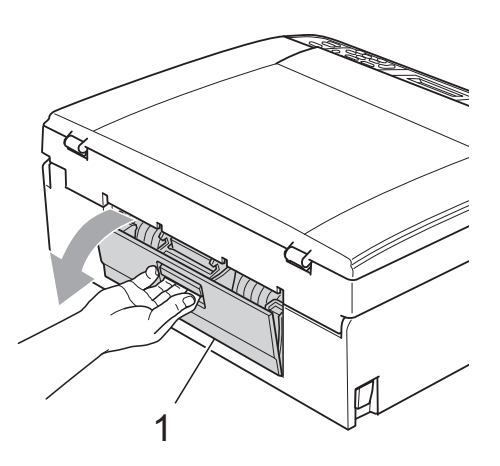

Limpe os rolos de recolha de papel (1) com um cotonete embebido em álcool isopropílico.

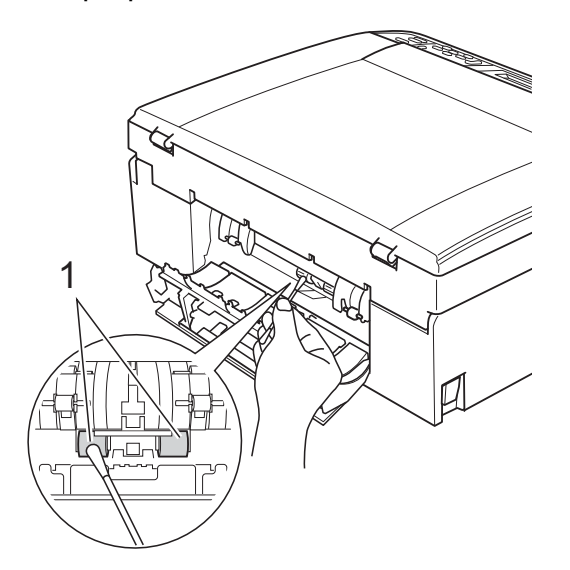

Feche a tampa de desencravamento de papel.

Certifique-se de que a tampa está correctamente fechada.

- 
- **5** Volte a ligar o cabo de alimentação.
- $\begin{bmatrix} 6 \end{bmatrix}$  Lentamente, volte a introduzir completamente a gaveta do papel no aparelho.

#### <span id="page-41-0"></span>Limpar a cabeça de impressão

Para manter uma boa qualidade de impressão, o aparelho limpa automaticamente a cabeça de impressão sempre que necessário. Pode iniciar o processo de limpeza manualmente se tiver um problema de qualidade de impressão.

Limpe a cabeça de impressão e os cartuchos de tinta se aparecer uma linha horizontal no texto ou nos gráficos ou texto em branco nas páginas impressas. Pode limpar apenas o Preto, três cores de cada vez (Cião/Magenta/Amarelo) ou as quatro cores

ao mesmo tempo. A limpeza da cabeça de impressão consome tinta. Limpar demasiadas vezes gasta tinta desnecessariamente.

## **IMPORTANTE**

NÃO toque na cabeça de impressão. Tocar na cabeça de impressão pode causar danos permanentes e anular a garantia da mesma.

#### a Prima **Menu**.

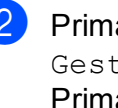

b Prima **a** ou **b** para seleccionar Gest. de Tinta. Prima **OK**.

**Prima A** ou  $\blacktriangledown$  para seleccionar Limpando. Prima **OK**.

4 Prima **A** ou **V** para seleccionar Preto, Cor ou Todas.

Prima **OK**.

O aparelho limpa a cabeça de impressão. Quando terminar a limpeza, o aparelho volta automaticamente ao modo de espera.

### **Nota**

Se limpar a cabeça de impressão pelo menos cinco vezes e a impressão não melhorar, experimente instalar um novo cartucho Innobella™ Original da Brother para cada cor problemática. Experimente voltar a limpar a cabeça de impressão até mais cinco vezes. Se a impressão não tiver melhorado, contacte o revendedor da Brother.

#### <span id="page-42-1"></span>**Verificar a qualidade de impressão**

Se a impressão tiver cores e texto desbotados ou matizados, alguns dos bocais podem estar obstruídos. Pode verificar isso imprimindo uma folha de verificação da qualidade de impressão e examinando o padrão de verificação dos bocais.

- a Prima **Menu**.
	- **Prima ▲ ou ▼ para seleccionar** Gest. de Tinta. Prima **OK**.
- Prima **A** ou ▼ para seleccionar Imprimir teste. Prima **OK**.
- Prima **A** ou ▼ para seleccionar Qual. Impressão. Prima **OK**.
- **5** Prima **Iniciar Cor.** O aparelho começa a imprimir a folha de verificação da qualidade de impressão.
- <span id="page-42-0"></span>6 Verifique a qualidade dos quatro blocos de cor na folha.
	- Efectue um dos seguintes procedimentos:
		- Se todas as linhas estiverem nítidas e visíveis, prima **+** para seleccionar  $Sim$  e avance para o passo  $\oplus$ .
		- $\blacksquare$  Se faltarem linhas curtas conforme mostrado em seguida, prima **-** para seleccionar Não.

OK Má

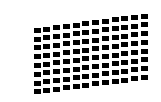

- 
- O LCD pergunta se a qualidade de impressão está OK para o preto e para as três cores.

Prima **+** (Sim) ou **-** (Não).

O LCD pergunta se deseja iniciar a limpeza. Prima **+** (Sim). O aparelho começa a limpar a cabeça de impressão.

10 Depois de terminada a limpeza, prima **Iniciar Cor**.

> O aparelho volta a imprimir a folha de verificação da qualidade de impressão. Regresse ao passo **6**.

#### <span id="page-43-0"></span>**fil** Prima **Parar/Sair.**

Se repetir este procedimento pelo menos cinco vezes e a qualidade de impressão continuar má, substitua o cartucho de tinta da cor obstruída. Depois de substituir o cartucho de tinta, verifique a qualidade de impressão. Se o problema ainda assim persistir, repita a limpeza e os testes de impressão pelo menos cinco vezes para o novo cartucho. Se ainda faltar tinta, contacte o revendedor da Brother.

### **IMPORTANTE**

NÃO toque na cabeça de impressão. Tocar na cabeça de impressão pode causar danos permanentes e anular a garantia da mesma.

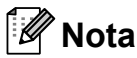

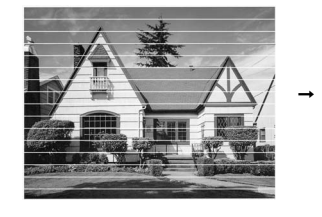

Quando um bocal da cabeça de impressão está obstruído, a amostra impressa tem esta aparência.

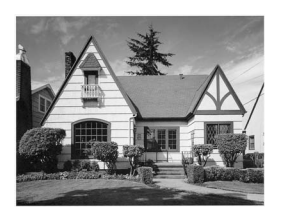

Depois de limpar o bocal da cabeça de impressão, as linhas horizontais desaparecem.

#### <span id="page-43-1"></span>**Verificar o alinhamento da**   $impresão$

Pode ser necessário ajustar o alinhamento da impressão após o transporte do aparelho se o texto impresso ficar impreciso ou as imagens ficarem desbotadas.

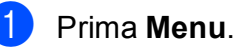

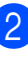

b Prima **a** ou **b** para seleccionar Gest. de Tinta. Prima **OK**.

- **3** Prima **A** ou **▼** para seleccionar Imprimir teste. Prima **OK**.
- 4 Prima **A** ou ▼ para seleccionar Alinhamento. Prima **OK**.
- e Prima **Iniciar Mono** ou **Iniciar Cor**. O aparelho começa a imprimir a folha de verificação do alinhamento.
- 6 Verifique os testes de impressão de 600 ppp e 1200 ppp para ver se a amostra número 5 se assemelha à amostra número 0.
	- Se as amostras número 5 dos testes de impressão de 600 ppp e 1200 ppp forem as mais semelhantes, prima **+** (Sim) para terminar a verificação do alinhamento e avance para o passo  $\mathbf{\Theta}$ .
	- Se outro número de amostra do teste de impressão for uma melhor correspondência para 600 ppp ou 1200 ppp, prima **-** (Não) para o seleccionar.

Para 600 ppp, prima  $\triangleleft$  ou  $\triangleright$  para seleccionar o número da amostra do teste de impressão que mais se assemelha à amostra número 0 (1-8). Prima **OK**.

8 Para 1200 ppp, prima **I** ou **P** para seleccionar o número da amostra do teste de impressão que mais se assemelha à amostra número 0 (1-8). Prima **OK**.

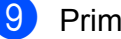

<span id="page-44-0"></span>**9** Prima **Parar/Sair**.

**B**

# Solução de problemas

## <span id="page-45-0"></span>**Mensagens de erro e de manutenção <sup>B</sup>**

Tal como com qualquer produto sofisticado para escritório, podem ocorrer erros e os consumíveis precisam de ser substituídos. Neste caso, o aparelho identifica o erro e apresenta uma mensagem de erro. As mensagens de erro e de manutenção mais comuns são descritas a seguir.

O próprio utilizador pode corrigir a maioria dos erros e efectuar a manutenção de rotina. Se necessitar de mais ajuda, o Brother Solutions Center disponibiliza as mais recentes sugestões para a solução de problemas e as questões mais frequentes.

Visite-nos em <http://solutions.brother.com/>

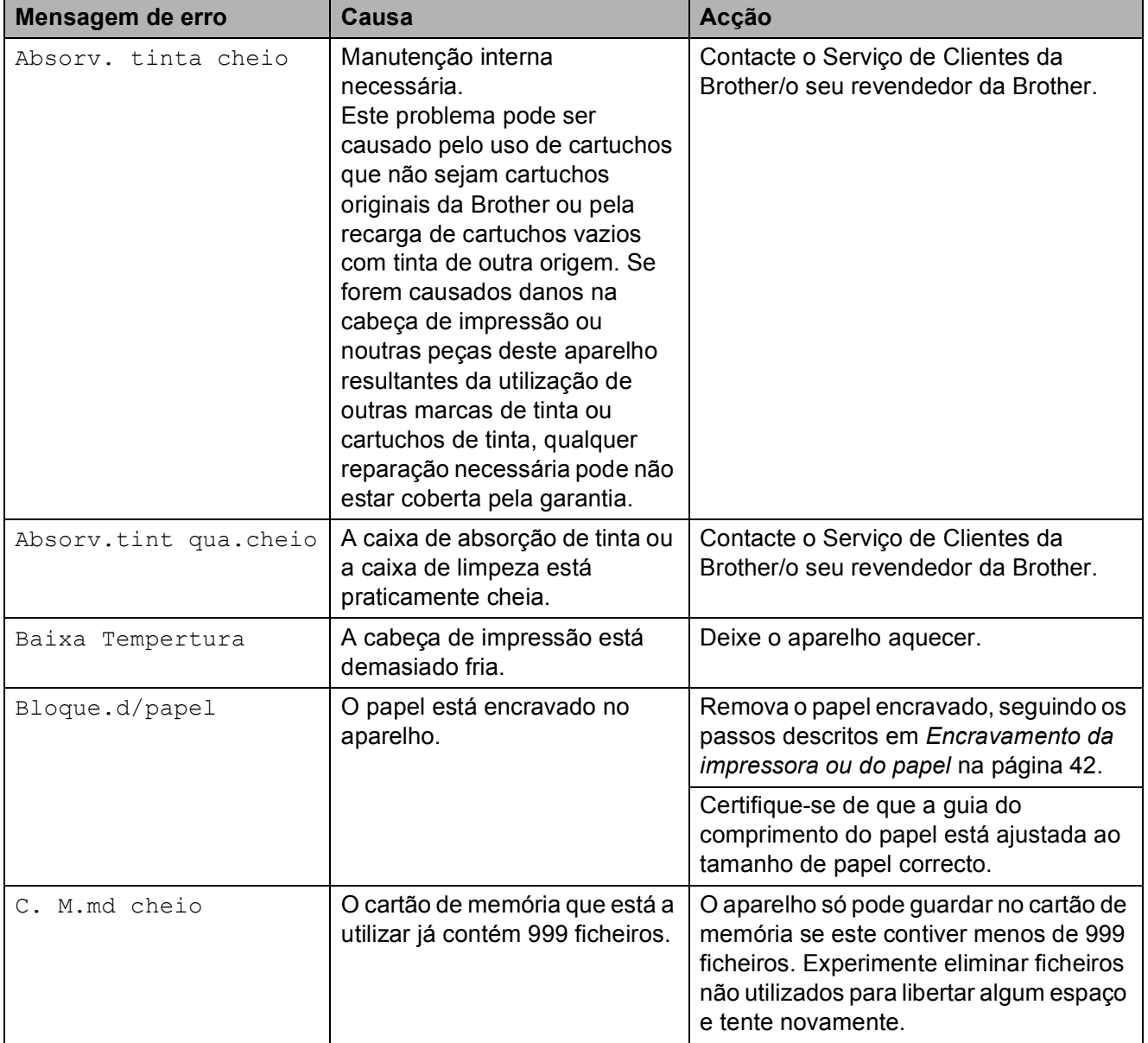

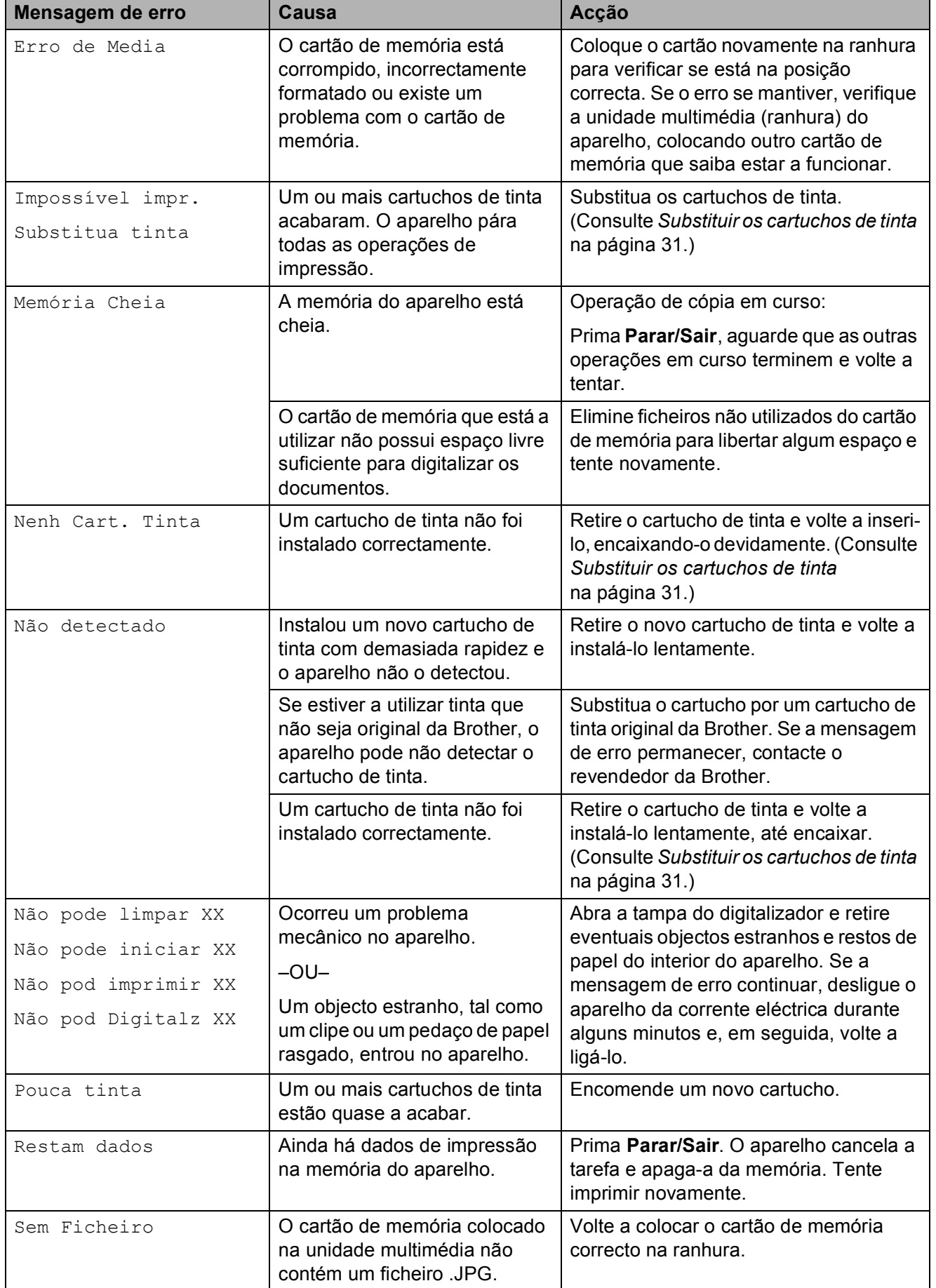

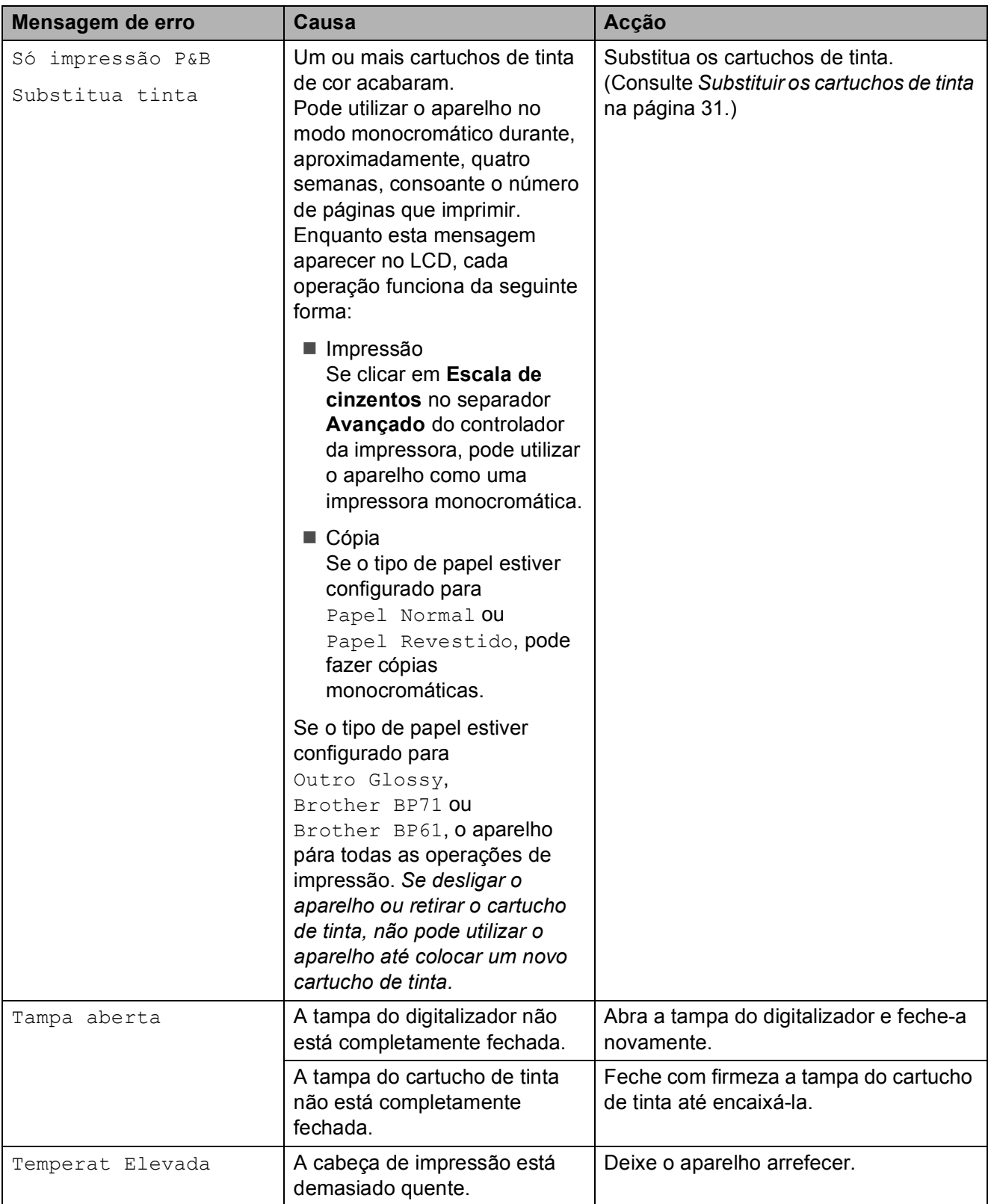

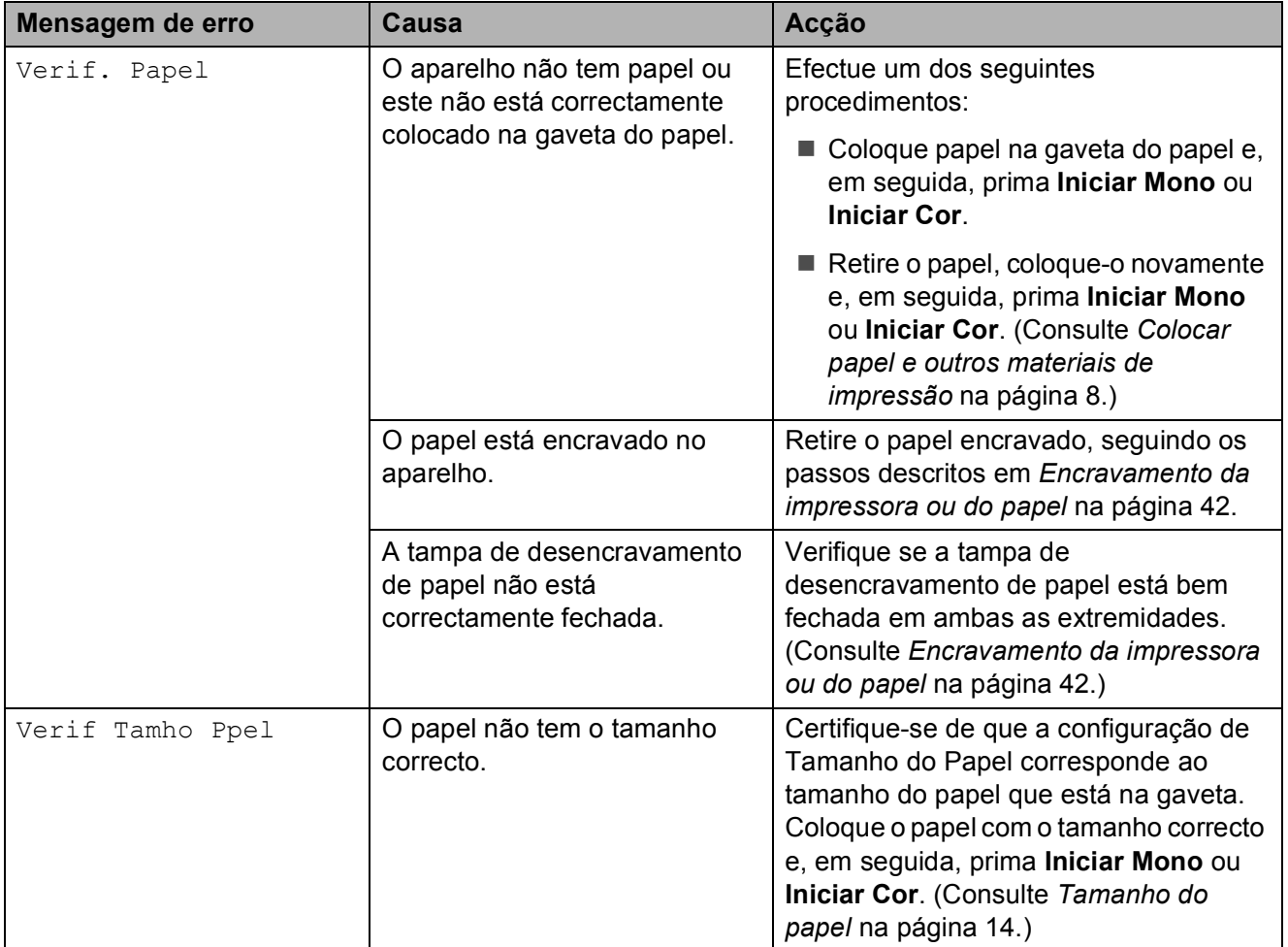

#### **Animação de erro <sup>B</sup>**

As animações de erro apresentam instruções passo-a-passo quando o papel encrava. Pode ler os passos ao seu ritmo premindo  $\blacktriangleright$ para ver o passo seguinte e d para recuar.

#### <span id="page-49-0"></span>**Encravamento da impressora ou do papel <sup>B</sup>**

Remova o papel encravado em função da área onde ficou encravado no aparelho.

- **1** Desligue o aparelho da tomada eléctrica.
- 2 Abra a tampa de desencravamento de papel (1) situada na parte de trás do aparelho. Remova o papel encravado do aparelho.

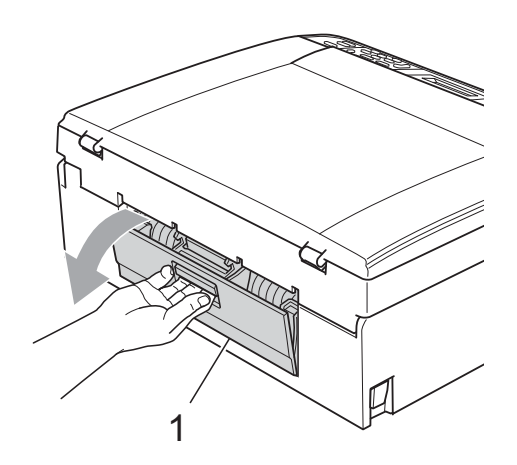

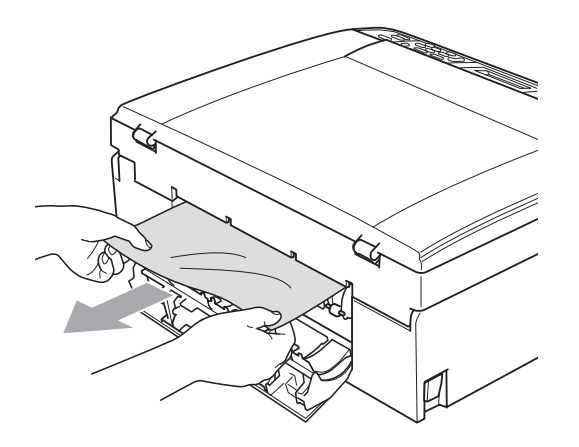

Feche a tampa de desencravamento de papel.

Certifique-se de que a tampa está correctamente fechada.

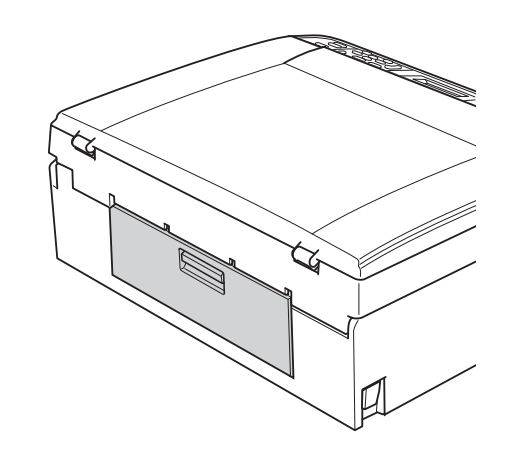

 $\overline{4}$  Se a aba do suporte do papel estiver aberta, feche-a e, em seguida, feche o suporte do papel. Remova a gaveta do papel completamente para fora do aparelho.

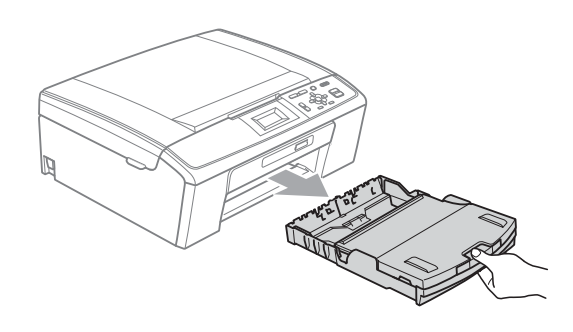

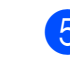

 $\overline{6}$  Puxe para fora o papel encravado (1).

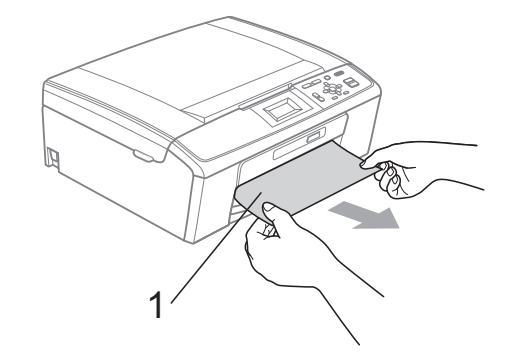

6 Com ambas as mãos, agarre as presilhas de plástico em ambos os lados do aparelho e levante a tampa do digitalizador (1) até a fixar bem na posição aberta.

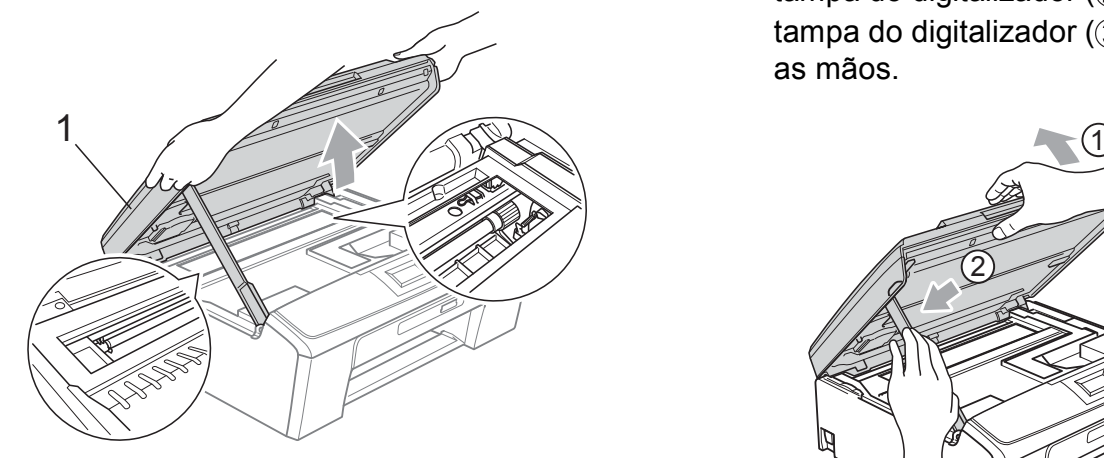

Desloque a cabeça de impressão (se necessário) para retirar o papel restante nesta área. Certifique-se de que não fica papel encravado nos cantos do aparelho. Verifique *ambas* as extremidades do carreto de impressão.

### **Nota**

Se a cabeça de impressão estiver no canto direito, como indica a figura, não pode deslocá-la. Volte a ligar o cabo de alimentação e, em seguida, mantenha a tecla **Parar/Sair** premida até a cabeça de impressão se deslocar para o centro. Desligue o aparelho da fonte de alimentação e retire o papel.

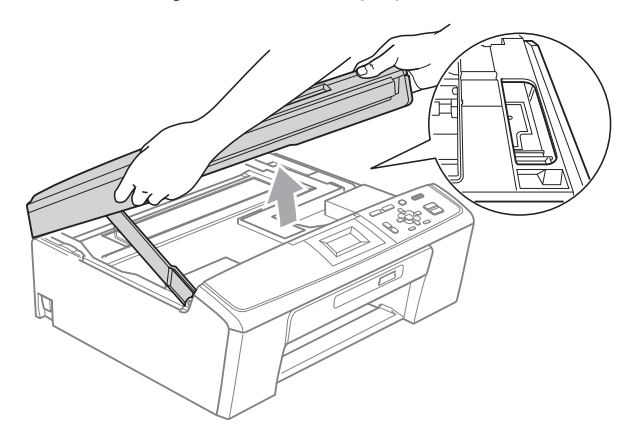

#### **IMPORTANTE** 0

Se a tinta entrar em contacto com a pele ou com vestuário, lave-os imediatamente com sabão ou detergente.

**7** Levante a tampa do digitalizador para libertar a fixação  $(1)$ ). Exerça uma ligeira pressão sobre o suporte da tampa do digitalizador  $(2)$ ) e feche a tampa do digitalizador  $(3)$  com ambas as mãos.

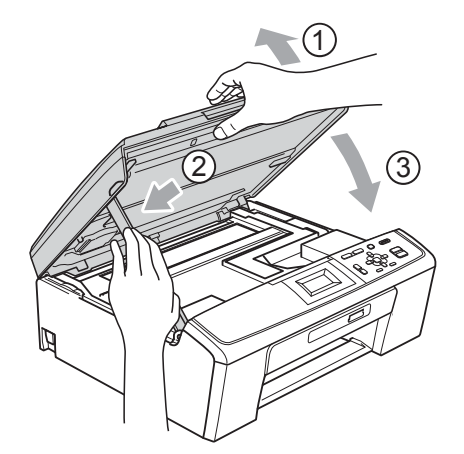

- 8 Introduza a gaveta do papel firmemente no aparelho.
- Mantendo a gaveta do papel no lugar devido, puxe para fora o suporte do papel  $($ 1)) até encaixar e, em seguida, abra a aba do suporte do papel  $(2)$ .

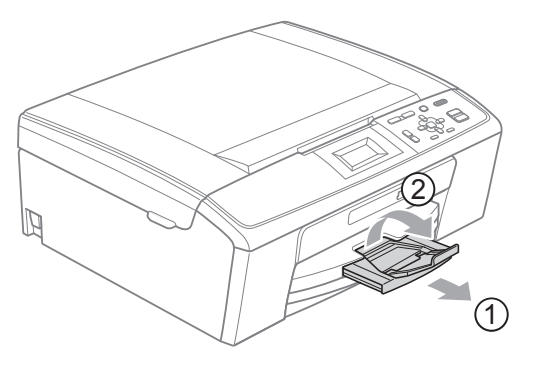

Certifique-se de que puxa para fora o suporte do papel até ouvir um estalido.

### **IMPORTANTE**

NÃO utilize a aba do suporte do papel para papel de tamanho Legal.

**10** Volte a ligar o cabo de alimentação.

## **Solução de problemas <sup>B</sup>**

Se achar que existe um problema com o aparelho, consulte a tabela abaixo e siga as sugestões de solução de problemas.

Muitos problemas podem ser facilmente resolvidos pelo utilizador. Se necessitar de ajuda adicional, o Brother Solutions Center disponibiliza as mais recentes sugestões para a solução de problemas e as questões mais frequentes. Visite-nos em <http://solutions.brother.com/>

### **Se tiver dificuldades com o aparelho**

#### **Impressão**

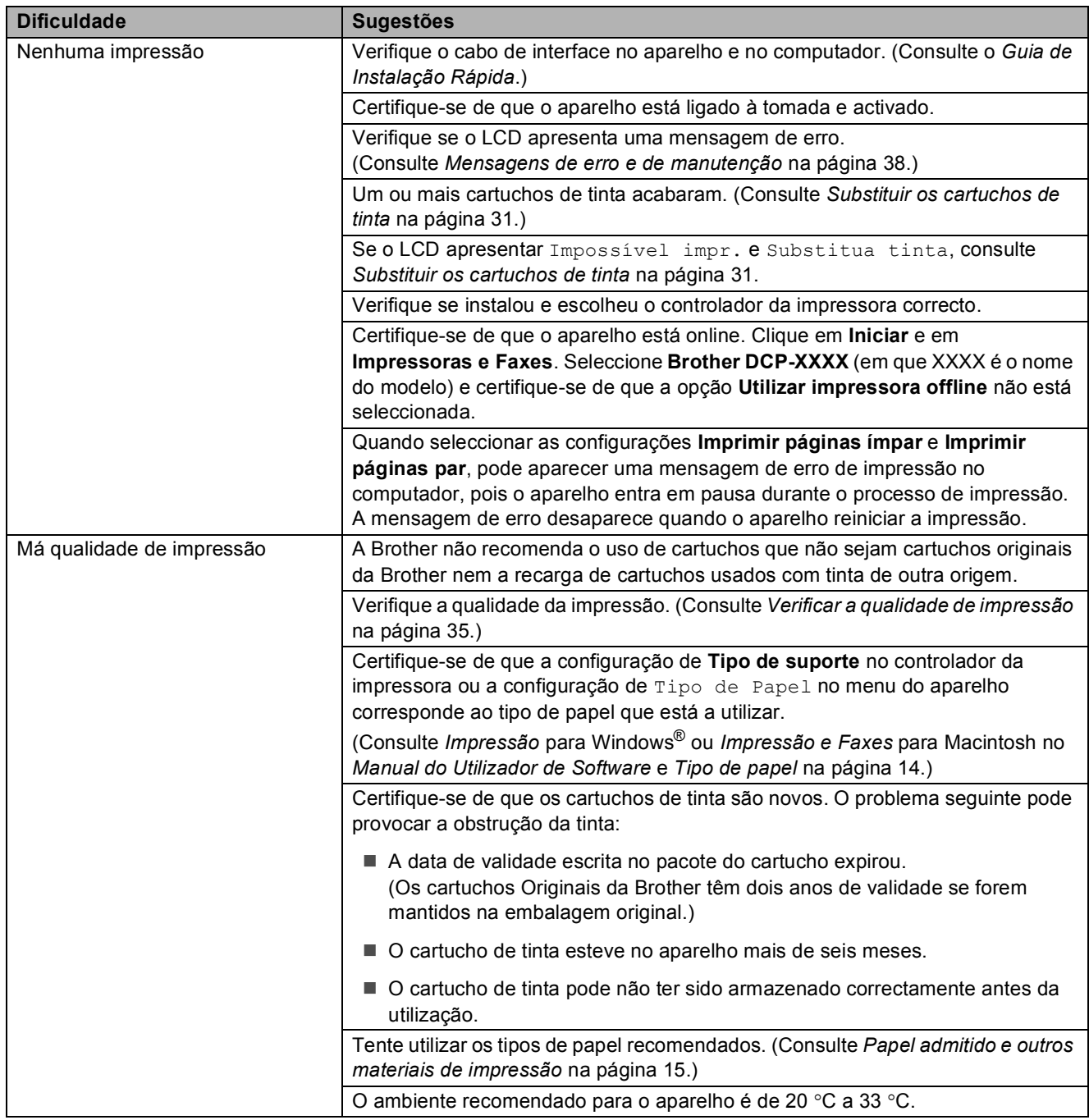

#### **Impressão (Continuação)**

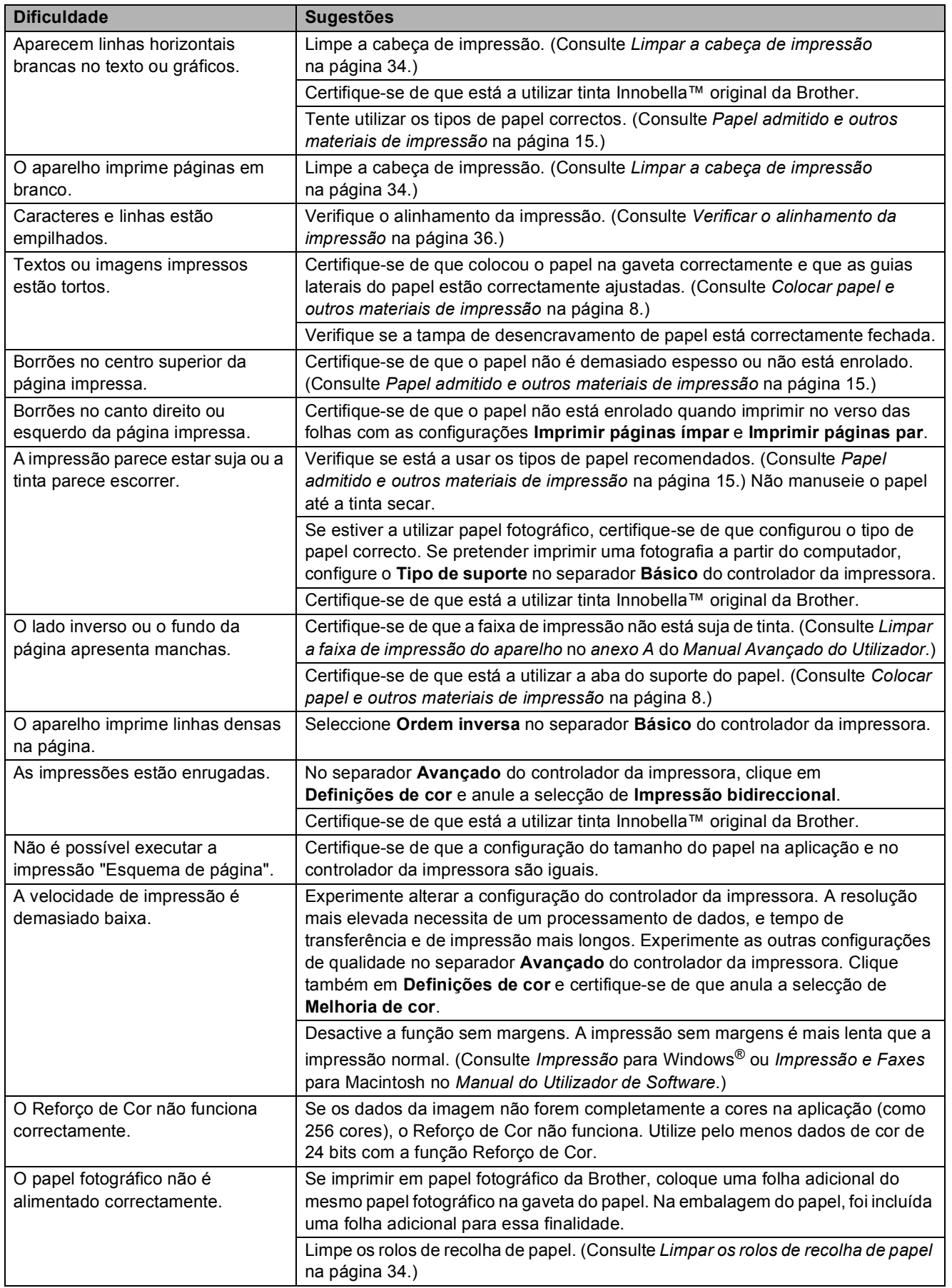

#### **Impressão (Continuação)**

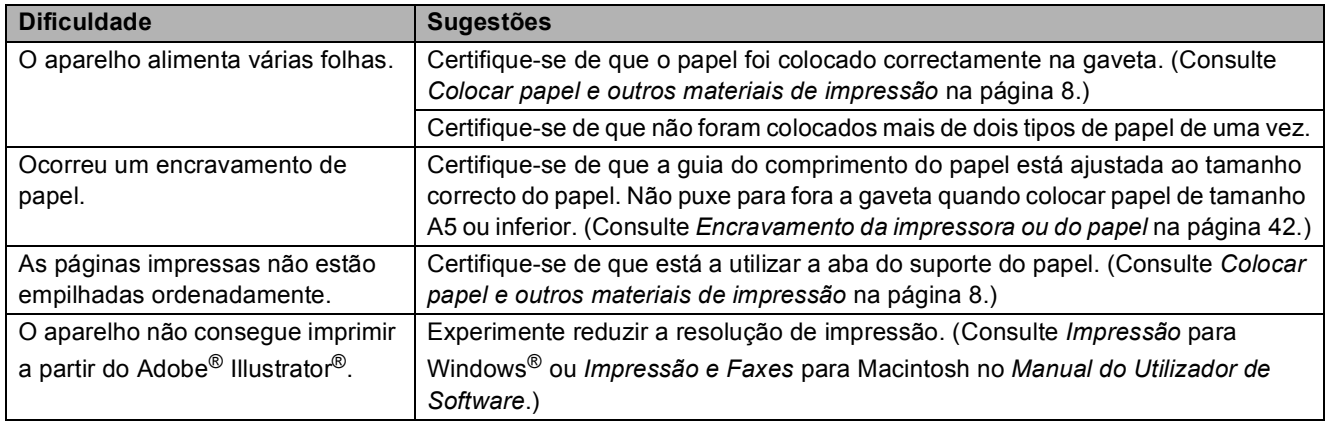

#### **Dificuldades de cópia**

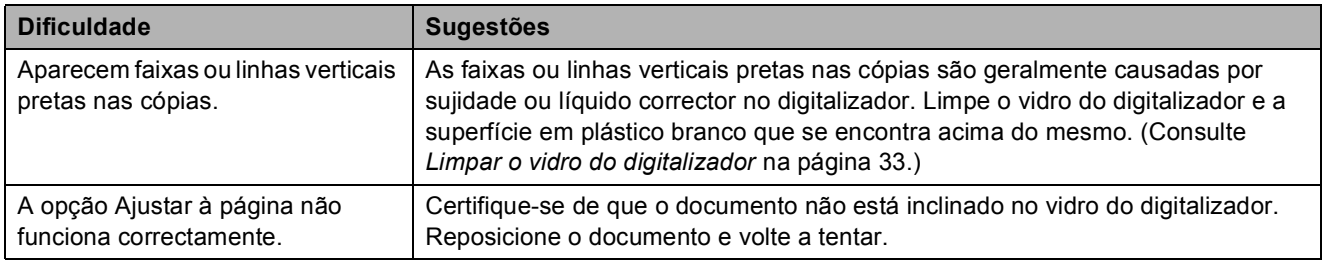

#### **Dificuldades de digitalização**

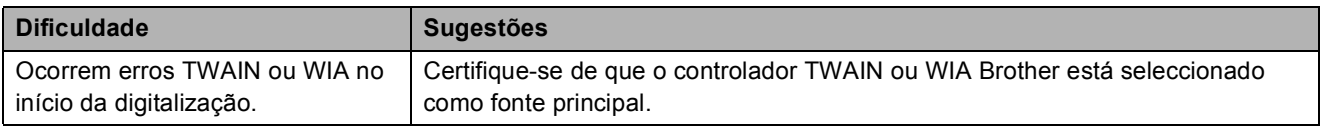

#### **Dificuldades de software**

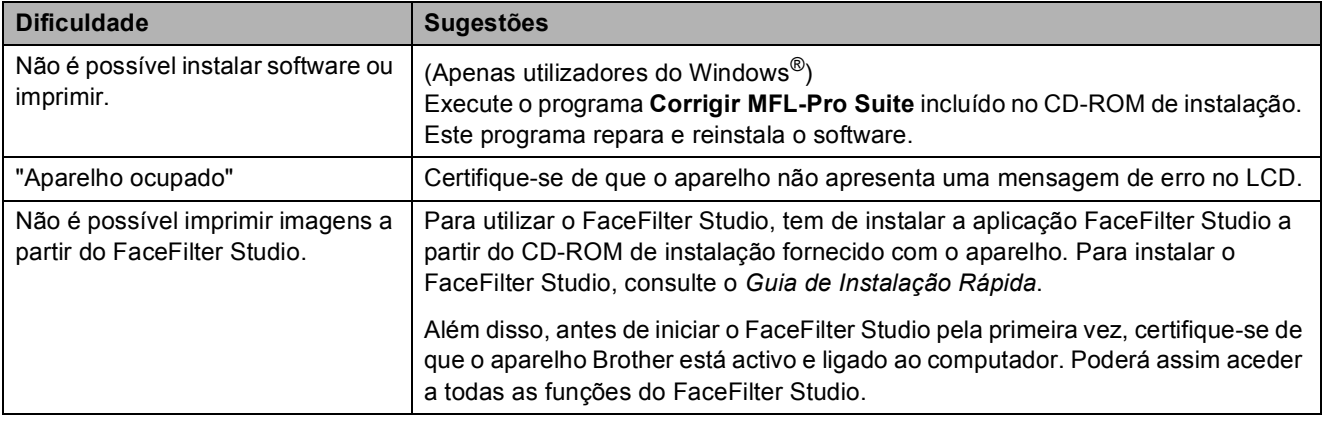

#### **Dificuldades no PhotoCapture Center™**

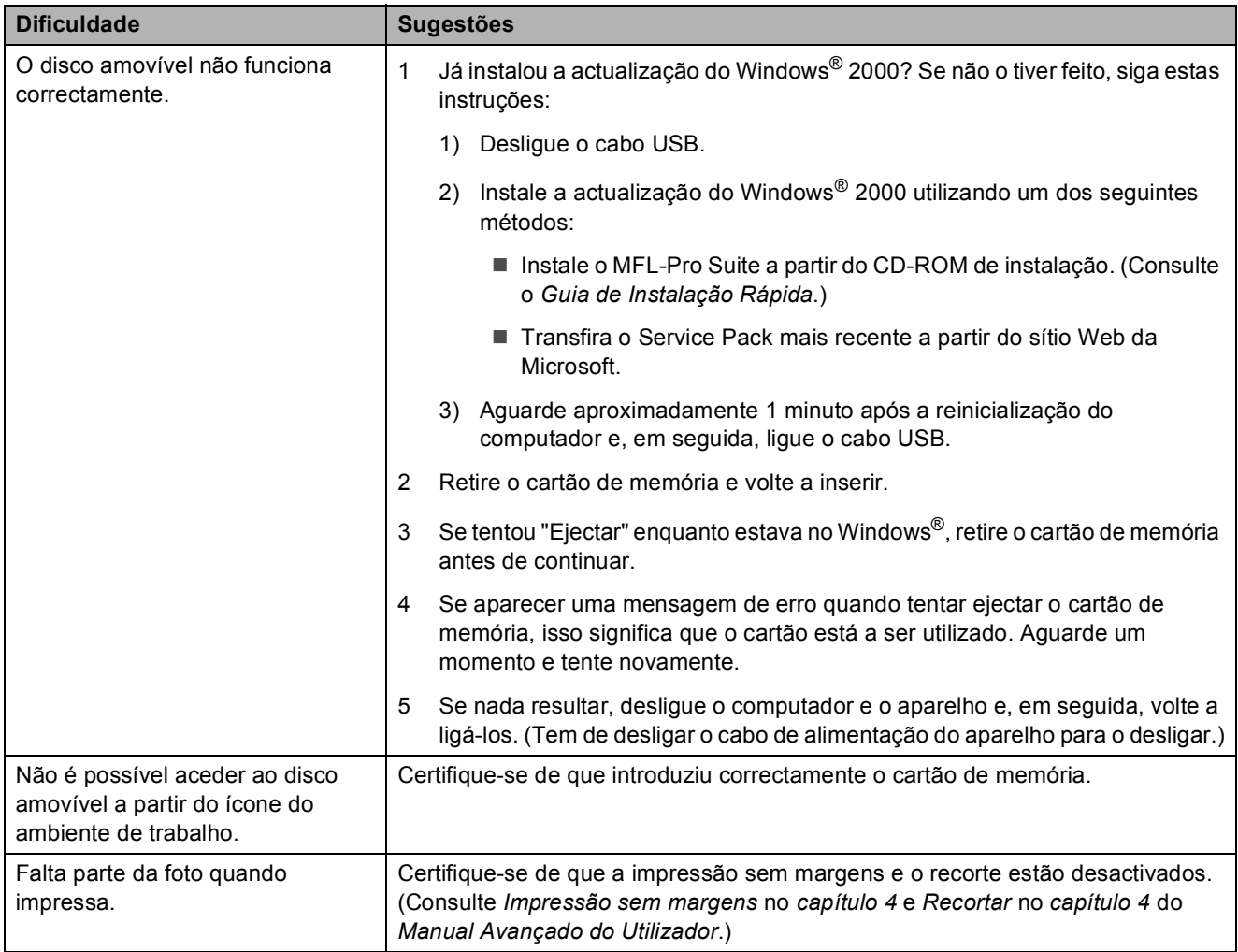

#### **Dificuldades de rede (apenas DCP-J315W)**

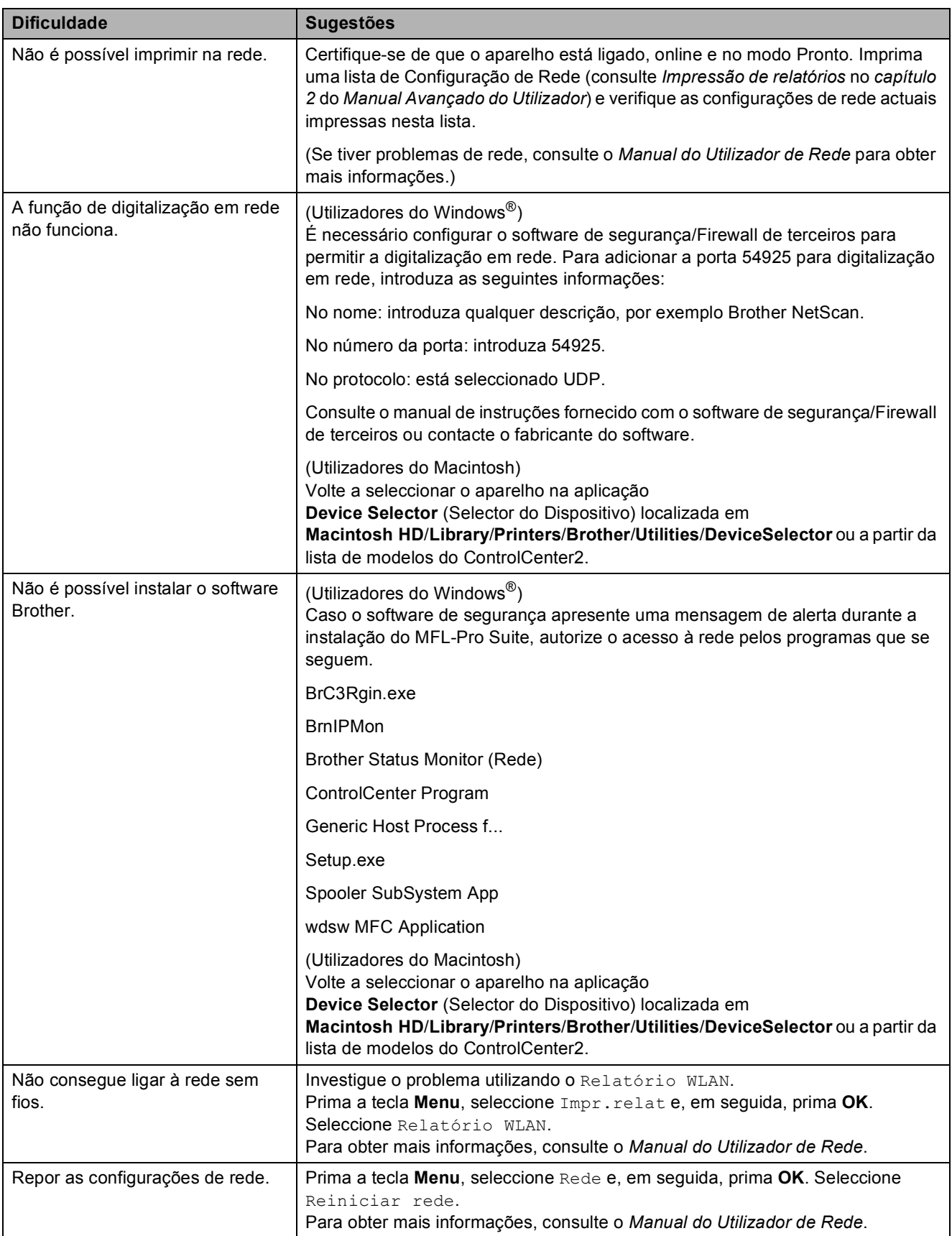

## **Informações do aparelho <sup>B</sup>**

### <span id="page-56-0"></span>**Verificar o número de série**

Pode ver o número de série do aparelho no LCD.

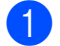

a Prima **Menu**.

- Prima  $\triangle$  ou  $\nabla$  para seleccionar Info. aparelho. Prima **OK**.
- **3** Prima  $\triangle$  ou  $\nabla$  para seleccionar N. Serie. Prima **OK**.

d Prima **Parar/Sair**.

#### <span id="page-56-1"></span>**Funções de reposição <sup>B</sup>**

Estão disponíveis as seguintes funções de reposição:

1 Rede (Apenas DCP-J315W)

Pode repor as configurações predefinidas do servidor de impressão, tais como as informações de endereço IP.

2 Defin. todas

Pode repor todas as configurações de fábrica do aparelho.

A Brother recomenda vivamente que efectue esta operação quando eliminar o aparelho.

#### **Como efectuar a reposição do aparelho <sup>B</sup>**

- a Prima **Menu**.
- b Prima **a** ou **b** para seleccionar Conf.inicial. Prima **OK**.
- **8** Prima **A** ou **v** para seleccionar Repor. Prima **OK**.
- **4** Prima **A** ou ▼ para escolher o tipo de reposição que pretende utilizar. Prima **OK**. Prima **+** para confirmar.
	- e Prima **+** para reiniciar o aparelho.

```
C
```
# **Menu e funções**

## **Programação no ecrã**

O aparelho foi concebido para um fácil funcionamento com a programação no ecrã LCD através das teclas de menu. A programação intuitiva ajuda-o a tirar o máximo partido de todas as opções de menu disponíveis no aparelho.

Como pode efectuar toda a programação no LCD, criámos instruções visuais detalhadas para o ajudar a configurar o aparelho. Tudo o que deve fazer é seguir as instruções que o ajudam em todas as selecções dos menus e opções de configuração.

## **Tabela de menus**

A tabela de menus ajuda a compreender as selecções de menu e opções existentes nos programas do aparelho. As configurações de fábrica são indicadas a negrito com um asterisco.

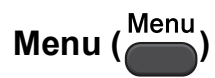

<span id="page-58-0"></span>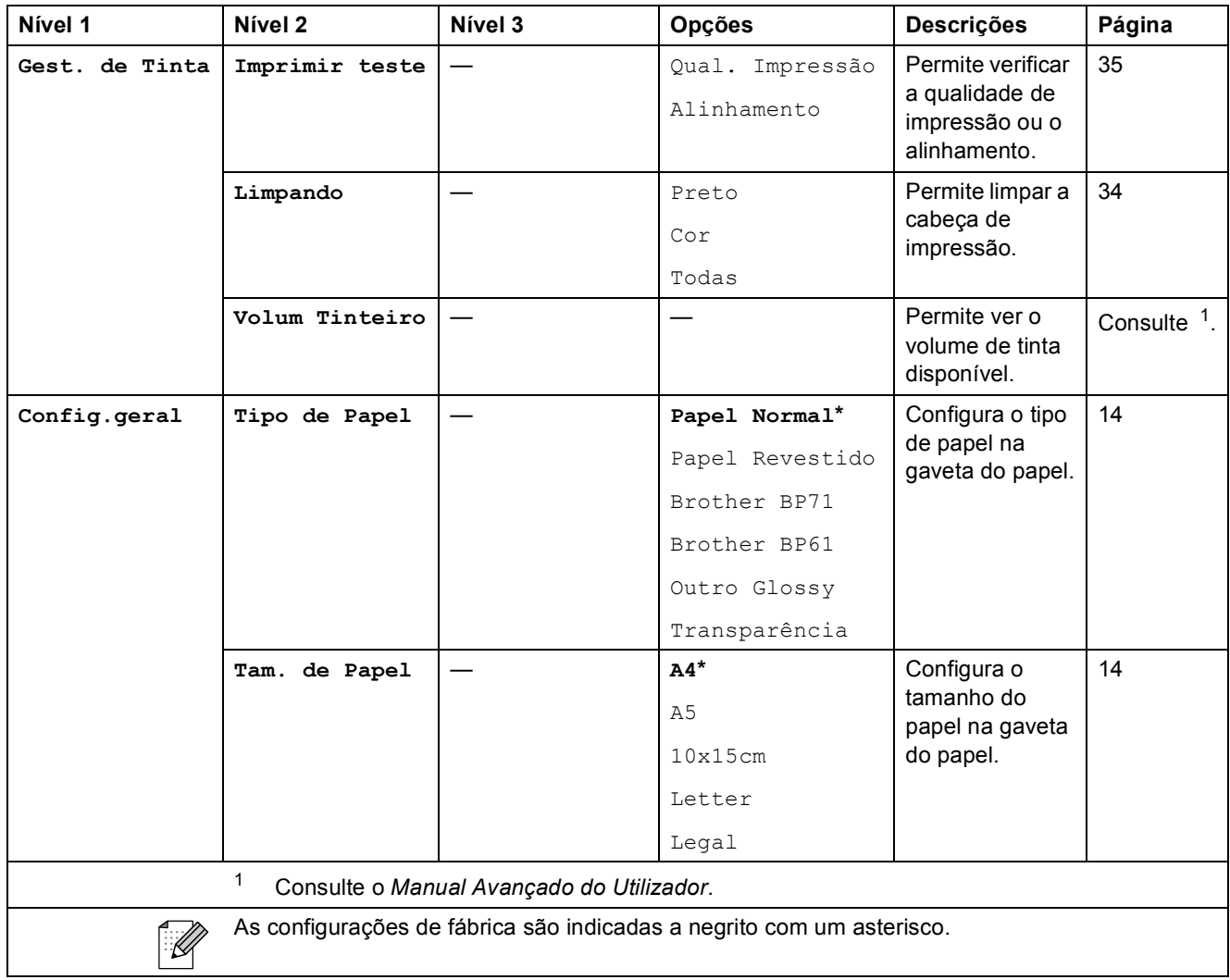

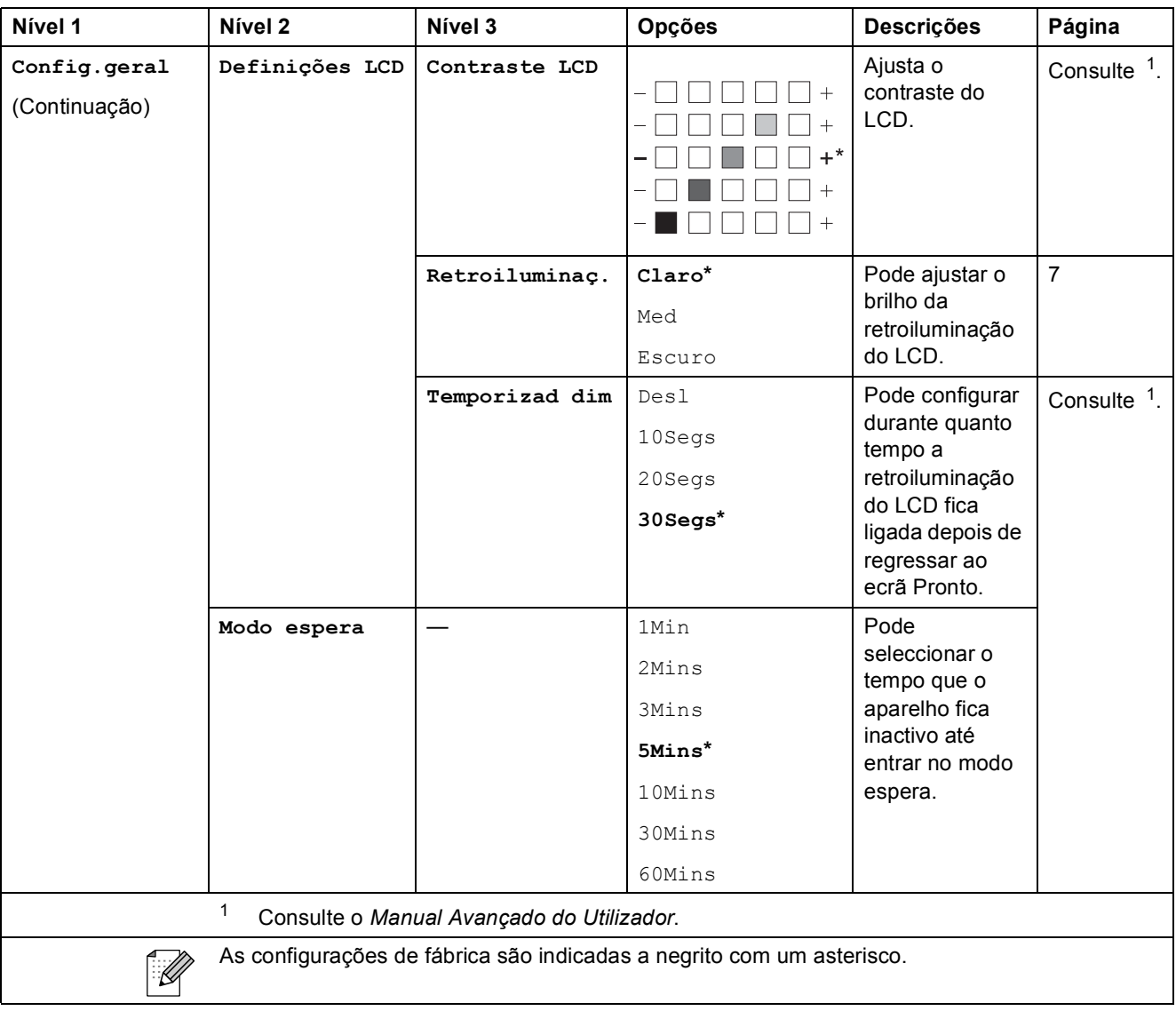

Menu e funções

#### **Menu Rede (DCP-J315W) <sup>C</sup>**

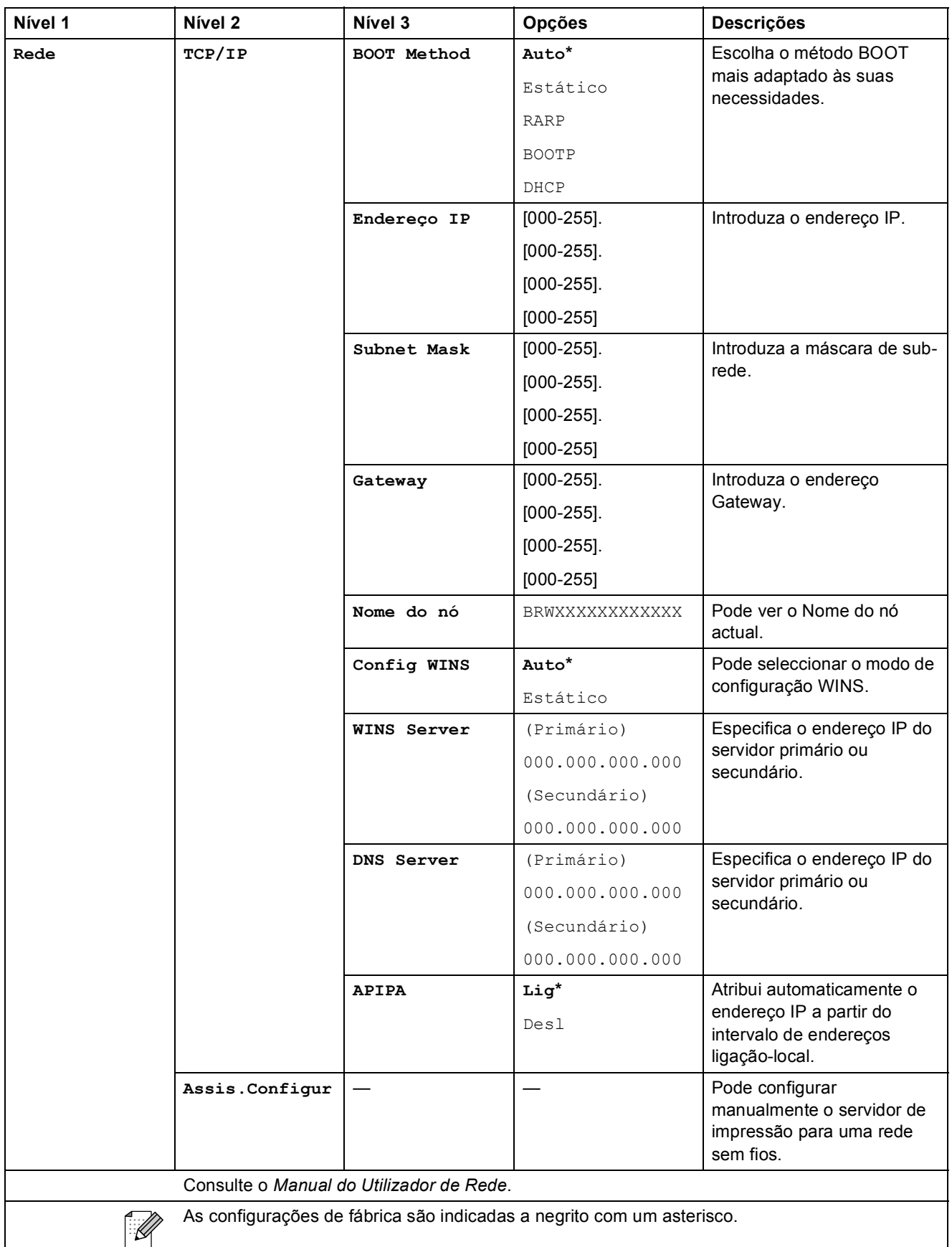

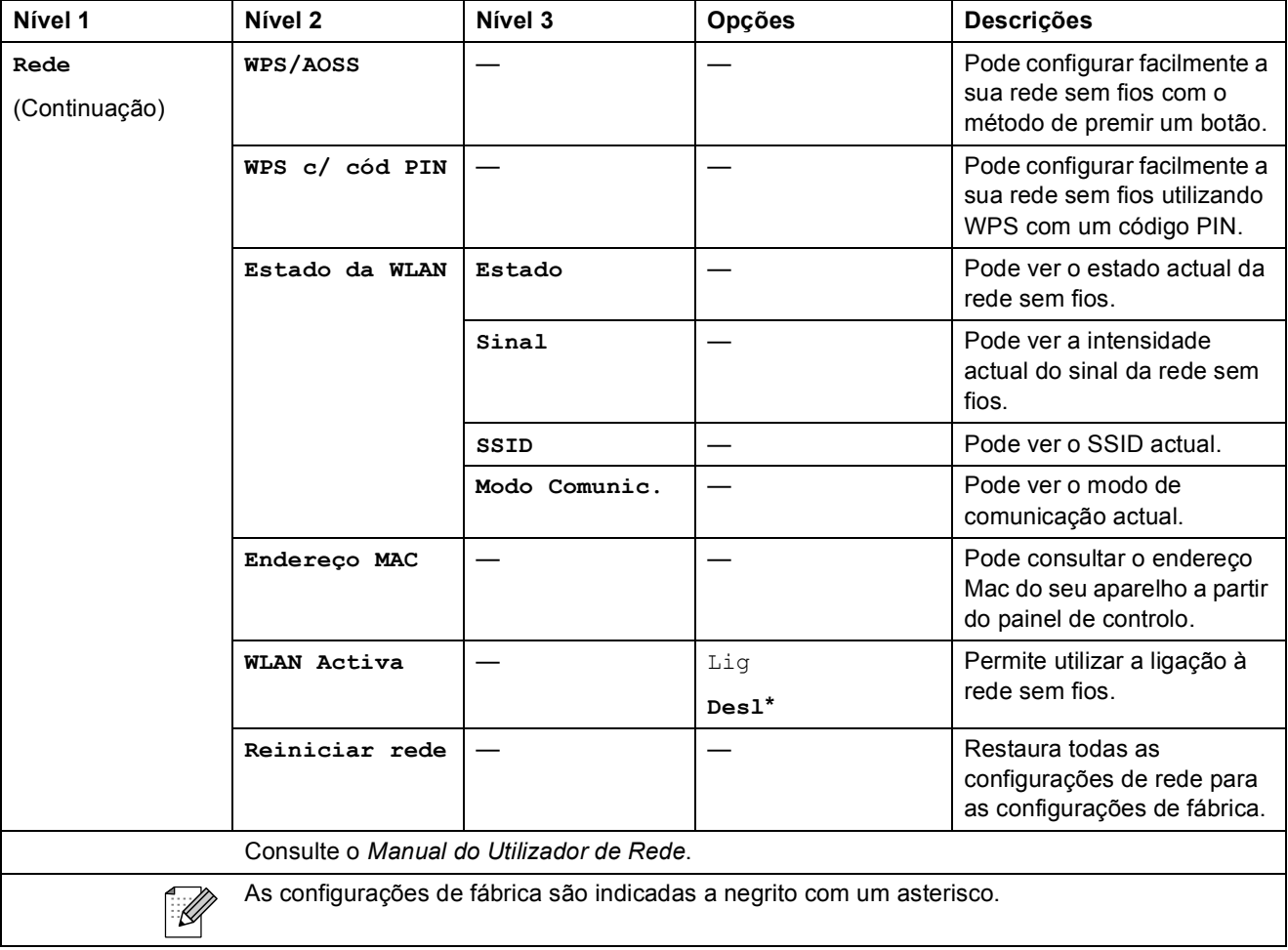

Menu e funções

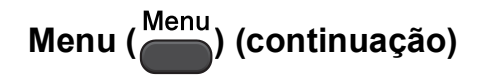

<span id="page-62-1"></span><span id="page-62-0"></span>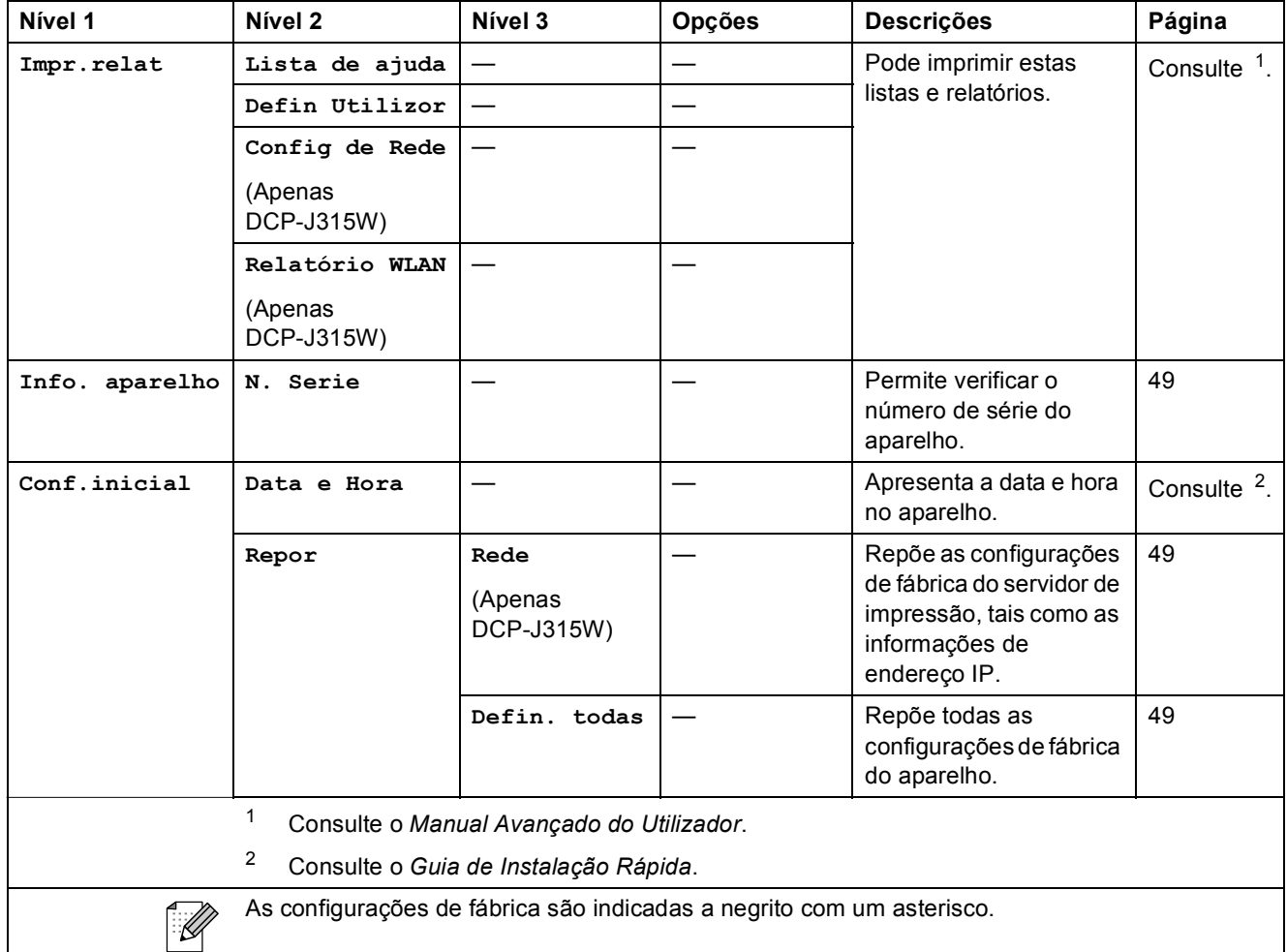

#### **Cópia (Predefinição) <sup>C</sup>**

<span id="page-63-0"></span>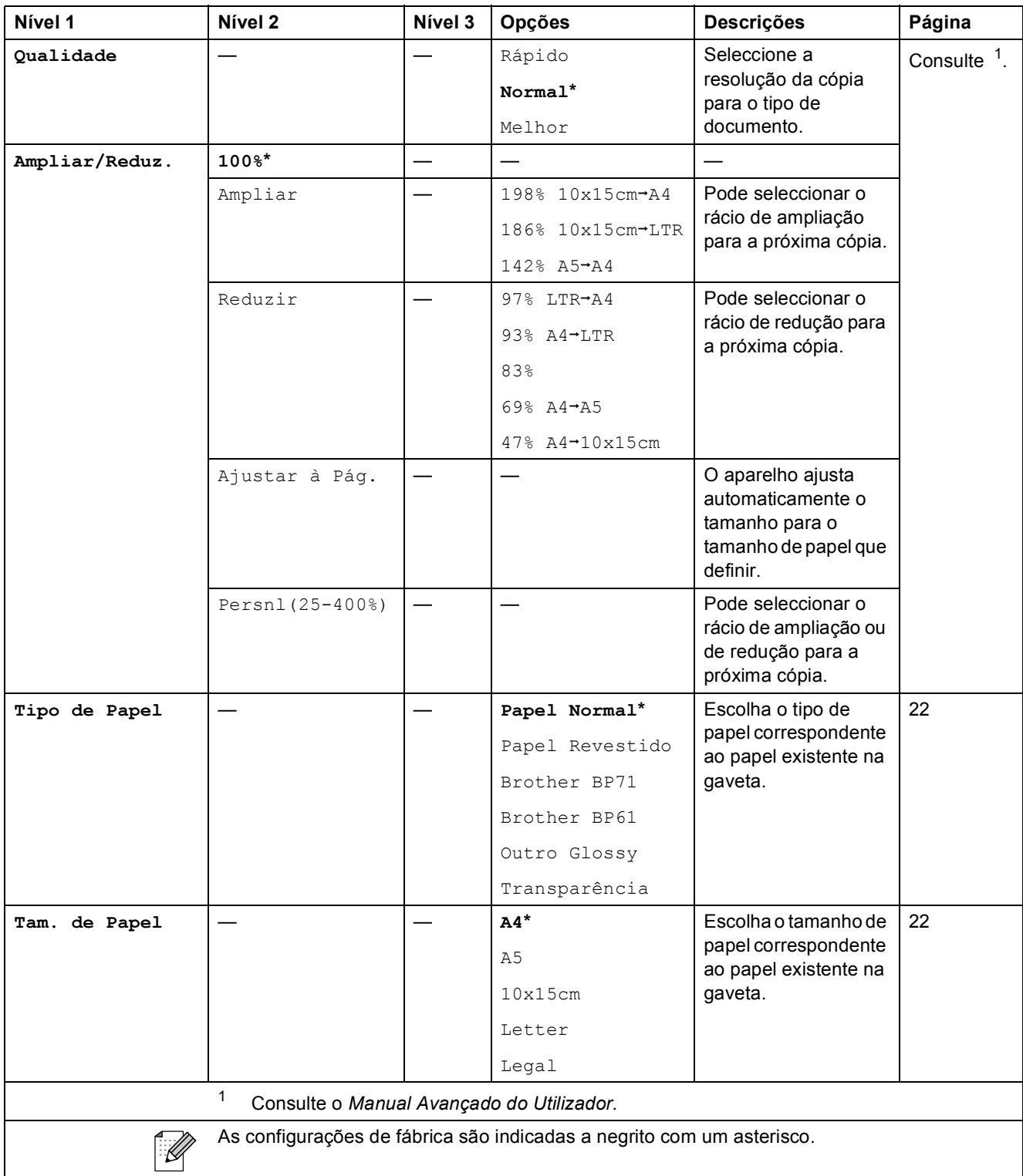

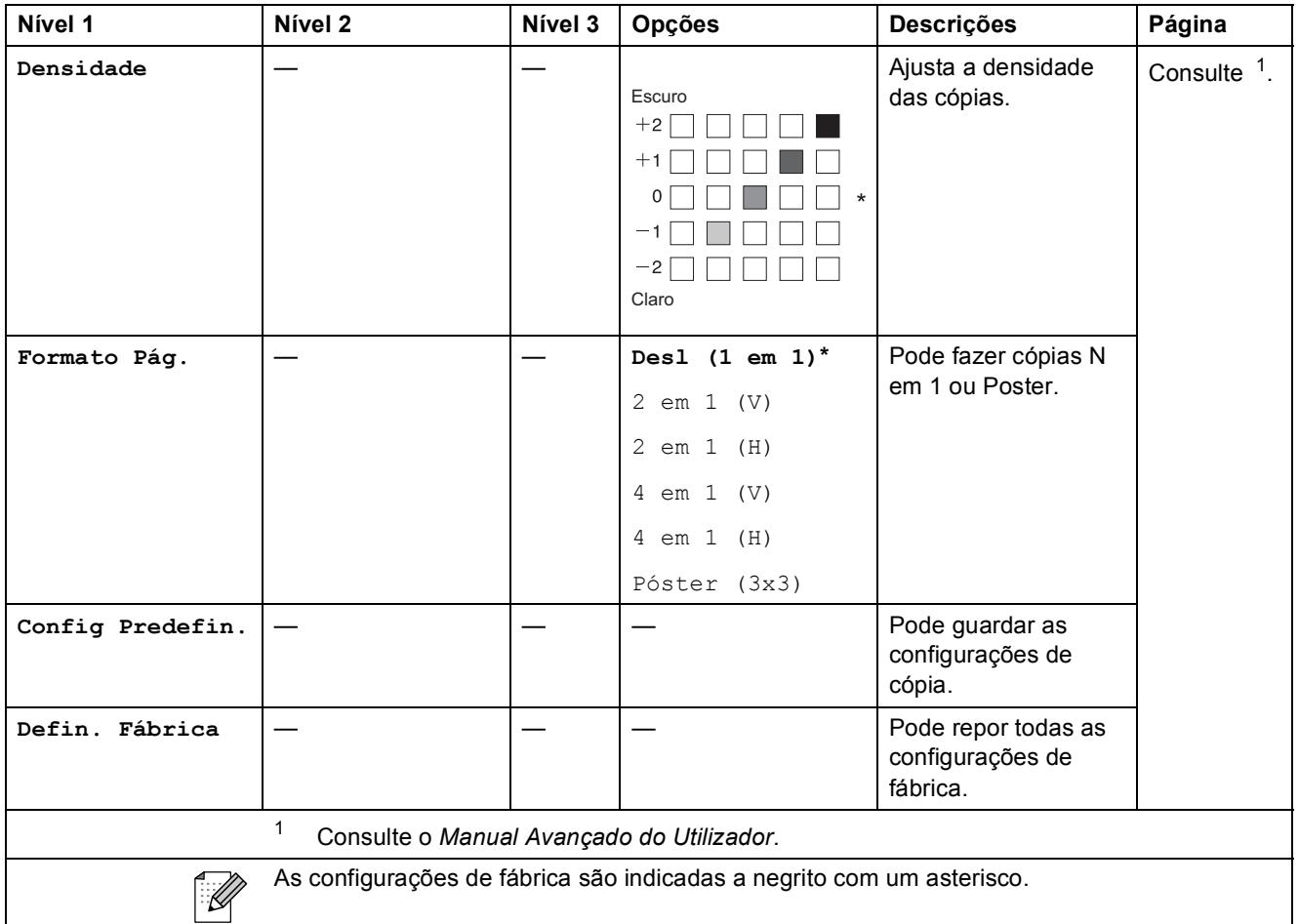

#### **PHOTO CAPTURE (CD)**

<span id="page-64-0"></span>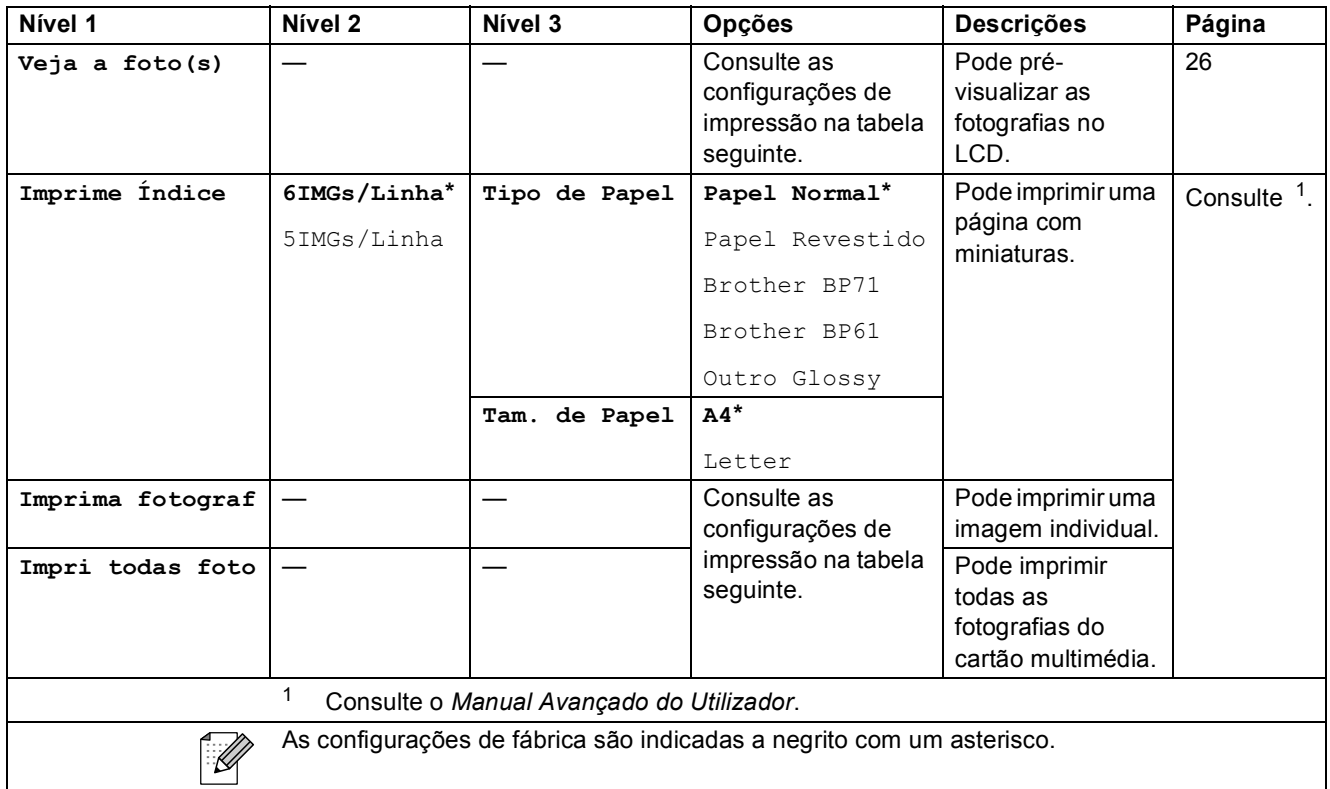

#### **Configurações de impressão <sup>C</sup>**

<span id="page-65-0"></span>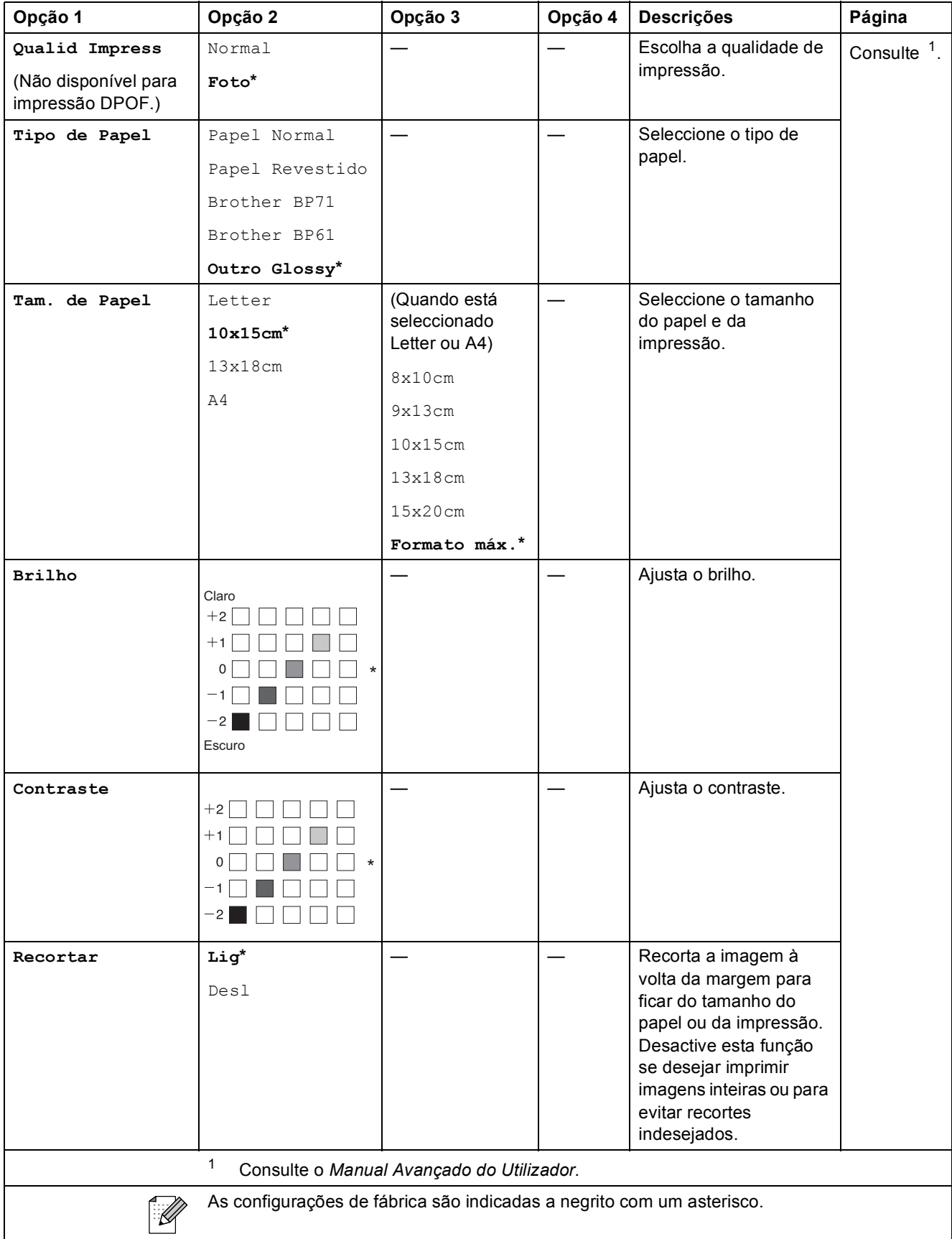

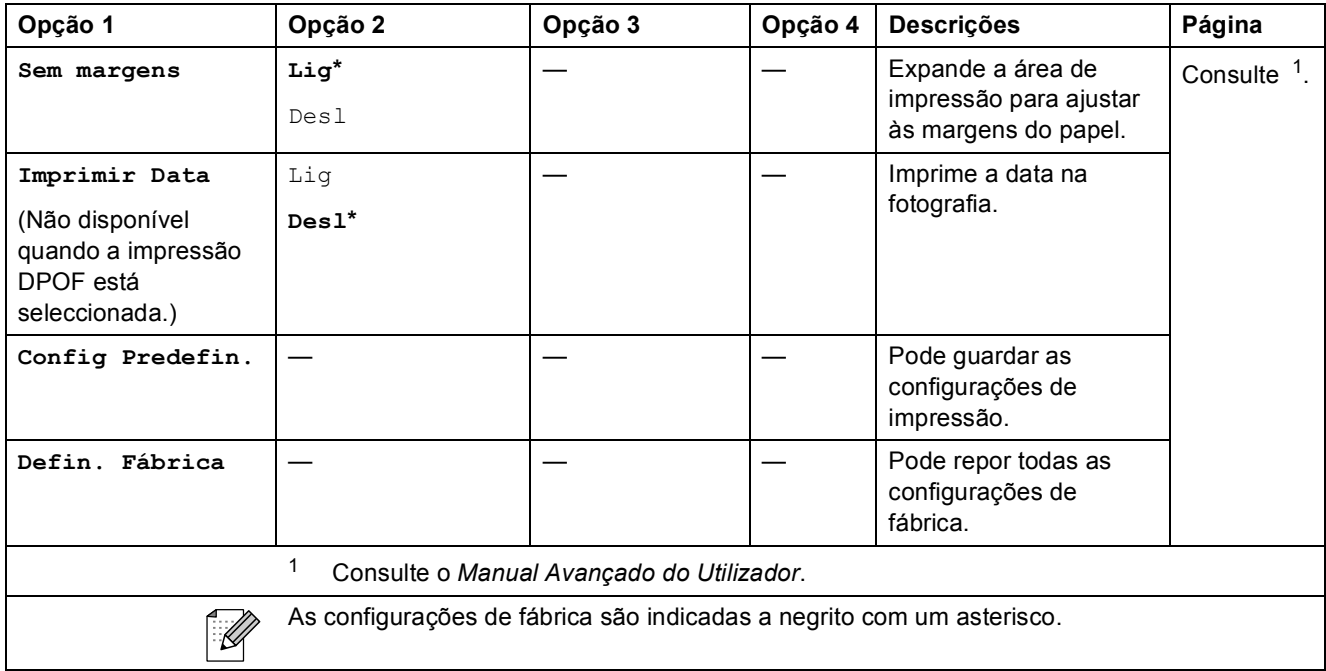

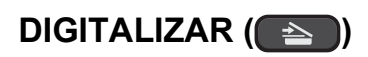

<span id="page-67-2"></span><span id="page-67-1"></span><span id="page-67-0"></span>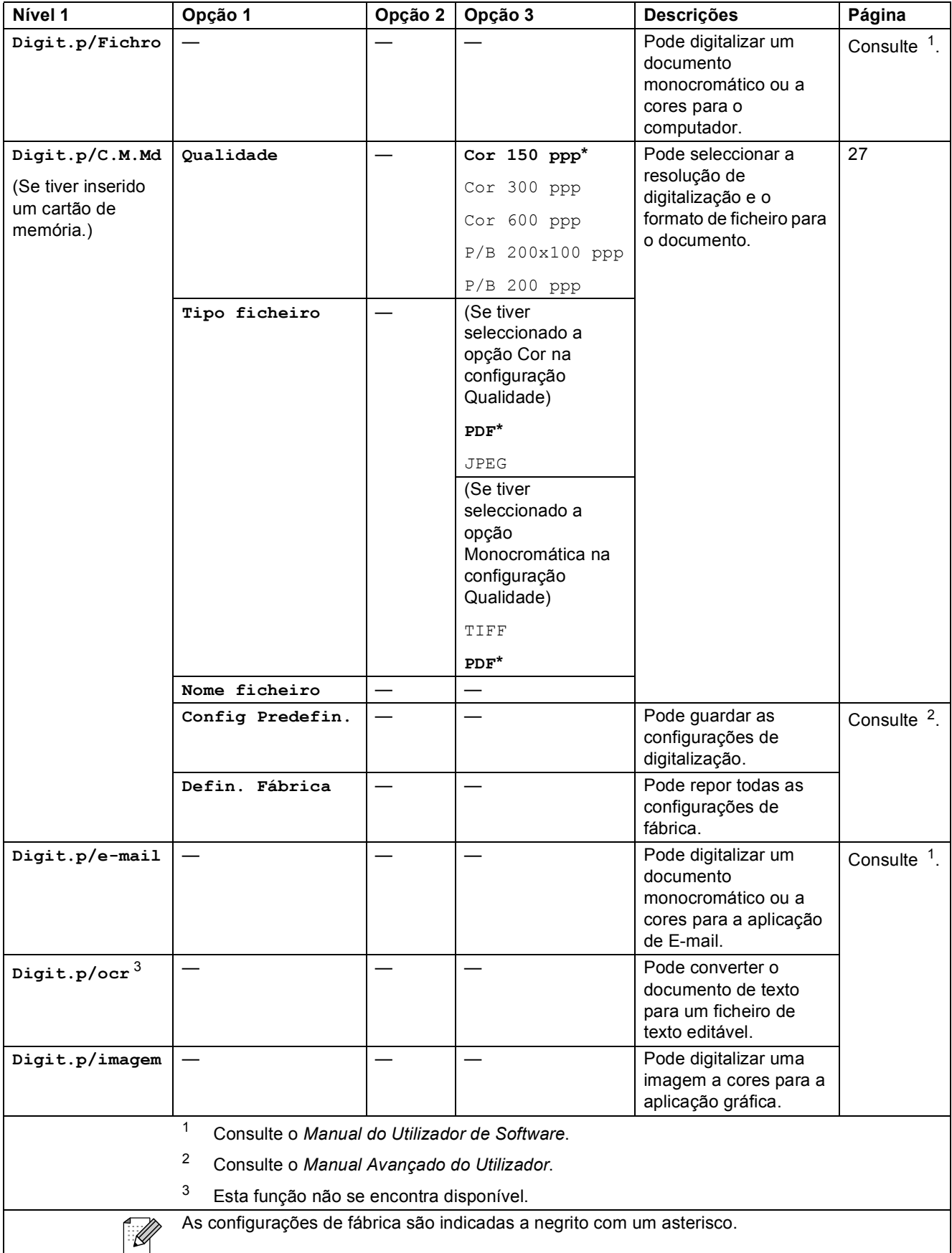

## **Introduzir texto**

Prima **a**, **b**, **d** ou **c** para seleccionar os números ou caracteres pretendidos e prima **OK** repetidamente até completar o nome do ficheiro.

**Prima A,**  $\blacktriangledown$ **,**  $\blacktriangleleft$  **ou**  $\blacktriangleright$  **para seleccionar**  $\boxed{\circ}$  **e prima <b>OK**.

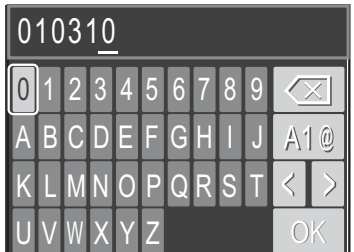

#### **Inserir caracteres especiais**

Para introduzir caracteres especiais, prima  $\blacktriangle$ ,  $\blacktriangledown$ ,  $\blacktriangle$  ou  $\blacktriangleright$  para seleccionar  $\blacktriangle$ <sub>10</sub> e prima **OK**.

#### **Fazer correcções**

Se introduzir uma letra incorrecta e pretender alterá-la, prima  $\blacktriangle, \blacktriangledown, \blacktriangleleft$  ou  $\blacktriangleright$  para seleccionar  $\lt|\triangleleft$  ou .

Prima **OK** várias vezes para mover o cursor para baixo do carácter incorrecto. Em seguida, prima

**A**, **v**, **4** ou **b** para seleccionar  $\infty$  e prima **OK**. Reintroduza a letra correcta.

**D**

# $E$ specificações

## **Geral D***D*

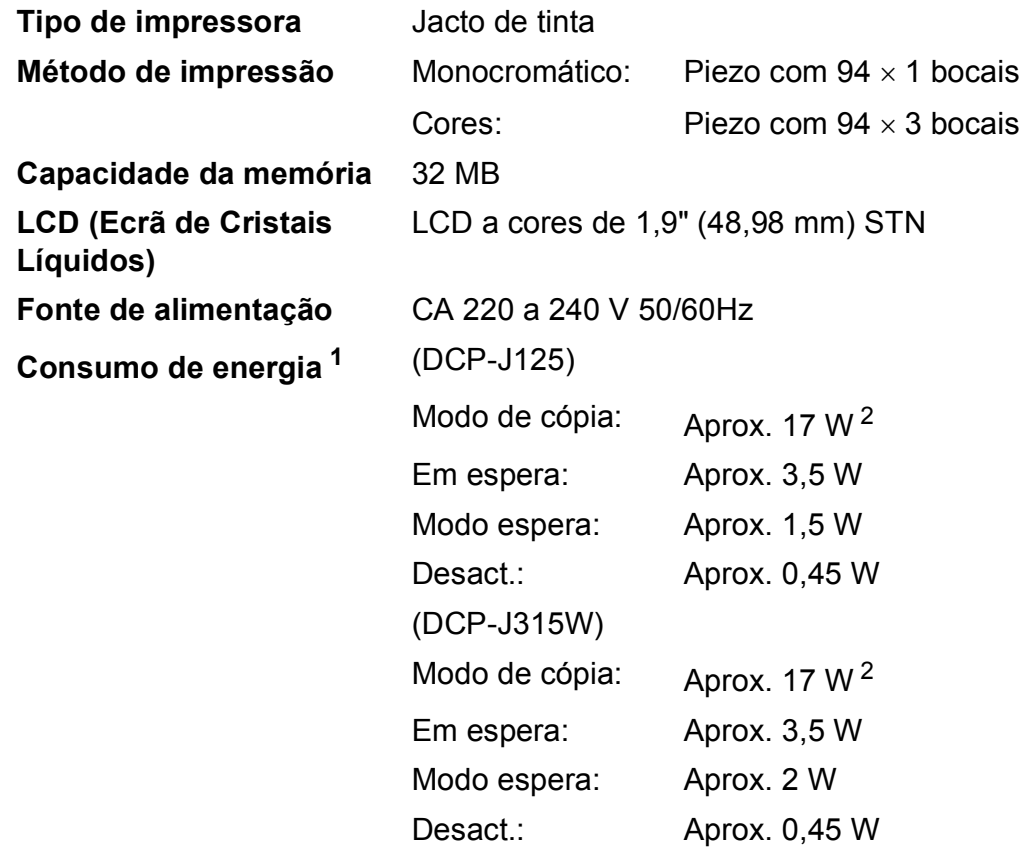

<span id="page-69-0"></span><sup>1</sup> Quando todos os modos estão ligados a USB.

<span id="page-69-1"></span><sup>2</sup> Quando a resolução é normal, rascunho: padrão impresso ISO/IEC24712.

#### **Dimensões**

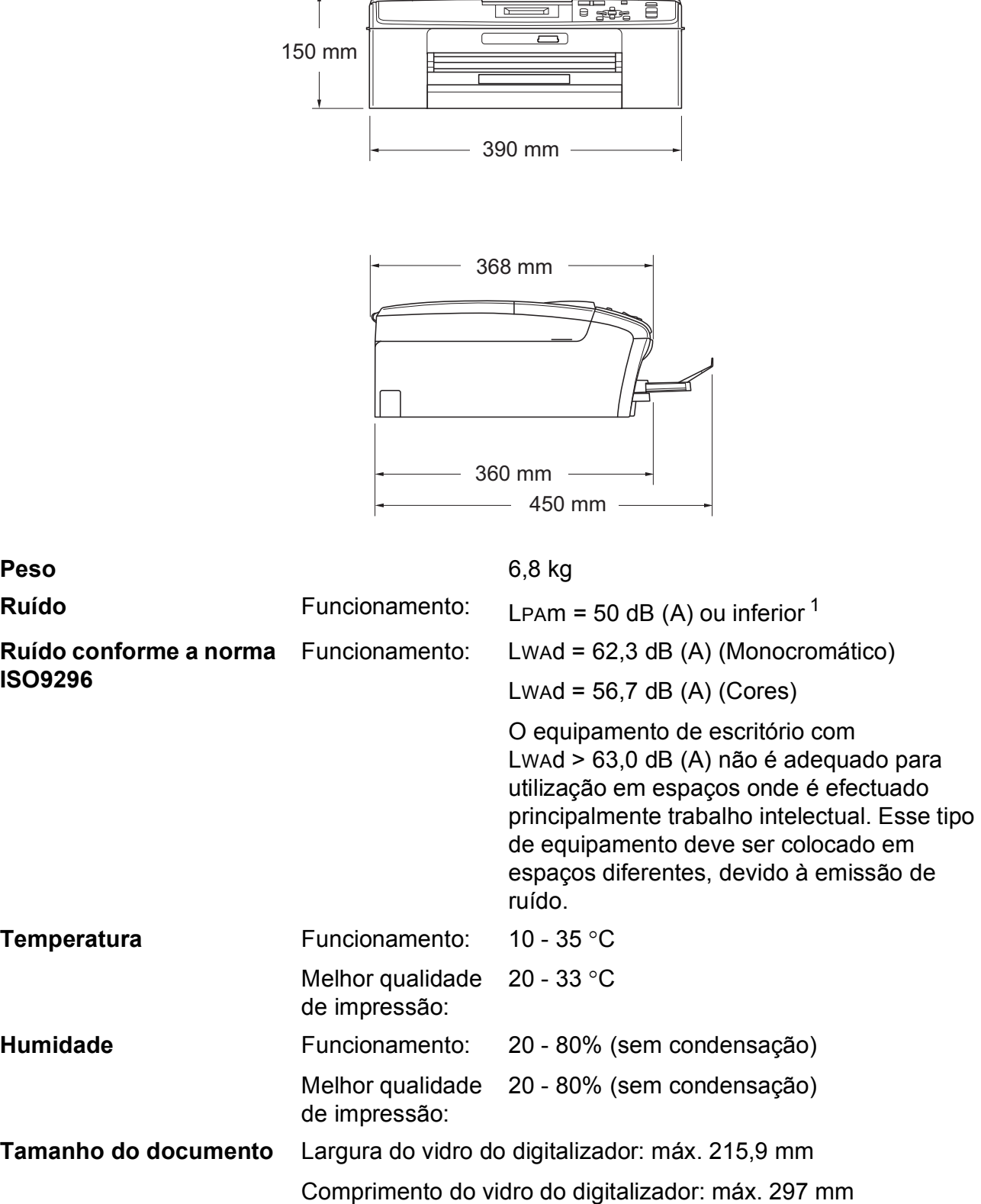

 $\sqrt{2}$ 

 $\rightarrow$ 

 $\overline{\phantom{0}}$ 

 $\equiv$ 

<span id="page-70-0"></span><sup>1</sup> O ruído depende das condições de impressão.

## **Suportes de impressão**

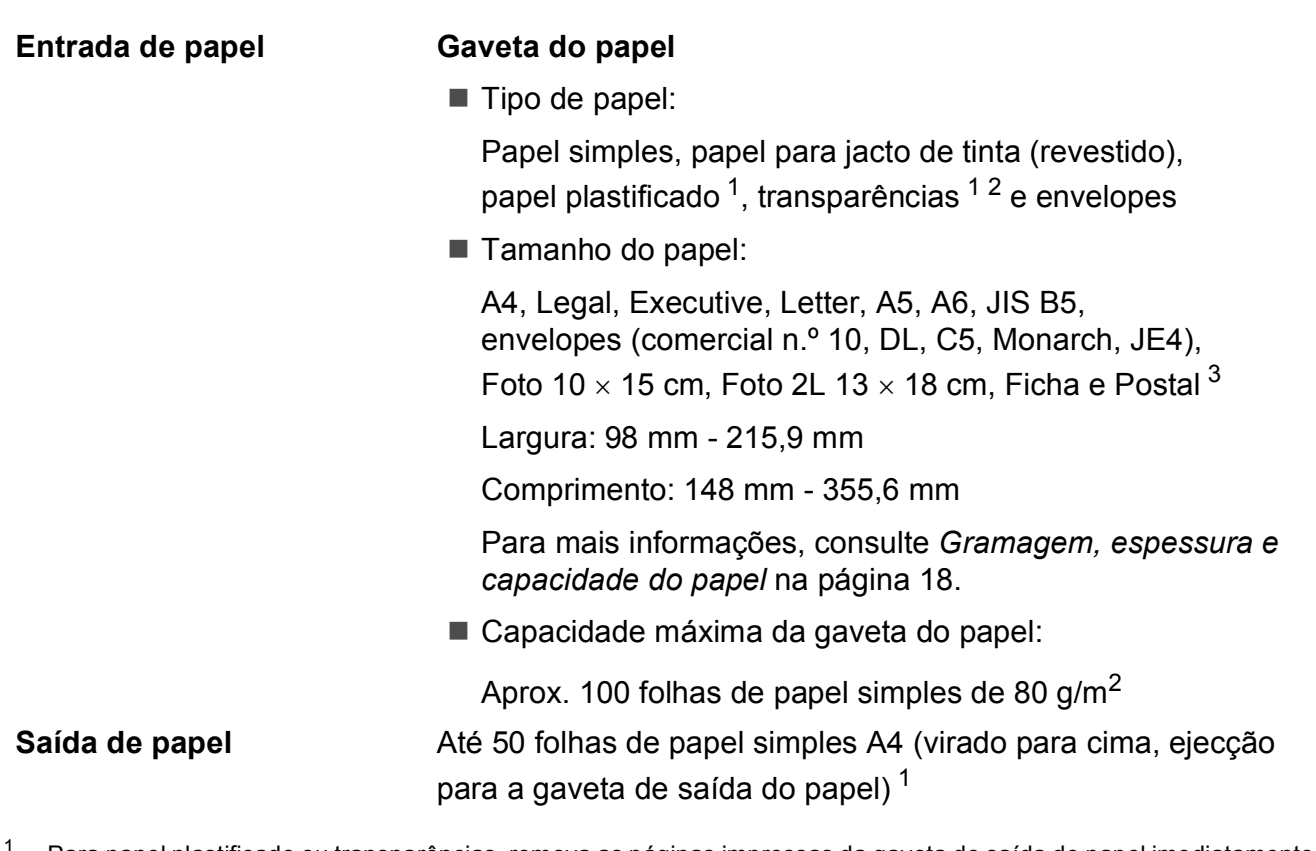

- <span id="page-71-0"></span> $1$  Para papel plastificado ou transparências, remova as páginas impressas da gaveta de saída do papel imediatamente após saírem do aparelho para evitar borrões.
- <span id="page-71-1"></span><sup>2</sup> Utilize apenas transparências recomendadas para impressão a jacto de tinta.
- <span id="page-71-2"></span><sup>3</sup> Consulte *[Tipo e tamanho do papel para cada operação](#page-24-0)* na página 17.
# <span id="page-72-0"></span> $C$ ópia

**Cores/Monocromático** Sim/Sim Largura da cópia **Máx. 210 mm Cópias múltiplas** Empilha até 99 páginas **Resolução** (Monocromático)

**Ampliar/reduzir** 25% a 400% (em incrementos de 1%) Imprime até 1200  $\times$  1200 ppp (Cores) Imprime até 600  $\times$  1200 ppp

**D**

# <span id="page-73-3"></span>**PhotoCapture Center™**

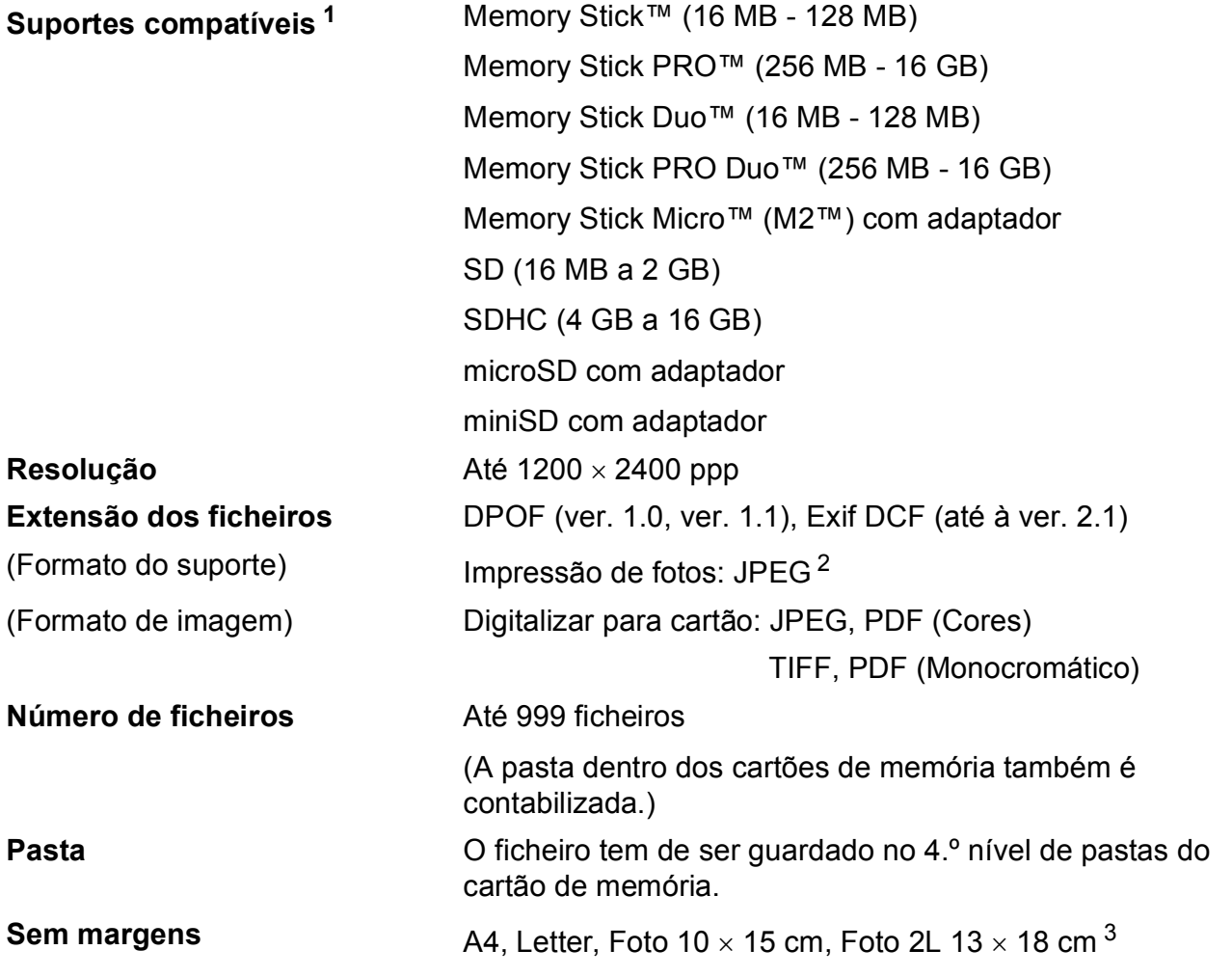

<span id="page-73-0"></span><sup>1</sup> Não inclui cartões de memória nem adaptadores.

<span id="page-73-1"></span><sup>2</sup> O formato JPEG progressivo não é suportado.

<span id="page-73-2"></span><sup>3</sup> Consulte *[Tipo e tamanho do papel para cada operação](#page-24-0)* na página 17.

### <span id="page-74-4"></span>**Digitalizador <sup>D</sup>**

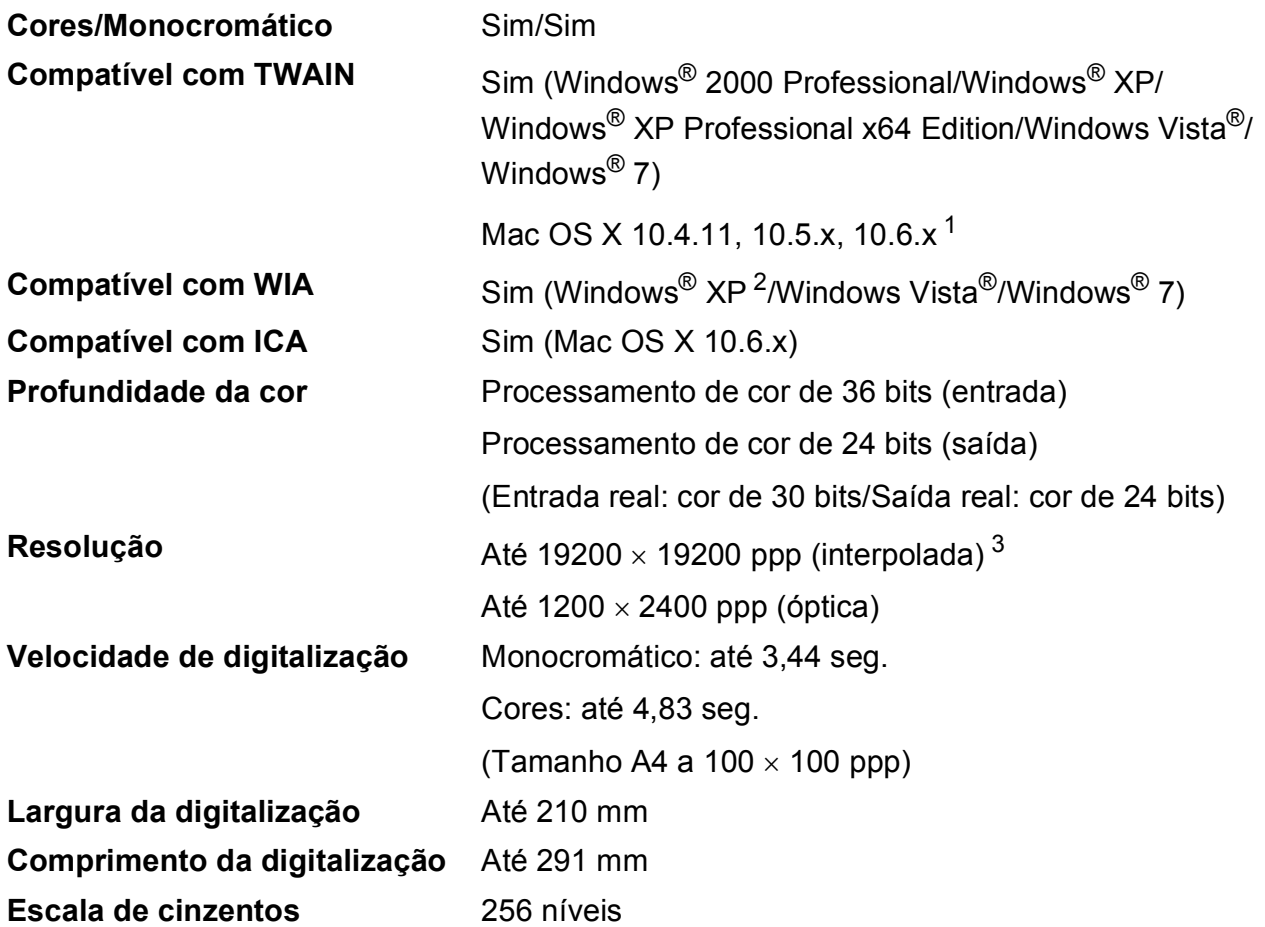

<span id="page-74-3"></span><span id="page-74-0"></span><sup>1</sup> Para obter as actualizações mais recentes do controlador para o Mac OS X que está a utilizar, visite-nos em <http://solutions.brother.com/>

<span id="page-74-1"></span><sup>2</sup> Windows<sup>®</sup> XP neste Manual do Utilizador inclui Windows<sup>®</sup> XP Home Edition, Windows<sup>®</sup> XP Professional e Windows<sup>®</sup> XP Professional x64 Edition.

<span id="page-74-2"></span><sup>3</sup> Digitalização máxima de 1200 x 1200 ppp quando utilizar o controlador WIA para Windows® XP, Windows Vista® e Windows<sup>®</sup> 7 (é possível seleccionar uma resolução até 19200  $\times$  19200 ppp com o utilitário do digitalizador da Brother).

# <span id="page-75-3"></span>**Impressora**

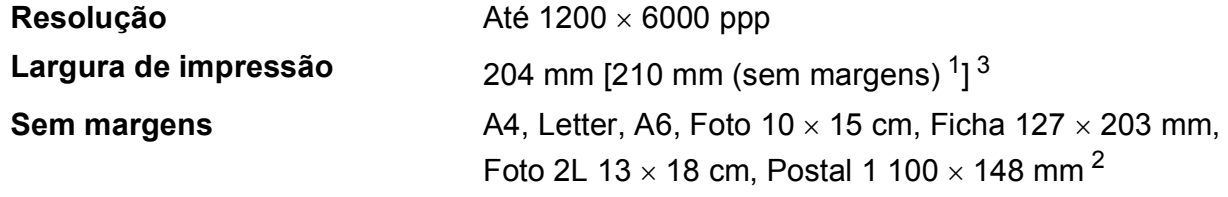

<span id="page-75-0"></span><sup>1</sup> Quando activar a função Sem margens.

<span id="page-75-2"></span><sup>2</sup> Consulte *[Tipo e tamanho do papel para cada operação](#page-24-0)* na página 17.

<span id="page-75-1"></span><sup>3</sup> Quando imprimir em papel de tamanho A4.

# **Interfaces**

#### **LAN sem fios (apenas DCP-J315W)**

**USB** <sup>[1](#page-76-0)</sup><sup>2</sup> Utilize um cabo de interface USB [2](#page-76-1).0 com um comprimento máximo de 2 m.

IEEE 802.11b/g (modo de infra-estrutura/Ad-Hoc)

- <span id="page-76-0"></span><sup>1</sup> O aparelho tem uma interface USB 2.0 Full-Speed. Esta interface é compatível com USB 2.0 de alta velocidade; no entanto, a velocidade de transferência de dados será de 12 Mbits/s. O aparelho também pode ser ligado a um computador equipado com uma interface USB 1.1.
- <span id="page-76-1"></span><sup>2</sup> Não são suportadas portas USB de outros fabricantes.

# <span id="page-77-4"></span>**Requisitos do computador**

<span id="page-77-3"></span><span id="page-77-2"></span><span id="page-77-1"></span><span id="page-77-0"></span>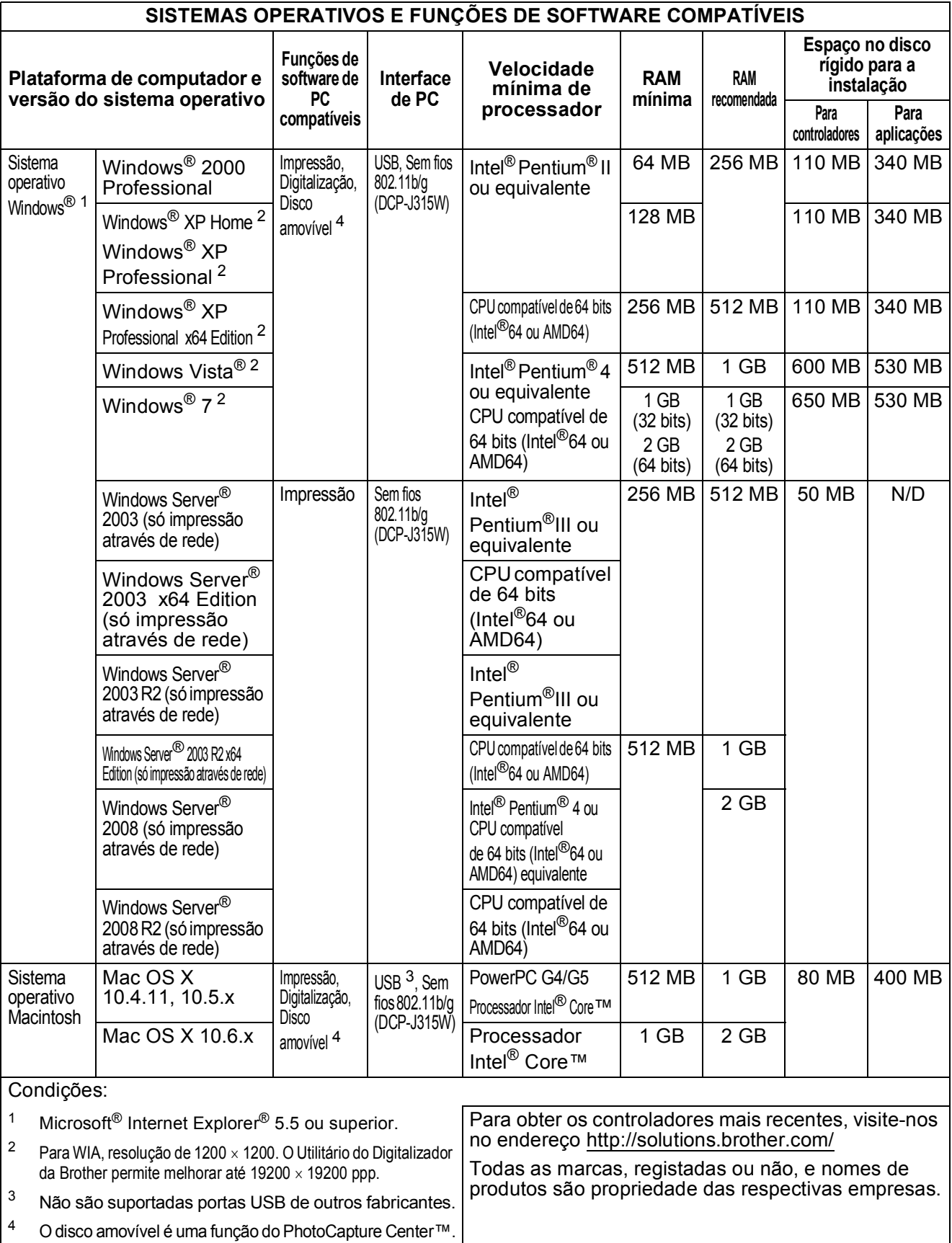

# <span id="page-78-1"></span> $Consumiveis$

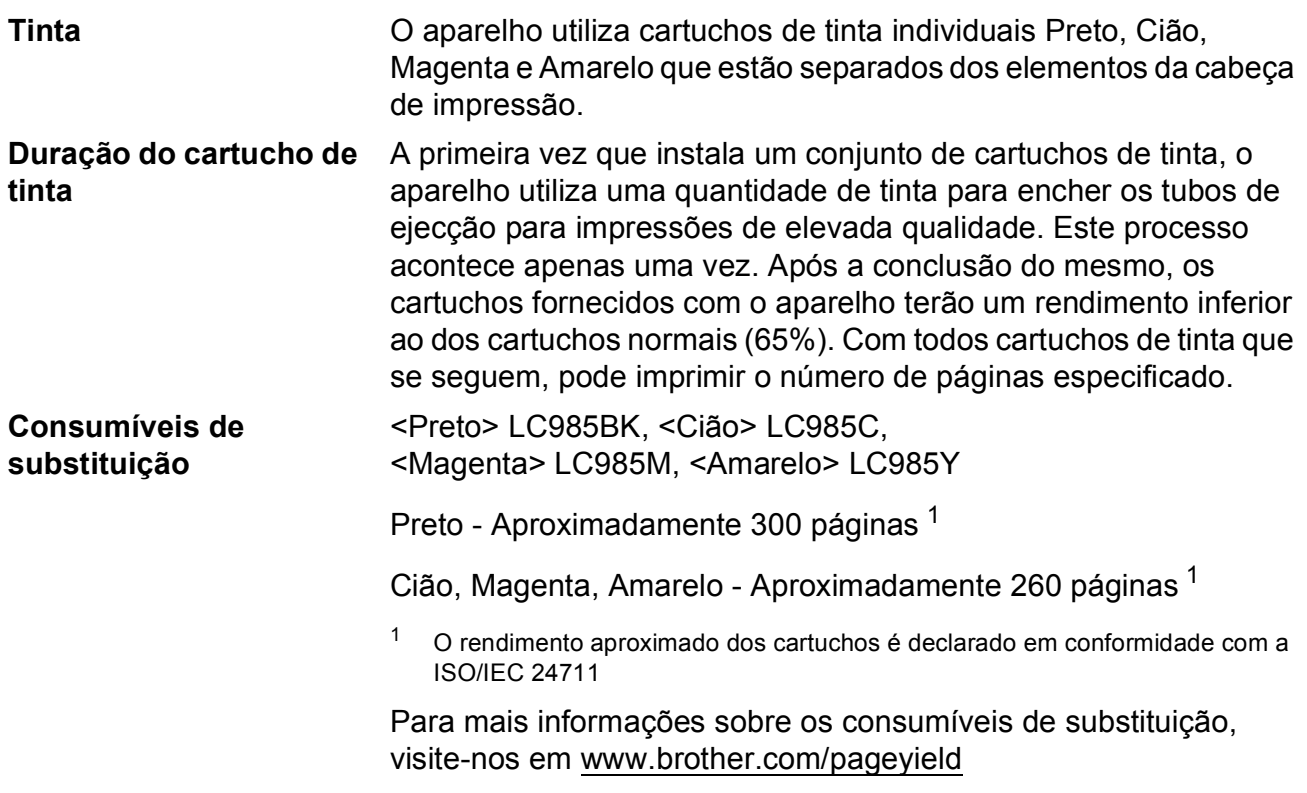

#### <span id="page-78-2"></span><span id="page-78-0"></span>**O que é a Innobella™?**

Innobella™ é uma gama de consumíveis originais oferecida pela Brother. O nome "Innobella™" deriva das palavras "Inovação" e "Bela" e simboliza uma tecnologia "inovadora" que proporciona resultados de impressão "belos" e "duradouros".

Quando imprimir fotografias, a Brother recomenda o papel fotográfico brilhante Innobella™ (série BP71) para uma elevada qualidade. Com o papel e a tinta Innobella™, as impressões brilhantes são mais fáceis.

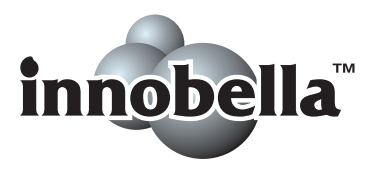

# **Rede (LAN) (apenas DCP-J315W)**

**Nota**

Para obter especificações detalhadas de rede, consulte o *Manual do Utilizador de Rede*.

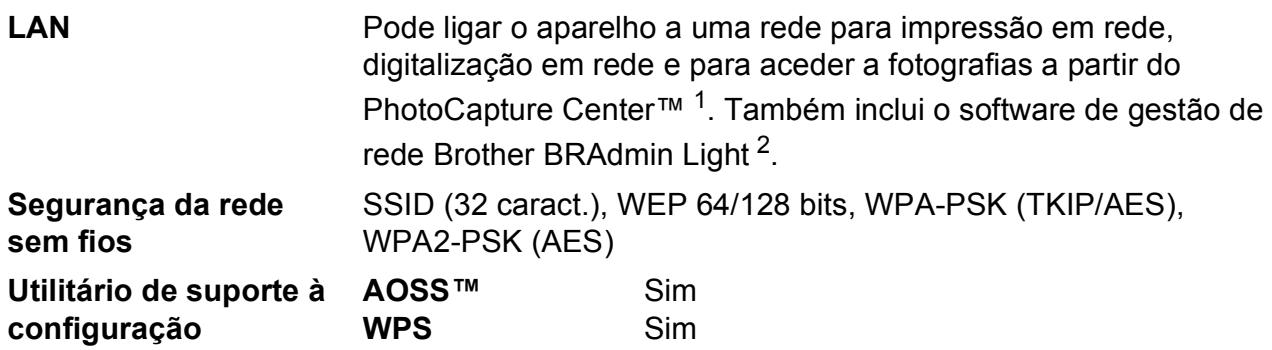

<span id="page-79-0"></span><sup>1</sup> Consulte a tabela de Requisitos do computador na [página 70](#page-77-4).

<span id="page-79-1"></span><sup>2</sup> Se necessitar de uma gestão de impressão mais avançada, utilize a versão mais recente do utilitário Brother BRAdmin Professional, que está disponível para transferência em<http://solutions.brother.com/>

# **E**

# **Índice remissivo**

#### **A**

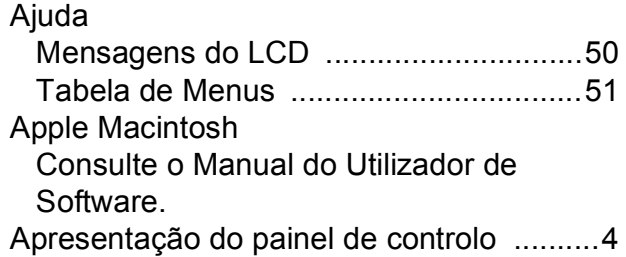

#### **C**

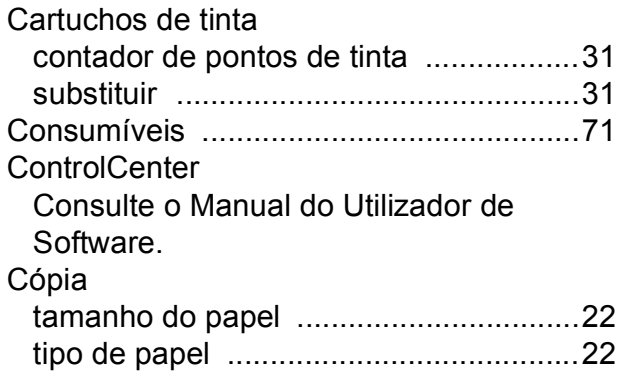

#### **D**

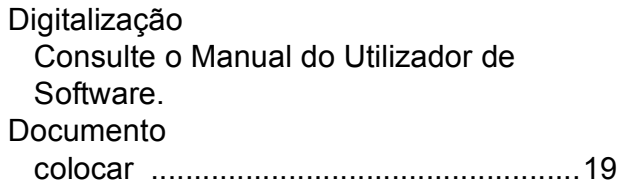

#### **E**

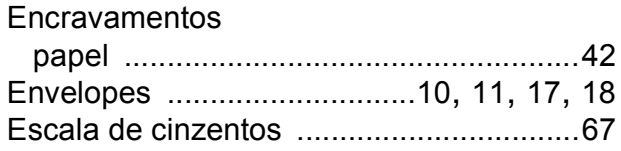

# **I** and the second contract of the second contract of the second contract of the second contract of the second contract of the second contract of the second contract of the second contract of the second contract of the sec

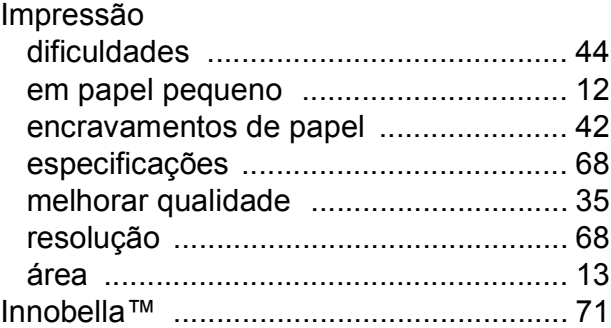

#### **L**

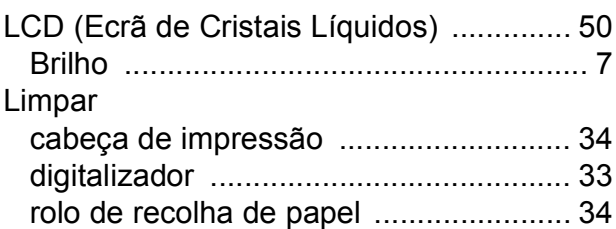

#### **M**

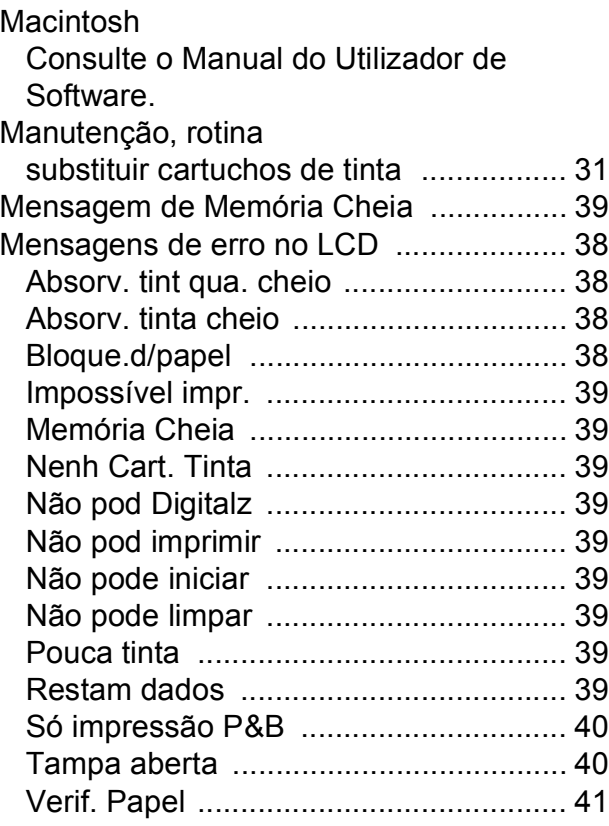

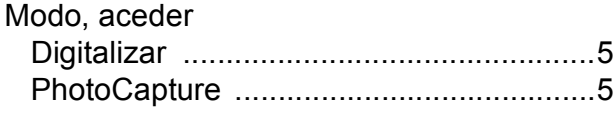

#### **N**

Número de Série

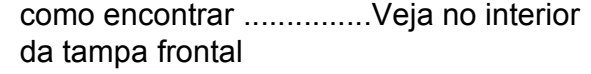

#### **P**

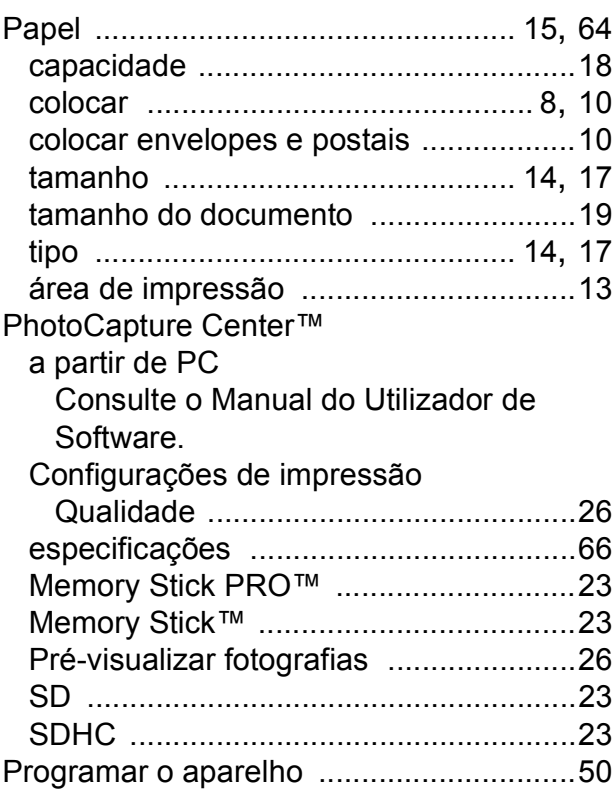

#### **R**

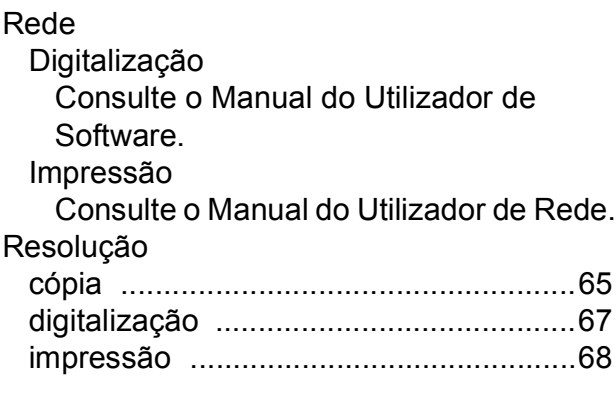

#### **S**

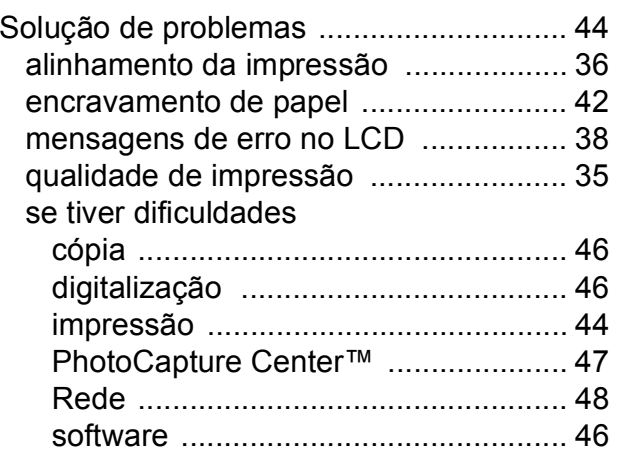

# **T T T T T T T T T**

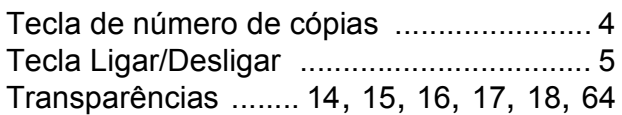

#### **V**

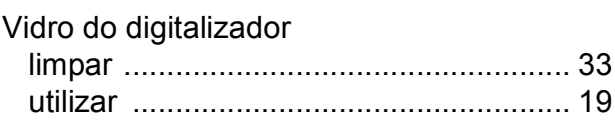

#### **W**

Windows® Consulte o Manual do Utilizador de Software.

#### **Á**

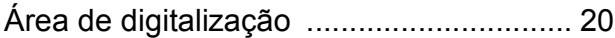

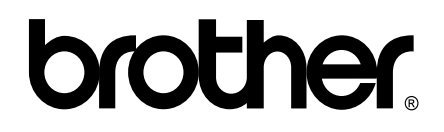

#### **Visite-nos na World Wide Web <http://www.brother.com>**

Este aparelho é aprovado apenas para utilização no país da compra. As empresas locais da Brother ou os seus revendedores dão apenas assistência aos aparelhos comprados nos respectivos países.